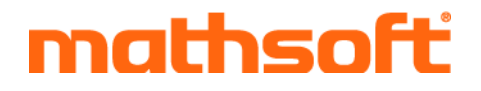

# $math$ nathcad  $\rightarrow$  13 User's Guide

# **Mathsoft Engineering & Education, Inc.**

#### **US and Canada**

**All other countries**

101 Main Street Cambridge, MA 02142

Phone: 617-444-8000 FAX: 617-444-8001

**http://www.mathsoft.com/** 

Knightway House Park Street Bagshot, Surrey GU19 5AQ United Kingdom

Phone: +44 (0) 1276 450850 FAX: +44 (0)1276 475552

Mathsoft Engineering & Education, Inc. owns both the Mathcad software program and its documentation. Both the program and documentation are copyrighted with all rights reserved by Mathsoft. No part of this publication may be produced, transmitted, transcribed, stored in a retrieval system, or translated into any language in any form without the written permission of Mathsoft Engineering & Education, Inc.

© 1986-2005 Mathsoft Engineering & Education, Inc. All rights reserved.

Mathsoft and Mathcad are registered trademarks and Calculation Management Suite and Designate are trademarks of Mathsoft Engineering & Education, Inc. U.S. Patents 5,469,538; 5,526,475; 5,771,392; 5,844,555; and 6,275,866. MKM (Mathsoft Kernel Maple) © 1994 Waterloo Maple Software. Microsoft Internet Explorer © 1995-2005 Microsoft Corporation. Web Help © 2004 by eHelp Corporation, a subsidiary of Macromedia, Inc. Portions of the Mathcad Solver © 1990-2002 by Frontline Systems, Inc. Microsoft, Windows, Windows NT, JScript and the Internet Explorer logo are registered trademarks of Microsoft Corporation. All other trademarks are the property of their respective owners.

Mathsoft Engineering & Education, Inc. 101 Main Street Cambridge, MA 02142 USA

Printed in the United States of America. September, 2005

# **Contents**

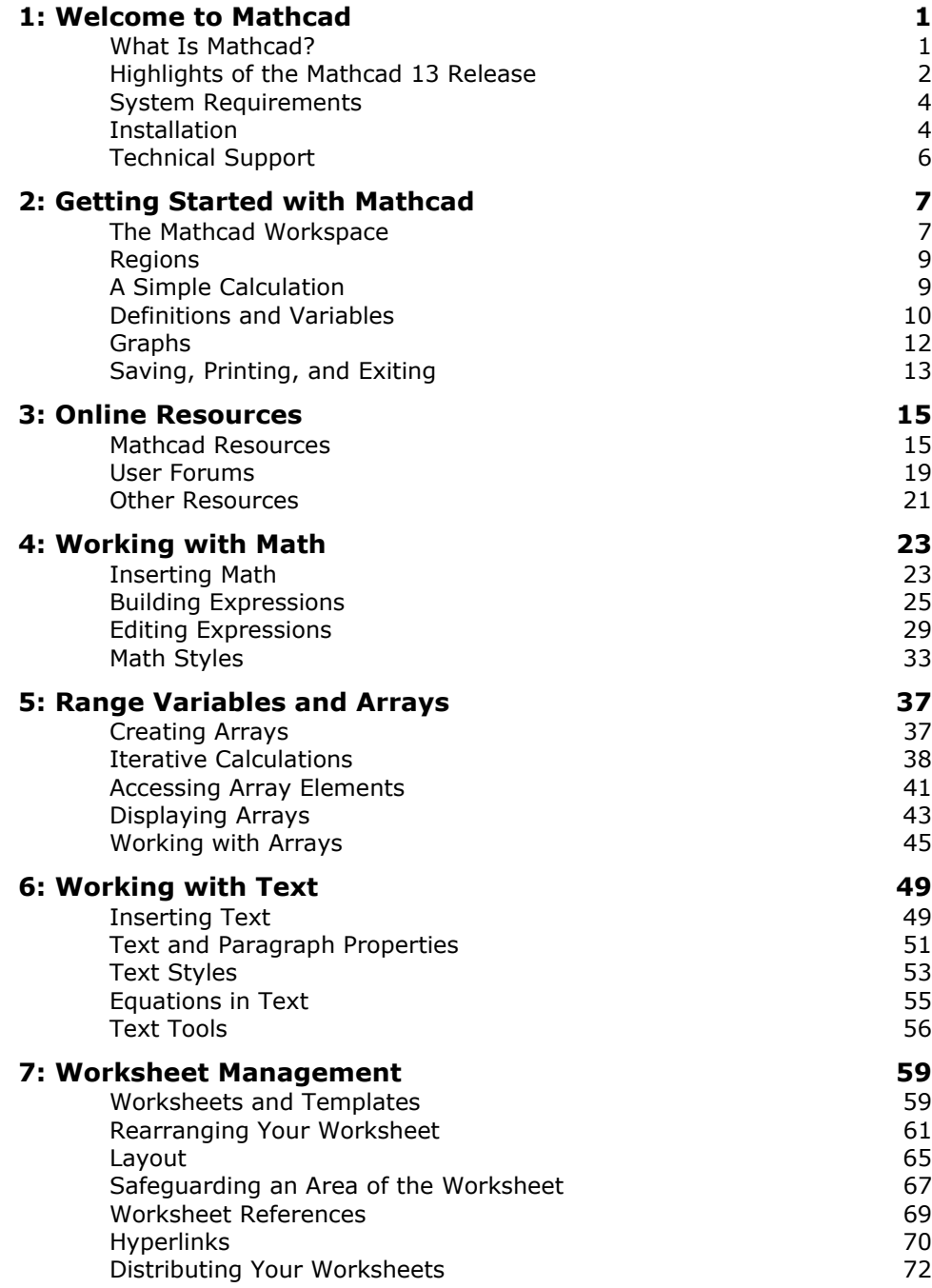

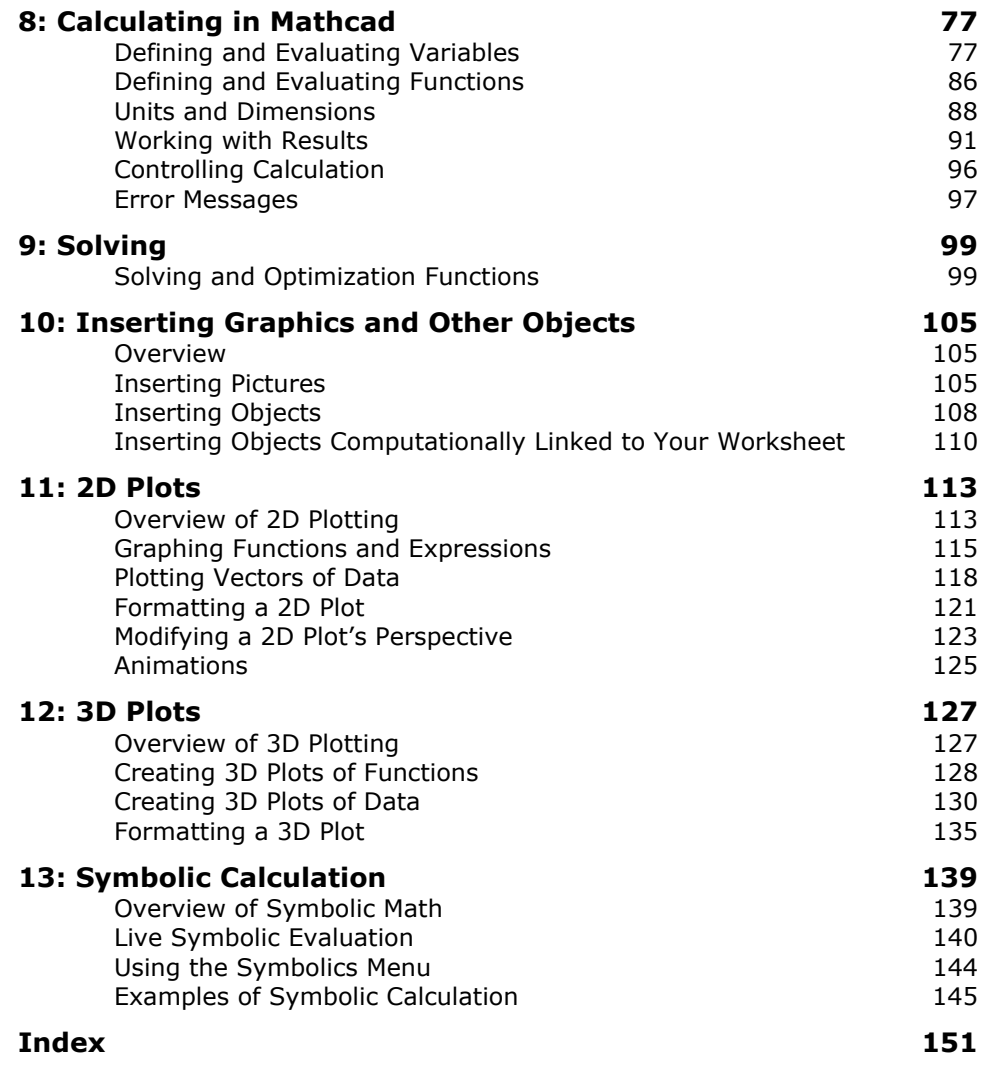

# <span id="page-4-0"></span>**Chapter 1 Welcome to Mathcad**

- [What Is Mathcad?](#page-4-1)
- ♦ [Highlights of the Mathcad 13 Release](#page-5-0)
- ◆ [System Requirements](#page-7-0)
- [Installation](#page-7-1)
- [Technical Support](#page-9-0)

# <span id="page-4-1"></span>*What Is Mathcad?*

Mathcad is the primary piece of the Mathsoft Calculation Management Suite. Together the suite enables engineers to simultaneously design and document their work while centrally managing it for reuse, auditing, publishing and collaboration throughout the entire development process.

Mathcad delivers all the solving capabilities, functionality, and robustness needed for calculation, data manipulation, and engineering design work. Mathcad allows you to document your calculations in the language of mathematics, because Mathcad combines a powerful computational engine, accessed through conventional math notation, with a full-featured word processor and graphing tools.

You can type equations as you're used to seeing them on paper. Simply type in your equations, then see them display with an instant result, along with as much text you want to accompany

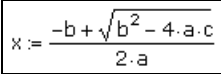

the math. Mathcad makes it easy to communicate the rationale and assumptions behind your calculations enabling design quality assurance.

You can use Mathcad equations to solve both symbolical and numerical equations. You can place text anywhere on the worksheet and add two- and three-dimensional graphs to the page. You can even illustrate your work with images taken from another application. Mathcad takes full advantage of Microsoft's OLE 2 object linking and embedding standard to work with other applications, supporting drag and drop and inplace activation as both client and server.

Mathcad lets you easily mix and convert between unit systems, catching unit mistakes by checking your worksheets for dimensional consistency. You can work in your preferred unit system or switch to another system for a particular set of equations.

Mathcad's powerful programming and scripting capabilities are not introduced in this introductory *User's Guide*. Visit online Help, the *Programming* tutorial, and the *Developer's Reference* for learning how to program in Mathcad.

Mathcad comes with online *Tutorials*; *QuickSheets* showing working examples of Mathcad functions and applications; and *Reference Tables* with math, science, and engineering formulas. These live worksheets are found under the **Help** menu or from

the **Resources** Toolbar. Online Help includes the *Author's Reference and Developer's Reference* for more advanced usage.

Mathcad simplifies and streamlines documentation, critical to communicating and to meeting business and quality assurance standards. By combining equations, text, and graphics in a single worksheet, Mathcad makes it easy to keep track of the most complex calculations. By saving your worksheets in XML format, you can reuse the information in other text-based systems or search and report on worksheets without needing to reopen them in Mathcad.

# <span id="page-5-0"></span>*Highlights of the Mathcad 13 Release*

Mathcad 13 features a number of improvements and added capabilities designed to increase your productivity. For more in-depth details and live examples see *New Features* under *Tutorials* in the **Help** menu.

#### **New Features**

**• Autosave:** You can choose to automatically save files, with user-specified time settings and dialogs to help you recover recently autosaved versions in the event of a crash.

#### **Unit Features**

- **Affine and "function-based" units**: Non-multiplicative units (functions) can now be placed in the units placeholder. Use function/inverse pairs built into Mathcad or define your own in any worksheet.
- **Celsius and Fahrenheit conversions**: New temperature unit functions **°**F and °C are built in.
- **User-defined default units**: You can create custom unit systems with your choice of base and extended units using a new Worksheet Options dialog.
- **Custom built-in units**: You can define your own built-in units.
- **New Units:** Degrees-Minutes-Seconds (DMS), Hours-Minutes-Seconds (hhmmss), and Feet-Inches-Fractions (FIF).

#### **Math Enhancements**

- **Program debugging:** The new Trace window lets you track intermediate values in a program using the new functions *trace* and *pause*. The debugging toolbar allows you to view and hide the window, turn debugging on or off, and step through iterative calculations. Results from the Trace window can be copied for reuse elsewhere.
- **Explicit calculation**: A new symbolic keyword displays numeric replacement values before combining them in final calculations, improving traceability and reporting for validation. The **explicit** keyword also allows you to create printready reports with automatic calculations in a standard presentation format or to mask numerical definitions in live symbolic calculations.
- **Fitting function improvements**: The *genfit* function's new optimized Levenberg-Marquardt algorithm choice is faster and more accurate in many cases. Function

setup for genfit is also simplified — you can use individual names for parameters, and built-in numerical derivatives rather than analytical expressions.

- **Linear algebra function improvements**: Linear algebra functions for eigenvalues, linear system solving, determinants, matrix inversion, and matrix multiplication are faster and have additional functionality for solving a wider variety of problems.
- **Compatibility switches**: Settings in Worksheet Options allow you to specifically control the interpretation of certain Mathcad expressions by version. The new switches allow backwards compatibility until version-neutral expressions can be constructed.

#### **Usability Features**

- **2D Graph enhancements**: A new Traces tab for 2D graphs provides more options for colors, markers, symbols, and lines in a easy-to-use visual format. A full Windows color palette gives you more options for differentiating traces. Symbol weight and frequency settings can be controlled independently from settings for lines.
- **Enhanced unit error messages**: Error messages now point out the expected unit and type of values, making it easier to identify and correct mistakes.
- **Literal subscripts** are more clearly differentiated from array subscripts.
- **Area names** can be as long as needed.
- **1x1 matrices** can be created directly from the matrix dialog box.
- The path or file for a Referenced worksheet can be edited directly by right-clicking on it and choosing **Properties**.
- You can switch the display of symbolic evaluation arrows to  $=$  and hide the lefthand-side or keywords on a live symbolic expression.
- **Metadata enhancements**: Mathcad 12 introduced provenance in that copying equations from one file into another automatically creates an electronic audit trail of metadata. Now provenance is created on results and referenced files, as well as entire documents.
- You can save a file directly to Designate<sup>TM</sup> or other Web-based repository.

#### **New Documentation**

- A new *Programming* tutorial and revised Help on programming get you started with the programming operators.
- The new *Migration Guide* discusses math constructs that have been upgraded and any incompatibilities with older versions. The guide gives specific instructions on migrating documents efficiently to take advantage of new functionality. It shows best practices to optimize documents and work with the latest Mathcad technology.
- An expanded tutorial on arrays shows you how to iterate and calculate difference equations. New Mathcad QuickSheets cover topics in sampling and fitting ODE solutions, waterfall plots, and parametric fitting. A performance QuickSheet in *Techniques* shows you how to maximize Mathcad processing.

### <span id="page-7-0"></span>*System Requirements*

To run Mathcad 13, the following are recommended or required:

#### **Hardware**

- PC with Pentium/Celeron processor, 400 MHz or higher; 700+ MHz recommended.
- 256 MB of RAM; 512 MB or more recommended.
- 550 MB of hard disk space (250 MB for Mathcad, 100 MB for prerequisites, 200 MB temporary space during installation).
- CD-ROM or DVD drive (for CD installation only).
- SVGA or higher graphics card and monitor.
- Keyboard and mouse or compatible pointing device.

#### **Software**

• Windows 2000 SP4, Windows XP SP2 or later.

The following requirements are available on the Mathcad CD:

- Microsoft .NET Framework<sup>®</sup> 1.1.
- MSXML 4.0 SP2 or later.
- Microsoft Data Access Components 2.6 or later.
- Internet Explorer version 6.0. (IE does not need to be your default browser.)
- Adobe Acrobat Reader 7.0.

# <span id="page-7-1"></span>*Installation*

Instructions in this section are intended for all editions of Mathcad 13. Network users should check with their network administrators for network installation and licensing information.

#### **To Install Mathcad**

- 1. Insert the Mathcad CD into your CD-ROM drive. If the installation program does not start automatically, you can start it by choosing **Run** from the **Start** menu and typing **D:\SETUP** (where "**D:**" is your CD-ROM drive).
- 2. Click the "Mathcad 13" button on the main installation page.
- 3. When prompted, enter your product code, located on the back of the CD envelope.
- 4. Follow the remaining on-screen instructions.

To install other items from the Mathcad CD, such as Internet Explorer or Acrobat Reader, click the Other Software button on the main installation page.

#### **Activating Your Installation**

Activation is for single-user copies of Mathcad. When you finish installing Mathcad, you will be prompted to activate your installation. When you opt to do so, Mathcad launches to activate your installed copy. Activation ensures that you have purchased a valid licensed copy of Mathcad and can be done *automatically* if you have an active Internet connection. If you do not have an active Internet connection, you should initiate one before attempting activation.

If you opt to activate Mathcad *manually*, you will need to provide the following information to Mathsoft Engineering and Education, Inc. by using the form provided in **contact.txt**, available from the Activation Wizard:

- Your email address.
- The product you are registering (in this case, Mathcad 13).
- Your License Number.\*
- Your Product Code.
- Your Request Code.\*

Entries marked with an "\*" are available only from the Activation Wizard. Information submitted during activation is used only to process your request and is not stored or used for any other purposes.

Once you fill out your copy of **contact.txt**, submit the information to Mathsoft. Users in the U.S. and Canada may do so by either:

- Faxing a copy of **contact.txt** to **1-617-444-8001**.
- Emailing a copy of **contact.txt** to **activation@mathsoft.com**.
- Phoning **1-800-827-1263** (U.S. only) or **617-444-8105** (U.S. and Canada) and supplying the information from **contact.txt** when prompted.

If you purchased Mathcad outside the U.S. and Canada, please contact your local authorized Mathcad distributor for your activation code. Contact information for Mathcad distributors is available at:

#### **http://www.mathcad.com/purchase/international\_distributors/**

If you do not have Web access you can contact Mathsoft International for assistance at:

- Email: **activation@Mathsoft.co.uk**
- Fax: +44 (0)1276 475552
- Telephone: +44 (0)1276 450850

Once you receive your Activation Key, return to the Activation Wizard and attempt a manual activation. Click "Next" until you reach the **Enter Your Activation Key** page, then enter the Activation Key you received. Once the Activation Key is accepted, your installation of Mathcad will be activated and ready to use.

#### **Questions about Activation**

Mathsoft has implemented activation to ensure that you have purchased a valid licensed copy of Mathcad.

Activation does not transfer any other personal information from your computer. Mathsoft product activation is completely anonymous and is only used to authenticate your license.

Activation allows you to install Mathcad on both your work computer and a home computer or laptop used for work. Most hardware and software upgrades to your computer will not require reactivation, and you can reinstall Mathcad on the same machine without using up an additional activation.

**Note** Activation installs a **C\_DILLA** folder on your C-drive with your license for Mathcad use. If you delete the **C\_DILLA** folder you may have to contact Mathsoft to restore your activation.

If your computer's hardware has changed substantially you may have to contact Mathsoft to reactivate.

# <span id="page-9-0"></span>*Technical Support*

Mathsoft provides free online support resources for all of our registered users, including a searchable knowledge base. Mathsoft provides free technical support for individual users of the current version of Mathcad and one version prior for 30 days, commencing with your first recorded contact with technical support. You must be registered in order to receive technical support. After that, you can purchase a support subscription. Please check the Support area of www.mathcad.com for more information regarding our support policies.

#### **U.S. and Canada**

- Web: **http://support.mathsoft.com**
- Email: **support@mathsoft.com**
- Automated solution center: 617-444-8102
- Fax: 617-444-8101

#### **International**

If you reside outside the U.S. and Canada, please contact your local authorized Mathcad distributor for technical support. Their contact details can be found at: **http://www.mathcad.com/purchase/international\_distributors/**.

If you do not have internet access you can contact Mathsoft International directly for assistance at:

- Email: **support@mathsoft.com**
- Fax:  $+44$  (0)1276 475552
- Telephone:  $+44(0)1276450850$

#### **Site Licenses**

Contact Mathsoft or your local distributor for information about technical support plans for site licenses.

# <span id="page-10-0"></span>**Chapter 2 Getting Started with Mathcad**

- ◆ [The Mathcad Workspace](#page-10-1)
- ◆ [Regions](#page-12-0)
- [A Simple Calculation](#page-12-1)
- [Definitions and Variables](#page-13-0)
- [Graphs](#page-15-0)
- ◆ [Saving, Printing, and Exiting](#page-16-0)

# <span id="page-10-1"></span>*The Mathcad Workspace*

When you start Mathcad, you see a window like that shown in Figure 2-1.

| Mathcad - [Untitled:1]                                                                                                    |                                                                     |  |  |
|----------------------------------------------------------------------------------------------------|---------------------------------------------------------------------|--|--|
| hi File Edit View Insert Format Tools Symbolics Window Help<br>$ \Box$ $\times$                                                                   |                                                                     |  |  |
| $\frac{d}{d\sigma}$<br>电路<br>만 눈<br>d • 6 F   4 Q V<br>$\hat{m}$ $\hat{p}$ =<br>0<br><b>IO CH</b><br>P⊵ ⊞<br>100%<br>暭<br>×                       |                                                                     |  |  |
| 重重 富 旧 狂<br>$\boldsymbol{I}$<br>$x^2$<br>$\bf B$<br>$\mathbf{u}$<br>$\mathbf{x}_2$<br>Normal<br>$\vee$ Arial<br>v<br>×<br>10                      |                                                                     |  |  |
| ■⊬ $\mathbb{H}$ $\ast$ $\left[\frac{\partial}{\partial x} \times \frac{\partial}{\partial y} \right]$ ∞ $\beta$ $\left[\frac{1}{\sqrt{2}}\right]$ |                                                                     |  |  |
| 図<br><b>Calculator</b>                                                                                                    | <b>Symbolic</b><br>図<br>Custom Char X                               |  |  |
| sin cos tan In<br>log                                                                                                    | °C PF PC<br>Modifiers<br>$\circ$ F<br>$\rightarrow$                 |  |  |
| "ட<br> x <br>n!                                                                                                    | float<br>complex<br>assume<br>$\approx$<br>$\mathbf{H}$<br>$_{\pm}$ |  |  |
| $e^x$<br>$() \times^2$<br>$\times^Y$<br>$\frac{1}{x}$                                                                                             | solve<br>substitute<br>simplify                                     |  |  |
| 7<br>8<br>9<br>7<br>$\pi$                                                                                                    | factor<br>coeffs<br>expand                                          |  |  |
| 噎<br>5<br>6<br>4<br>$\times$                                                                                                    | collect<br>parfrac<br>series                                        |  |  |
| $\overline{2}$<br>3<br>÷<br>1<br>$^{+}$                                                                                                    | ztrans<br>fourier<br>laplace                                        |  |  |
| $\Omega$<br>$\coloneqq$<br>$=$                                                                                                    | invlaplace<br>invztrans<br>invfourier                               |  |  |
|                                                                                                    | $M^{-1} \rightarrow$<br>$ M  \rightarrow$<br>$M^T \rightarrow$      |  |  |
|                                                                                                    | explicit                                                            |  |  |
|                                                                                                    |                                                                     |  |  |
| $\leftarrow$                                                                                                    | $\rightarrow$                                                       |  |  |
| Trace Window - Untitled:1<br>×                                                                                                    |                                                                     |  |  |
|                                                                                                    |                                                                     |  |  |
| Press F1 for help.<br>NUM Page 1<br><b>AUTO</b>                                                                                                   |                                                                     |  |  |

*Figure 2-1: Mathcad with various toolbars displayed.*

Each button in the **Math** toolbar, shown in the table below, opens another toolbar of operators or symbols. You can insert many operators, Greek letters, and plots by clicking these buttons.

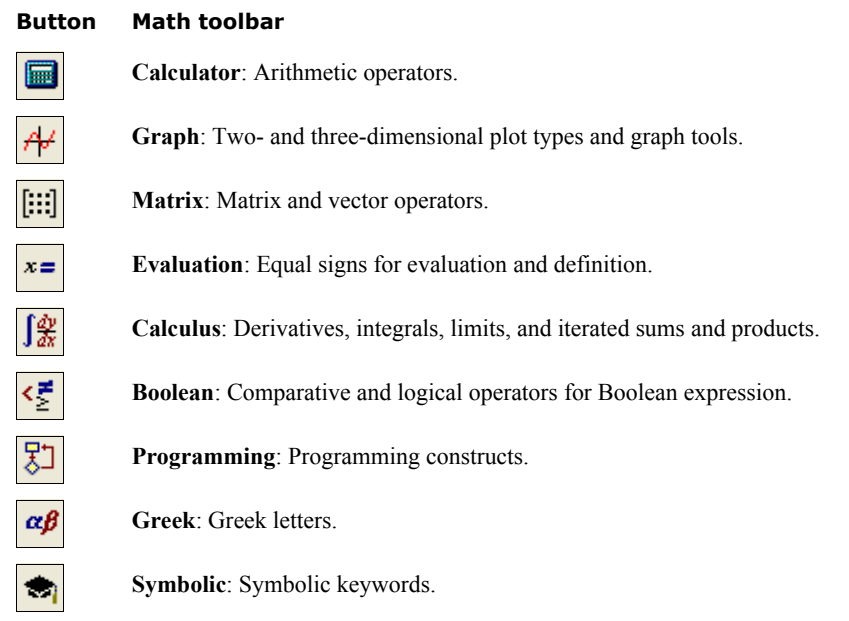

The **Standard** toolbar provides quick access to many menu commands.

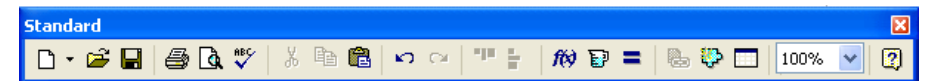

The **Formatting** toolbar contains scrolling lists and buttons to specify font characteristics for both equations and text.

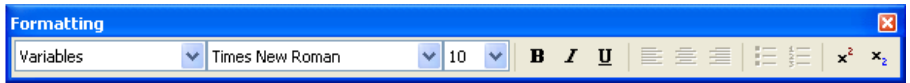

**Tip** To learn what a button on any toolbar does, hover the mouse over the button until a tooltip appears with a brief description.

You can choose to show or hide each toolbar from the **View** menu. To detach and drag a toolbar around your window, place your cursor on the edge of the toolbar. Then hold down the mouse button and drag.

**Tip** You can customize the **Standard**, **Formatting**, and **Math** toolbars. To add and remove buttons, right-click on the toolbar and choose **Customize** from the menu.

#### **Working with Worksheets**

When you start Mathcad, you open a Mathcad *worksheet*. You can have as many worksheets open as your available system resources allow.

If you are working with a longer worksheet, use **Go to Page** from the **Edit** menu to move quickly through the worksheet.

# <span id="page-12-0"></span>*Regions*

Mathcad lets you enter equations, text, and plots anywhere in the worksheet. Each equation, piece of text, or other element is a *region*. A Mathcad worksheet is a collection of such regions. To start a new region in Mathcad:

- 1. Click anywhere in a blank area of the worksheet. You see a small crosshair. Anything you type appears at the crosshair.
- 2. If the region you want to create is a math region, just start typing anywhere you put the crosshair. By default Mathcad understands what you type as mathematics. See ["A Simple Calculation](#page-12-1)" below for an example.
- 3. To create a text region, choose **Text Region** from the **Insert** menu or simply press ["] and then start typing. See [Chapter 6, "Working with Text,"](#page-52-2) for a complete description.
- **Tip** To add a border around a region or regions, select the region(s), then right-click and choose **Properties** from the menu. Click on the Display tab and check the box next to "Show Border."

# <span id="page-12-1"></span>*A Simple Calculation*

Although Mathcad can perform sophisticated mathematics, you can easily use it as a simple calculator. To try your first calculation, follow these steps:

- 1. Click in the worksheet. You see a small crosshair.
- 2. Type **15-8/104.5=**. When you type the equal sign or  $\text{click}$  = on the **Calculator** toolbar, Mathcad computes the result.

$$
15 - \frac{8}{104.5} = 14.923 \text{ m}
$$

 $\pm$ 

This calculation demonstrates the way Mathcad works:

- Mathcad sizes fraction bars, brackets, and other symbols to display equations the same way you might see them in a book.
- Mathcad understands which operation to perform first. Mathcad knew to perform the division before the subtraction and displayed the equation accordingly.
- As soon as you type the equal sign, Mathcad returns the result. Mathcad processes each equation as you enter it.
- As you type each operator (in this case, **-** and **/**), Mathcad shows a small black rectangle called a *placeholder*. Placeholders hold spaces open for numbers or

expressions not yet typed. If you click at the end of an equation, you see a placeholder for units and unit conversions.

Once an equation is on the screen, you can edit it by clicking in it and typing new letters, numbers, or operators. You can enter many operators and Greek letters by using the math toolbars. [Chapter 4, "Working with Math,"](#page-26-2) explains how to edit Mathcad equations.

# <span id="page-13-0"></span>*Definitions and Variables*

Mathcad's power and versatility quickly become apparent once you begin to use *variables* and *functions*. By defining variables and functions, you can link equations together and use intermediate results in further calculations.

#### **Defining Variables**

These steps show you how to define a variable:

- 1. Type the variable name.
- 2. Type the colon key  $[\cdot]$  or click  $\coloneqq$  on the **Calculator** toolbar to insert the definition symbol.
- 3. Type the value to be assigned to the variable. The value can be a single number or a more complicated combination of numbers and previously defined variables.

If you make a mistake, click on the equation and press [**Space**] until the entire expression is between the two blue editing lines. Then delete it by choosing **Cut** from the **Edit** menu ([**Ctrl**]**X**). Or use Mathcad's **Undo** ([**Ctrl**]**Z**) and **Redo** ([**Ctrl**]**Y**) commands from the **Edit** menu to step back and forth through the equation.

Variables in Mathcad worksheets are defined from top to bottom and left to right on a page. Once you have defined a variable like *t*, you can compute with it anywhere *below and to the right* of the definition.

Now enter another definition:

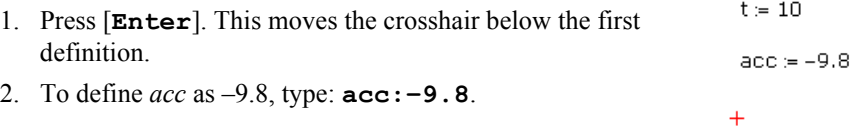

#### **Calculating Results**

Now that the variables *acc* and *t* are defined, you can use them in other expressions:

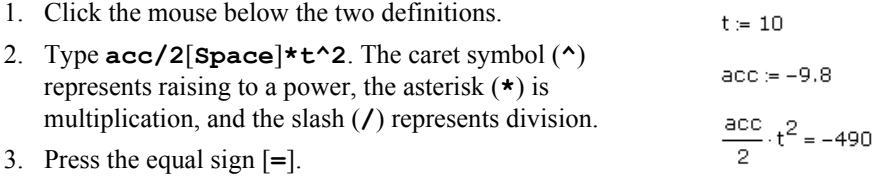

This equation calculates the distance traveled by a falling body in time *t* with acceleration *acc*. When you press the equal sign [**=**], Mathcad returns the result.

Mathcad updates results as soon as you make changes. For example, if you click on the 10 on your screen and change it to another number, Mathcad changes the result as soon as you press [**Enter**] or click outside of the equation.

#### **Defining a Function**

To add a function definition to your worksheet:

- 1. First define the function  $d(t)$  by typing  $d(t)$ :
- 2. Complete the definition by typing this expression: **1600+acc/2**[**Space**]**\*t^2**[**Enter**]

The definition you just typed defines a function. The function name is *d*, and the argument of the function is *t*.

You can use this function to evaluate the expression for different values of *t*. To do so, simply replace *t* with an appropriate number. For example:

To evaluate the function at a particular value, such as 3.5,  $d(3.5) = 1.54 \times 10^3$ type **d(3.5)=**. Mathcad returns the correct value as shown.

#### **Formatting a Result**

You can set the display format for any number that Mathcad calculates and displays.

In the example above, the result is in exponential notation. Here's how to change the result so it is displayed differently:

- 1. Click in the result.
- 2. Choose **Result** from the **Format** menu to open the Result Format dialog box. These dialog settings affect how results are displayed, including the number of decimal places, the use of exponential notation and trailing zeros, and so on.

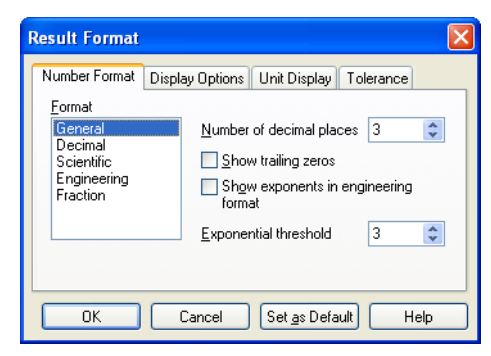

$$
\frac{1}{\sqrt{1+\frac{1}{2}}}
$$

$$
d(t) = 1600 + \frac{acc}{2} \cdot t^2
$$

$$
f_{\rm{max}}
$$

- 3. The default format scheme is "General" with "Exponential Threshold" set to 3. Only numbers greater than or equal to  $10<sup>3</sup>$  are displayed in exponential notation. Click the arrows to the right of the 3 to increase the Exponential Threshold to 6.
- 4. After you click "OK," the number changes to reflect the  $d(3.5) = 1539.975$ new result format. (See ["Formatting Results" on page 91.](#page-94-1))
- **Note** When you format a result, only the display of the result is affected. Mathcad maintains full precision internally (up to 17 digits).

### <span id="page-15-0"></span>*Graphs*

Mathcad provides a variety of two-dimensional x-y and polar graphs plus threedimensional contour, scatter, and surface plots. This section describes how to create a simple two-dimensional graph showing the points calculated in the previous section.

#### **Creating a Basic Graph**

To create an X-Y plot:

- 1. Click in a blank area of your worksheet.
- 2. Choose **Graph > X-Y Plot** from the **Insert** menu or click  $\mathbb{S}$  on the **Graph** toolbar. Or type [**@**]. Mathcad inserts a blank X-Y plot.
- 3. Fill in the *x*-axis placeholder (bottom center) with t, and the *y*-axis placeholder (left center) with d(t). These placeholders can contain a function, an expression, or a variable name.

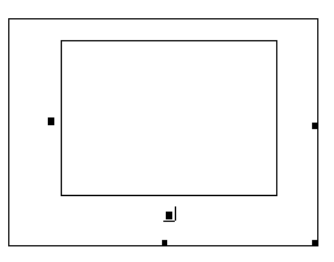

4. Click outside the plot or press [**Enter**].

Mathcad automatically chooses axis limits for you. To specify the axis limits yourself, click in the plot and type over the numbers in the placeholders at the ends of the axes.

Mathcad also creates the plot over a default range. For detailed information on graphs, ranges, and expressions in plots, see [Chapter 11, "2D Plots."](#page-116-2)

#### **Formatting a Graph**

The *default* characteristics of a Mathcad graph are numbered linear axes, no grid lines, and points connected with solid lines. You can change these characteristics by *formatting* the graph. To format the graph you just created:

- 1. Double-click the graph to bring up the Formatting dialog box. To learn more about these settings, see [Chapter 11, "2D Plots."](#page-116-2)
- 2. Click the Traces tab.
- 3. Double-click "trace 1" in the table cell under "Legend Label." Type a name for the trace, for example, **Displacement**.
- 4. Click the table cell in the "Line" column and choose a dotted line. Choose a line weight of 3 from the next column, and the color blue in the "Color" column.
- 5. Uncheck the "Hide Legend" check box, and select the "Bottom-left" position for the legend.
- 6. Click "OK."
- 7. Mathcad shows the graph as a dotted line. Note that the sample line under the d(t) now reflects the new formatting, as does the legend.
- 8. Click outside the graph to deselect it.

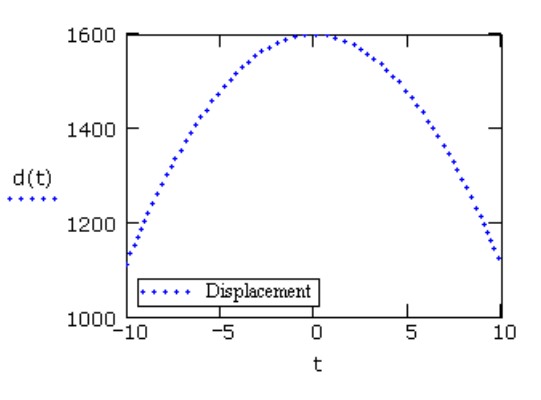

### <span id="page-16-0"></span>*Saving, Printing, and Exiting*

After you've created a worksheet, the next step is to save or print it.

#### **Saving a Worksheet**

To save a worksheet:

- 1. Choose **Save** from the **File** menu, [**Ctrl**]**S**. If the file has never been saved before, the Save As dialog box appears.
- 2. Type the name of the file in the text box provided. To save to another folder, locate the folder using the Save As dialog box.

By default Mathcad saves the file in a native Mathcad format — Mathcad XML (.XMCD) or compressed Mathcad XML (XMCDZ). You also have the option of saving in other formats — HTML, RTF for Microsoft Word, or XMCT as templates for future Mathcad worksheets, or in Mathcad 2001i, 11, or 12 versions, including MCD for the earlier versions. To save as HTML, you can also choose **Save as Web Page** under the **File** menu.

**Note** If you save a Mathcad file as HTML or RTF, you can not reopen the file back into Mathcad.

#### **Printing**

To print, choose **Print** from the **File** menu or click **o** on the **Standard** toolbar. To

preview the printed page, choose **Print Preview** from the **File** menu or click  $\|\mathbf{\hat{Q}}\|$  on the **Standard** toolbar.

#### **Exiting Mathcad**

To quit Mathcad, choose **Exit** from the **File** menu. If you have moved any toolbars, Mathcad remembers their locations for the next time you open the application.

# <span id="page-18-0"></span>**Chapter 3 Online Resources**

- [Mathcad Resources](#page-18-1)
- [User Forums](#page-22-0)
- ◆ [Other Resources](#page-24-0)

# <span id="page-18-1"></span>*Mathcad Resources*

#### **Help Menu Resources**

- **Tutorials** includes *Getting Started Primers, Migration Guide,* and *Features In-Depth*.
- **QuickSheets** are live examples that you can manipulate to see how to use Mathcad functions, graphs, and programming features.
- **Reference Tables** provide you with physical constant tables, chemical and physical data, and mathematical formulas.
- **Mathcad Help** contains complete help on every feature and function in Mathcad with links to live Mathcad examples.
- The **Author's Reference** covers creating E-books in Mathcad and exporting Mathcad files in RTF for Microsoft Word, HTML for distribution to non-Mathcad audiences.
- The **Developer's Reference** describes using and developing Mathsoft custom Scriptable Object components, Mathsoft Custom Controls, and the Data Acquisition component. The *Developer's Reference* guides advanced users through Mathcad's Object Model, allowing access to Mathcad functionality from another application or OLE container. It also explains how to create your own functions in Mathcad in the form of DLLs.

#### **Resources Window and E-books**

If you learn best from examples, want information you can put to work immediately in your Mathcad worksheets, or wish to access any page on the Web from within Mathcad, open the **Resources** toolbar or open *Tutorials*, *QuickSheets*, or *Reference Tables* from the **Help** menu. The Resources window and Mathcad E-books appear as custom windows with their own menus and toolbar, as shown in [Figure 3-1.](#page-19-0)

**Note** A number of Mathcad E-books and articles, which you can download and use, are available in the Resources section on **http://www.mathcad.com**. In addition, a variety of Mathcad E-books are available from the Mathsoft Webstore at **http://www.webstore.mathsoft.com** or your local distributor or software reseller. E-books install to a Handbook folder within the Mathcad program folder. Once you have restarted Mathcad, they will be listed under E-books in the **Help** menu, or you can browse to find unlisted E-books (HBK). If you create your own E-books, you may have to create a Handbook folder.

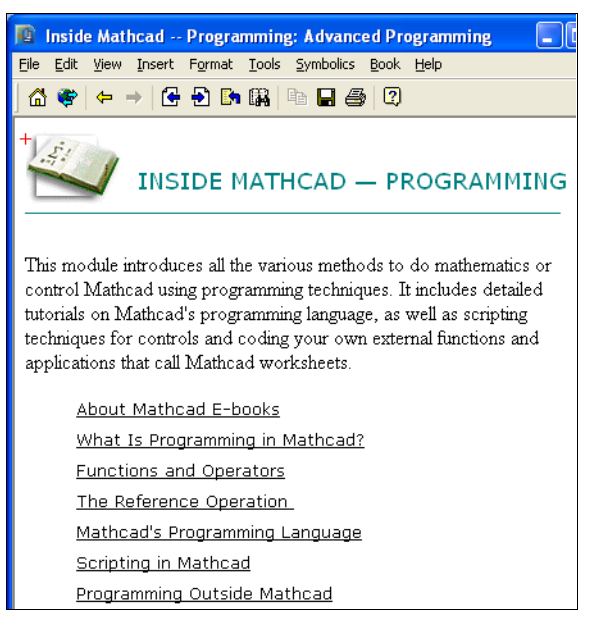

*Figure 3-1: E-book window and toolbar.*

#### <span id="page-19-0"></span>**Finding Information in an E-book**

As in other hypertext systems, you move around a Mathcad E-book simply by clicking on icons or underlined text. You can also use the buttons on the toolbar at the top of the E-book and Resources window to navigate within the E-book:

#### **Button Function**

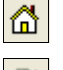

Links to the home page or welcome page for the E-book.

Opens a toolbar for entering a Web address.

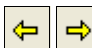

Backtracks to the document last viewed or reverses backtrack.

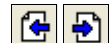

Goes backward or forward one section.

Displays a list of documents most recently viewed.

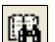

Searches the E-book.

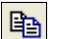

Copies selected regions.

 $\blacksquare$ 

Saves current section of the E-book.

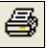

0

Prints current section of the E-book.

Displays Help for the current function, dialog, or command.

#### **E-book Search**

In addition to using hypertext links to find topics in an E-book, you can search for topics or phrases. To do so:

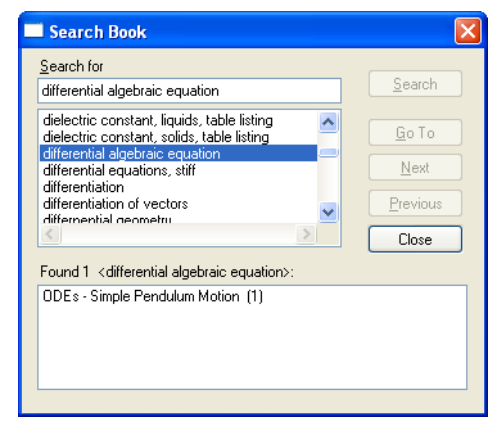

1. Click  $\frac{1}{2}$  to open the Search Book dialog box.

- 2. Type a word or phrase in the "Search for" text box. Select a word or phrase and click "Search" to see a list of topics containing that entry and the number of times it occurs in each topic.
- 3. Choose a topic and click "Go To." Mathcad opens the section containing the entry. Click "Next" or "Previous" to see other occurrences of the entry.

#### **Annotating an E-book**

A Mathcad E-book is made up of fully interactive Mathcad worksheets. You can freely edit any math region in an E-book to see the effects of changing a parameter or modifying an equation. You can also enter text, math, or graphics as *annotations* in any section of your E-book.

#### **Saving Annotations**

Changes you make to an E-book are temporary: your edits disappear when you close the E-book. To save your edits, first check **Annotate Book** on the **Book** menu, then choose to save changes to the current section, save all changes, or restore the original E-book section.

#### **Copying Information from an E-book**

There are two ways to copy information from an E-book into your Mathcad worksheet:

- You can select text or equations then copy and paste them into your worksheet.
- You can drag regions from the E-book window into your worksheet. Select the regions, click and hold down the mouse button over one of the regions while you drag the group into your worksheet, then release the mouse button.

#### **Web Browsing**

You can also use the Resources window to browse to any location on the Web and open Web pages, in addition to Mathcad worksheets and E-books posted on the Web. Mathcad Web Resources contains hundreds of useful worksheets and E-books.

**Note** When the Resources window is in Web-browsing mode, Mathcad is using a Web-browsing OLE control provided by Microsoft Internet Explorer.

To browse to any Web page from within the Resources window:

1. Click  $\mathbf{\Phi}$  on the **Resources** toolbar. As shown below, an additional toolbar with an "Address" box appears below the **Resources** toolbar:

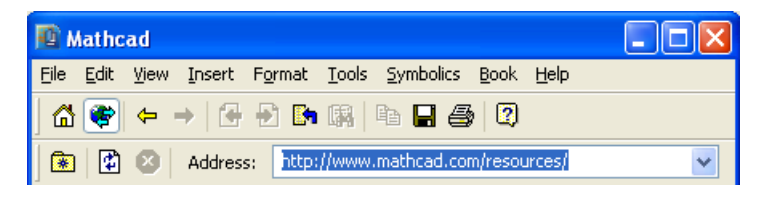

2. In the "Address" box type a *Uniform Resource Locator* (URL) for a document on the Web. To visit the Mathsoft Web Resources, for example, type **http://www.mathcad.com/resources/** and press [**Enter**]. If you do not have a supported version of Microsoft Internet Explorer installed, you must launch a Web browser.

The remaining buttons on the Web toolbar have the following functions:

#### **Button Function**

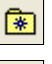

Bookmark submenu: add or edit bookmarks or open a bookmarked page.

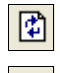

Reload the current page.

Interrupt the current file transfer.

**Note** When you are in Web-browsing mode and right-click on the Resources window, Mathcad displays a menu with commands appropriate for viewing Web pages. Many of the buttons on the **Resources** toolbar remain active when you are in Web-browsing mode, so that you can copy, save, or print material you locate on the Web, or backtrack to pages you previously viewed.

When you click  $\left| \widehat{\mathbf{u}} \right|$ , you return to the Home page for the Resources window or E-book.

#### **Help**

Mathcad provides several ways to get support on product features through an extensive online Help system. To see Mathcad's online Help at any time, choose **Mathcad Help**

from the **Help** menu, click  $\boxed{3}$  on the **Standard** toolbar, or press [**F1**]. To run Help, you must have Internet Explorer 5.5 or higher installed. However, IE does not need to be set as your default browser.

To know what Mathcad menu commands do, hover over the command and read the status bar at the bottom of your window. For toolbar buttons, hold the pointer over the button momentarily to see a tool tip.

You can also get more detailed help on menu commands, toolbars, built-in functions and operators, and error messages. To do so:

- 1. Click an error message, a built-in function or variable, or an operator.
- 2. Press [**F1**] to bring up the relevant Help screen.

To get help on menu commands, dialogs, or on any of the toolbar buttons:

- 1. Press [**Shift**][**F1**]. Mathcad changes the pointer into a question mark.
- 2. Click a command from a menu. Mathcad opens the relevant Help screen.
- 3. Click any toolbar button. Mathcad displays the operator's name and a keyboard shortcut in the status bar.

To resume editing, press [**Esc**]. The pointer turns back into an arrow.

### <span id="page-22-0"></span>*User Forums*

The Mathcad User Forums allow you to contribute Mathcad or other files and post messages, and to download files and read messages contributed by other Mathcad users. You can search the User Forums for messages containing a key word or phrase, be notified of new messages in specific forums, and view only the messages you haven't yet read. The User Forums combine some of the best features of an online news group with the convenience of sharing Mathcad worksheets.

#### **Logging in**

To open the User Forums, choose **User Forums** from the **Help** menu, or you can open an Internet browser and go directly to the User Forums:

#### **http://collab.mathsoft.com/~mathcad2000/**

The User Forums login screen appears in a browser window.

The first time you come to the login screen of the User Forums, click "New User." This brings you to a form for entering required and optional information.

**Note** Mathsoft does not use this information for any purposes other than for your participation in the User Forums.

Click "Create" when you are finished filling out the form. Check your email for a message with your login name and password. Go back to the User Forums, enter your login name and password given in the email message and click "Log In" to open the main page of the User Forums. (See [Figure 3-2](#page-23-0).)

A list of forums and messages appears on the left side of the screen.

**Tip** After logging in, you may want to change your password to one easy to remember. To do so, click **"**More" on the toolbar at the top of the window, then go to "Edit User Profile."

| 野                                                                                                    | $ \Box$ $\times$                                                                                                    |  |  |
|----------------------------------------------------------------------------------------------------|----------------------------------------------------------------------------------------------------|--|--|
| Insert Format Tools Symbolics<br>Book Help<br>File<br>Edit<br>View                                                                                                    |                                                                                                    |  |  |
| ← → 1 + 2 6 5 5 6 8 7 4 7<br><b>ICP</b><br>⋒                                                                                                    |                                                                                                    |  |  |
| Address: http://collab.mathsoft.com/~Mathcad2000/<br> 判<br>圈                                                                                                    |                                                                                                    |  |  |
| Search Mark Read More Help Logoff<br>Refresh<br>Post                                                                                                    | Mathcad User Forums                                                                                                    |  |  |
| <b>Forums</b><br>All Messages   16 New   6 Attn                                                                                                    | Welcome to the Mathcad User Forums                                                                                                    |  |  |
| <b>Announcements</b> (16)<br>Data Analysis (775)<br>Mathcad Application Server (63)<br>Astronomy & Navigation (98, 2 New) new<br><b>D</b> Chemical Engineering (535)<br>Civil Engineering (1339)<br>Earth Sciences (218)<br>Economics & Finance (129)<br><b>Educational Applications (250)</b><br><b>Electrical Engineering (1246)</b><br>Mechanical Engineering (630)<br><b>El Algebra &amp; Geometry (1531, 1 New) new</b><br>Calculus & DEs (1453, 1 Attn) !<br><b>Probability &amp; Statistics (1022)</b><br>Puzzles & Games (269)<br>Physics (605, 1 New) new<br>Other Subjects (1258)<br>Mathcad Usage Chat (8399, 10 New, 2 Attn) ! new<br>Programming in Mathcad (1880, 1 New, 3 Attn) ! new<br><b>El Feature Suggestions (1564)</b><br>$\Box$ Authoring (138)<br>Extending Mathcad (939, 1 New) new | To view topics within a forum, click a plus<br>symbol $(\blacksquare)$ next to a forum name (or the<br>forum name itself) in the frame to the left.<br>You have 16 new message(s).<br>Thank you for using the Mathcad User<br>Forums!<br>collabadmin@mathsoft.com<br>The Mathdad User Forums are a trademark<br>of MathSoft Engineering & Education, Inc.<br>C 2003 MathSoft Engineering &<br>Education, Inc. All rights reserved.<br>WebBoard 5.0.331 @ 2002 Akiva<br>WebBoard is a trademark of Akiva |  |  |

*Figure 3-2: Opening the User Forums from the Resources window.*

<span id="page-23-0"></span>**Note** Mathsoft maintains the User Forums as a free service, open to all in the Mathcad community. Be sure to read the Agreement posted in the top level of the User Forums for important information and disclaimers.

#### **Communicating with Other Mathcad Users**

#### **Reading Messages**

When you enter the User Forums, you will see how many messages are new and how many are addressed to your attention. Messages that you have not yet read are shown in italics. You may also see a "new" icon next to these messages.

#### **Posting Messages**

After you enter the User Forums, you can post a new message or reply to existing messages. To do so:

- 1. Choose "Post" from the toolbar to post a new message. To reply to a message, click Reply at the top of the message in the right side of the window.
- 2. Click on the boxes below the title to preview a message, spell check a message, or attach a file.
- 3. Type your text in the message field.
- 4. Click "Post" after you finish typing. Depending on the options you selected, the User Forums either posts your message immediately or allows you to preview it.

5. If you chose Attach File, a new page appears. Specify the file type and browse to the file then click "Upload Now."

To delete a message that you posted, click on it to open it and click "Delete" in the small toolbar just above the message on the right side of the window.

#### **Searching**

You can search the User Forums for messages containing specific words or phrases, messages within a certain date range, or those posted by a specific user.

#### **Changing Your User Information**

You may want to change your login name and password or hide your email address. To update this information or change the User Forums defaults:

- 1. Click "More" on the top toolbar.
- 2. Choose "Edit Your Profile" and fill out the changed information.

#### **Other Features**

To create an address book, mark messages as read, view certain messages, or request automatic email announcements when specific forums have new messages, choose **More** from the toolbar.

#### <span id="page-24-0"></span>*Other Resources*

#### **Web Resources**

Accessible at**http://www.mathcad.com/resources/**, Mathcad Web Resources contain user-contributed documents, past issues of the *Mathcad Advisor Newsletter*, E-books, printed books, Web sites, graphics, and animations created in Mathcad. Files are categorized as application files, education files, graphics, and animations. You can choose a listing by discipline from Mathcad files, or you can search for files by keyword, author, or title.

If you wish to contribute files to the resources, please email **author@mathsoft.com**.

#### **Release Notes**

Release notes are available through the Resources Window. They contain the latest information on Mathcad, updates to the documentation, and troubleshooting instructions. The most up-to-date Release notes are posted on the technical support site at **http://support.mathsoft.com/KB/**.

#### **Technical Support**

The Technical Support Knowledge Base contains frequently asked questions, sample files, and support resources. These are posted on the Web at **http://support.mathsoft.com**.

#### **Downloads on Mathcad.com**

Registered users can download updates, Mathcad modules, E-books and other useful tools from the **http://www.mathcad.com/download/** site. Look for *Inside Mathcad: Programming* for a tutorial on programming in Mathcad.

# <span id="page-26-2"></span><span id="page-26-0"></span>**Chapter 4 Working with Math**

- ◆ [Inserting Math](#page-26-1)
- [Building Expressions](#page-28-0)
- ◆ [Editing Expressions](#page-32-0)
- [Math Styles](#page-36-0)

# <span id="page-26-1"></span>*Inserting Math*

You can place math expressions anywhere you want in a Mathcad worksheet.

- 1. Click to place the crosshair.
- 2. Type numbers, letters, and math operators, or insert them by clicking buttons on Mathcad's math toolbars, to create a *math region*.

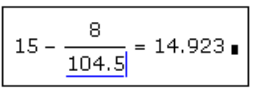

 $+$ 

Mathcad by default understands anything you type at the crosshair cursor as math. If you want to create a *text region* instead, see [Chapter 6, "Working with Text."](#page-52-2)

You can also type math expressions in any math *placeholder* that appears.

#### **Numbers and Complex Numbers**

A single number in Mathcad is called a *scalar*. To enter groups of numbers in *arrays*, see ["Inserting an Operator" on page 24.](#page-27-0)

#### **Types of Numbers**

Anything beginning with a digit is interpreted as a number by Mathcad. As a general rule, you enter numbers by simply typing the digits from the keyboard, using a period as the decimal point.

**Note** When you enter numbers greater than 999, do not use either a comma or a period to separate digits into groups of three. Simply type the digits one after another. For example, to enter ten thousand, type **10000**.

#### **Imaginary and Complex Numbers**

To enter an imaginary number, follow it with *i* or *j*, as in **1i** or **2.5j**.

**Note** You cannot use *i* or *j* alone to represent the imaginary unit. You must always type **1i** or **1j**. Otherwise, Mathcad thinks you are referring to a variable named either *i* or *j*. When the cursor is outside an equation that contains 1*i* or 1*j*, however, Mathcad hides the 1.

Mathcad normally displays imaginary numbers followed by *i*. To have Mathcad display imaginary numbers with *j*, choose **Result** from the **Format** menu, click on the Display Options tab, and set "Imaginary value" to *"*j(J)." See ["Formatting Results" on page 91](#page-94-1)  for a full description.

Mathcad accepts complex numbers of the form  $a + bi$  (or  $a + bi$ ), where a and b are ordinary numbers.

#### **Exponential Notation**

To enter very large or very small numbers in exponential notation, just multiply a number by a power of 10. For example, to represent the number  $3 \cdot 10^8$ , type  $3*10^8$ .

#### **Greek Letters**

There are two ways to enter a Greek letter:

- Click the letter on the **Greek** toolbar. Click  $\alpha$  $\beta$  on the **Math** toolbar or choose **Toolbars > Greek** from the **View** menu.
- Type the Roman equivalent of the Greek symbol and then press [**Ctrl**]**G**. For example, to enter φ, press **f[Ctrl]G**.
- **Note** Although many uppercase Greek letters look like ordinary capital letters, they are *not* the same. Mathcad distinguishes between Greek and Roman letters, even if they appear the same.
	- **Tip** The Greek letter  $\pi$  can also be typed by pressing  $[\text{Ctrl}][\text{Shift}]$

#### <span id="page-27-0"></span>**Inserting an Operator**

Operators are symbols like "+" and "−" that link variables and numbers together to form *expressions*. The variables and numbers linked together by operators are called *operands*. For example, in an expression like:

 $a^{X + Y}$ 

the operands for the "+" are *x* and *y*.

You can use standard keystrokes like  $\mathbf{[}^{\star}$  and  $\mathbf{[}^{\star}$  to insert operators or insert operators from the math toolbars. For example, you can insert a derivative operator by clicking

 on the **Calculus** toolbar or by typing [**?**]. Choose **Toolbars** from the **View** menu to open the math toolbars. Online Help contains a complete listing of operators, their keystrokes, and descriptions.

**Tip** You can find the keyboard shortcut for an operator by hovering the mouse pointer over a button in a math toolbar and reading the tooltip.

When you insert a Mathcad operator into a blank space, a mathematical symbol with empty *placeholders* appears. You must enter a valid math expression in each placeholder of an operator in order to calculate a result.

Here is a simple example:

1. Click in a blank space and click  $\frac{+}{\pm}$  on the **Calculator** toolbar or simply type [**+**]. The addition operator with two placeholders appears.

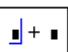

2. Enter **2** in the first placeholder.

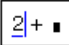

- 3. Click in the second placeholder or press [**Tab**] to move the blue editing lines, and enter **6**.
- 4. Press  $\left| = \right|$  or click  $\left| = \right|$  on the **Calculator** toolbar to get the result.

# <span id="page-28-0"></span>*Building Expressions*

You can create many mathematical expressions by simply typing. For example, you type these characters: **3/4+5^2=** to get the result at the right.

 $\frac{3}{4+5^2} = 0.103$ 

abcde

 $2 + 6$ 

 $2 + 6 = 8$ 

Mathcad's equation editor is designed to work within the structure of a mathematical expression so that expressions are not so much typed as built.

Mathcad assembles the parts that make up an expression using the rules of precedence plus some additional rules to simplify entering denominators, exponents, and

expressions in radicals. For example, when you type  $\lceil \frac{\ell}{\ell} \rceil$  or click  $\lceil \frac{\ell}{\ell} \rceil$  on the **Calculator** toolbar to create a fraction, Mathcad stays in the denominator until you press [**Space**] to select the entire expression.

#### **Typing in Names and Numbers**

When you type in names or numbers, Mathcad behaves very much like a standard word processor. As you type, you see the characters you type appear behind a vertical *editing line*. The left and right arrow keys move this blue insertion line to the left or to the right a character at a time. There are, however, two important differences:

- As it moves to the right, the blue insertion line leaves behind a blue underline, the horizontal editing line.
- Unless the equation you've clicked in has an operator in it already, pressing [**Space**] turns the math region into a text region. It is not possible to turn a text region back into a math region.

#### **Controlling the Editing Lines**

Click in an expression:

- To move the blue insertion line from one side of the expression to the other, press [**Insert**].
- Use the left and right arrow keys to move the vertical editing line one character at a time. If your expression contains built-up fractions, you can also use the up and down arrow keys.
- Press [**Space**] to select larger parts of the expression. Each time you press [**Space**], the editing lines enclose more and more of the expression, until they enclose the entire expression. Pressing [**Space**] one more time brings the editing lines back to where they started.
- **Tip** You can *drag-select* parts of an expression to work on them. The selected part is highlighted with a dark background. Whatever you type next overwrites the highlighted part.

The following example walks you through a short cycle of using [**Space**]:

- 1. The two editing lines hold just the single variable "*d*."
- 2. Pressing [**Space**] makes the editing lines grow to hold the entire denominator.
- 3. Pressing [**Space**] again makes the editing lines grow so that they now hold the entire expression.
- 4. At this point, the editing lines can't become any longer. Pressing [**Space**] brings the editing lines back to the starting point of the cycle.

Notice there never was an intermediate step in which the editing lines held just the numerator. Nor was there ever a step in which the editing lines held just the *a* or just the *b* in the numerator. The sequence of steps the editing lines go through as you press [**Space**] depends on where you start.

The arrow keys move the editing lines through the expression in the indicated direction. Keep in mind that the idea of "up" and "down" or "left" and "right" may not always be obvious, particularly when the expression becomes very complicated or if it involves summations, integrals, and other advanced operators.

#### **Typing in Operators**

The key to working with operators is learning to specify what variable or expression is to become an *operand*. There are two ways to do so:

- You can type the operator first, then fill in the placeholders with operands, or
- You can use the editing lines to specify what variable or expression you want to select.

The first method is like building a skeleton and filling in the details later. This method may be easier to use for very complicated expressions, or when you have operators like summation that require many operands but don't have a natural typing order.

The second method is more like straight typing, so it can be much faster when expressions are simple. You may find yourself switching back and forth between these two methods as the need arises.

Here's how to create the expression  $a^{x+y}$  using the first method:

- 1. Press  $\lceil \uparrow \rceil$  to create the exponent operator or click  $\lceil \frac{\times^2}{\rceil} \rceil$  on the **Calculator** toolbar. You see two placeholders. The editing lines "hold" the exponent placeholder.
- 2. Click in the lower placeholder and type **a**.
- 3. Click in the upper placeholder and type [**+**].

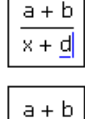

x + d

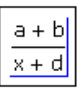

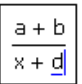

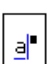

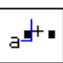

4. Click in the remaining placeholders and type **x** and **y**.

To use the editing lines to create the expression  $a^{x+y}$  proceed as follows:

- 1. Type **a**. The editing lines hold the *a* indicating that *a* becomes the first operand of the next operator you type.
- 2. Press [**^**] to create the exponent operator. *a* becomes the first operand of the exponent. The editing lines now hold another placeholder.
- 3. Type **x+y** in this placeholder.

Note that you can type the expression the same way you'd say it out loud. However, even this simple example contains an ambiguity. When you say "*a* to the *x* plus *y*" there's no way to tell if you mean  $a^{x+y}$  or  $a^{x+y}y$ .

Although you can always resolve ambiguities by using parentheses, doing so can quickly become cumbersome. A better way is to use the editing lines to specify the operands. The following example illustrates this specification by describing how to create the expression  $a^x + y$  instead of  $a^{x+y}$ .

- 1. Enter **a^x** as you did in the previous example. Note how the editing lines hold the *x* between them. If you were to type [**+**] at this point, the *x* would become the first operand of the plus.
- 2. Press [Space]. The editing lines now hold the entire expression  $a^x$ .
- 3. Now type [**+**]. Whatever was held between the editing lines now becomes the first operand of the [**+**].
- 4. In the remaining placeholder, type **y**.

#### **Multiplication**

When writing, expressions like *ax* or  $a(x + y)$  are easily understood to mean "*a* times *x*" and "*a* times the quantity *x* plus *y,*" respectively.

This cannot be done with Mathcad variables for the simple reason that when you type **ax**, Mathcad has no way of knowing whether you mean "*a* times *x*" or "the variable named *ax*." Similarly, when you type **a** (x+y), Mathcad cannot tell if you mean "*a* times the quantity *x* plus *y*" or whether you mean "the function *a* applied to the argument  $x + y$ ."

To avoid ambiguity in math expressions, we recommend that you always press [**\***] to explicitly indicate multiplication, as shown below:

- 1. Type **a** followed by [**\***]. Mathcad inserts a small dot after the "*a*" to indicate multiplication.
- a∙∎ a∙x∣

2. In the placeholder, type the second factor, **x**.

# $a^{x+y}$

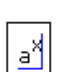

الاج

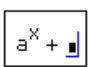

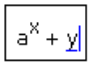

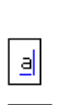

اه ه

 $a^{x+y}$ 

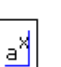

- **Note** In the special case when you type a numerical constant followed immediately by a variable name, such as **4x**, Mathcad interprets the expression to mean the constant multiplied by the variable:  $4 \cdot x$ . Mathcad displays a space and a dot between the constant and the variable to indicate that the multiplication is implied, enabling you to closely approximate the notation in books. However, Mathcad reserves certain letters, such as "*i*" for the imaginary unit and "*o*" for octal, as suffixes for numbers, and in these cases does not attempt to multiply the number by a variable name but rather treats the expression as a single number with a suffix.
	- **Tip** You can change the display of the multiplication operator to an x, a thin space, or a large dot. To do so, right-click on the multiplication operator and choose **View Multiplication As**. Or to change all the multiplication operators in a worksheet, choose **Worksheet Options** from the **Tools** menu, click on the Display tab, and choose from the selections next to "Multiplication."

#### **An Annotated Example**

An equation is really *two-dimensional*, with a structure more like a tree with branches than like a line of text. As a result, Mathcad has to use a *two-dimensional* editing cursor. That's why there are two editing lines: a vertical line and a horizontal line.

Suppose, for example, that you want to type the slightly more complicated expression

$$
\frac{x-3\cdot a^2}{-4+\sqrt{y+1}+\pi}
$$

Watch what happens to the editing lines in the following steps:

- 1. Type **x-3\*a^2**. Since the editing lines contain just the "2," only the "2" becomes the numerator if you press the [**/**].
- 2. Press [**Space**] three times to enclose the entire expression so that the whole expression becomes the numerator.
- 3. Now press [**/**] to create a division bar. Note that the numerator is whatever was enclosed between the editing lines when you pressed [**/**].
- 4. Now type  $-4+$  and click  $\sqrt{\phantom{a}}$  on the **Calculator** toolbar. Then type **y+1** under the radical to complete the denominator.
- 5. Press [**Space**] twice to make the editing lines hold the radical.
- 6. Press [**+**]. Since the editing lines hold the entire radical, the entire radical becomes the first operand when you press [**+**].
- 7. Click  $\frac{\pi}{6}$  on the **Calculator** toolbar or press [**Ctrl**][**Shift**]**P**.

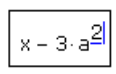

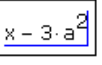

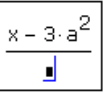

$$
\frac{x-3\cdot a^2}{-4+\sqrt{y+1}}
$$

$$
\frac{x-3\cdot a^2}{-4+\sqrt{y+1}}
$$

$$
\frac{x-3\cdot a^2}{-4+\sqrt{y+1}+\underline{\mathbf{j}}}
$$

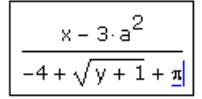

# <span id="page-32-0"></span>*Editing Expressions*

#### **Changing a Name or Number**

To edit a name or number:

- 1. Click on it. The blue insertion line appears.
- 2. Move the blue insertion line by pressing the left and right arrow keys.
- 3. If you type a character, it appears just to the left of the blue insertion line. Pressing [**Backspace**] removes the character to the left. Pressing [**Delete**] removes the character to the right.

### **Inserting an Operator**

The easiest place to insert an operator is between two characters in a name or two numbers in a constant. To insert a plus sign between two characters:

- 1. Place the editing lines where you want the plus sign to be.
- 2. Press the  $[+]$  key, or click  $\frac{1}{\pm}$  on the **Calculator** toolbar.

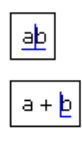

аþ

 $\frac{a}{b}$ 

Ł

**Note** Mathcad inserts spaces automatically around operators when needed. If you press [**Space**] in a math region, Mathcad assumes you meant to type text rather than math and converts your math region into a text region or moves the blue editing lines to enclose more of an expression.

When you insert a division sign, Mathcad moves everything that comes after the division sign into the denominator. To insert a division sign:

- 1. Click in the expression.
- 2. Press the  $\lceil$ **/** key or click  $\lceil$  / on the **Calculator** toolbar. Mathcad reformats the expression.

Some operators require only one operand, such as the square root, absolute value, and complex conjugate operators. To insert one of these, place the blue insertion line on either side of the operand and press the keystroke or button from a math toolbar. For example, to turn *x* into  $\sqrt{x}$ :

- 1. Click next to the *x*, either preceding or following the character.
- 2. Press  $[\n\]$  to insert the square root operator or click  $\|\Gamma\|$  on the **Calculator** toolbar.

### **Applying an Operator to an Expression**

If you want to apply an operator to an *entire expression*:

- Surround the expression in parentheses, or
- Use the editing lines to specify the expression.

Although the first method may be more intuitive, it is slower since you need to type a pair of parentheses. See ["Inserting Parentheses" on page 31.](#page-34-0)

The editing lines consist of a horizontal blue underline and a vertical blue insertion line that moves left to right along the blue underline. To make an operator apply to an expression, select the expression by placing it between the two editing lines. The following examples show how typing **\*c** results in different changes depending on what you select first.

- The two editing lines hold only the numerator. Any operator you type applies only to the numerator.
- Typing **\*c** applies the operation to the numerator only.
- The editing lines hold the entire fraction. Any operator you type applies to the entire fraction.
- **\*c** applies to the whole fraction.
- The editing lines hold the entire fraction.
- Typing **\*c** puts the *c* before the fraction because the blue insertion line was on the *left* side.

#### **Deleting an Operator**

To delete an operator that connects two variable names or constants:

- 1. Click after the operator.
- 2. Press [**Backspace**], or if the blue insertion line was before the operator, press [**Delete**].

You can then insert a new operator just by typing it in.

Fractions behave the same way. Since we naturally say "*a* over *b*," putting the editing lines "after" the division bar means putting them just before the *b*.

Here's an example:

- 1. Place the vertical editing lines *after* the division bar.
- 2. Press [**Backspace**].

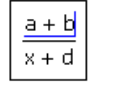

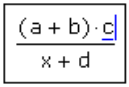

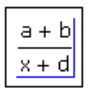

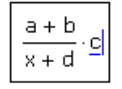

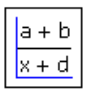

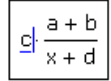

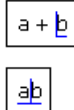

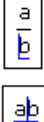

To delete an operator having only one operand (for example,  $\sqrt{x}$ ,  $|x|$  or x!):

- 1. Position the editing lines just after the operator.
- 2. Press [**Backspace**].

For certain operators, it may not be clear where to put the editing lines. For example, it is not clear when looking at  $|x|$  or  $\bar{x}$  what "before" and "after" mean. Mathcad resolves this ambiguity by using the spoken form of the expression. For example, since you read  $\bar{x}$  as "*x* conjugate," the bar is treated as being *after* the *x*.

#### **Replacing an Operator**

To replace an operator after deleting it, simply type the new operator.

To replace an operator between two expressions:

- 1. Position the editing lines just after the operator.
- 2. Press [**Backspace**]. An operator placeholder appears.
- 3. Type the new operator.

#### **Inserting a Minus Sign**

The minus sign that means "negation" uses the same keystroke as the one that means "subtract." To determine which one to insert, Mathcad looks at where the blue insertion line is. If it's on the left, Mathcad inserts the "negation" minus sign. If it's on the right, Mathcad inserts the "subtract" minus sign. To move the blue insertion line from one side of the blue underline to the other, use [**Insert**].

The following example shows how to insert a minus sign in front of " $sin(a)$ ."

- 1. Click on the sin(*a*). If necessary, press [**Space**] to select the entire expression.
- 2. Press [**Insert**] to move the vertical editing line all the way to the left.
- 3. Type  $\lceil \rceil$  or click  $\lceil \rceil$  on the **Calculator** toolbar to insert a minus sign.

#### <span id="page-34-0"></span>**Inserting Parentheses**

Mathcad places parentheses automatically to maintain the order of operations. You may want to place parentheses to clarify an expression or to change the overall structure of the expression. You can either insert a pair of parentheses all at once or insert one parenthesis at a time. We recommend you insert a pair since this avoids the possibility of unmatched parentheses.

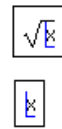

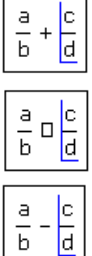

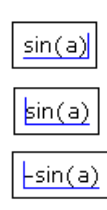

To enclose an expression with a pair of parentheses:

- 1. Click on the expression and press [**Space**] one or more times to place it between the editing lines.
- 2. Type the single-quote key  $[\cdot]$ , or click  $\left( \cdot \right)$  on the **Calculator** toolbar. The expression is now enclosed by parentheses.

It is sometimes necessary to insert parentheses one at a time using the [**(**] and [**)**] keys. For example, to change  $a - b + c$  to  $a - (b + c)$ :

- 1. Click just to the left of the *b*. Make sure the blue insertion line is on the left as shown. Press [**Insert**] if necessary to move it over.
- 2. Type [**(**] and click to the right of the *c*. Make sure the blue insertion line is to the right as shown. Press [**Insert**] if necessary to m it over.
- 3. Type [**)**].

#### **Deleting Parentheses**

Whenever you delete one parenthesis, Mathcad deletes the matched parenthesis. This prevents you from inadvertently creating an expression having unmatched parentheses.

To delete a matched pair of parentheses:

- 1. Move the editing lines to one side of the "(".
- 2. Press [**Backspace**] or [**Delete**].

#### **Moving Parts of an Expression**

The menu commands **Cut**, **Copy**, and **Paste** from the **Edit** menu are useful for editing complicated expressions. **Copy** and **Paste** can be used to move parts or all of an expression from one place to another.

Suppose you want to build the expression:

$$
\cos(wt+x) + \sin(wt+x)
$$

- 1. Drag-select the argument to the cosine function.
- 2. Select **Copy** from the **Edit** menu, or right-click on the highlighted argument and select **Copy**.
- 3. Click on the placeholder for the sin function.
- 4. Select **Paste** from the **Edit** menu, or right-click on the placeholder and select **Paste**.

$$
\left[\begin{array}{c}\n\frac{a+b}{a-b}c\n\end{array}\right]
$$

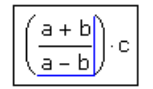

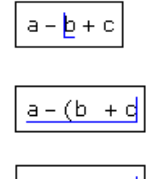

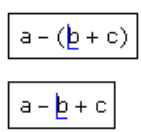

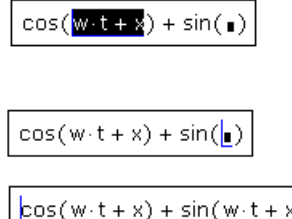

$$
1000 \t\t \boxed{a - (b)}
$$

$$
a - \underbrace{(b + c)}
$$

$$
\mathcal{L}^{\mathcal{L}}(\mathcal{L}^{\mathcal{L}}(\mathcal{L}^{\mathcal{L}}))
$$

$$
1
$$
**Tip** You can drag and drop expressions, or even entire math regions, into placeholders in other expressions or into any blank space. If you're trying to drop the expression into a placeholder, be sure to position the pointer carefully over the placeholder.

## **Deleting Parts of an Expression**

If you want to remove part of an expression and replace it with what is currently on the Clipboard, do not use **Cut** because doing so puts the removed part on the Clipboard.

To delete part of an expression *without* placing it on the Clipboard:

- 1. Drag-select the part of the expression (in this case, the numerator) so that it is highlighted in reverse video.
- 2. Press [**Delete**] or [**Backspace**]. This removes the numerator and leaves behind a placeholder.

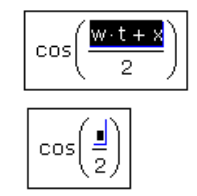

To recover the deleted part press [**Ctrl**]**Z** to **Undo**.

**Note** If you select an expression with the editing lines instead of drag-selecting as shown above, you must press [**Backspace**] or [**Delete**] *twice* to remove it.

# <span id="page-36-0"></span>*Math Styles*

You can use *math styles* to assign particular fonts, font sizes, font styles and effects, and colors to your math expressions.

Mathcad has predefined math styles that govern the default appearance of all the math in your worksheet, but you can define and apply additional styles.

Mathcad's predefined math styles are:

- **Variables**: for all variables, letters, and operators in math regions.
- **Constants**: for all numbers in math regions.
- **Math Text Font**: for title and axes labels in graphs.

### **Editing Math Styles**

To change Mathcad's default style for all variables:

- 1. Click on a variable name in your worksheet.
- 2. Choose **Equation** from the **Format** menu. The style name "Variables" is selected.
- 3. Click "Modify" to change the font associated with the "Variables" style. You see a dialog box for changing fonts.
- 4. Any changes you make in the dialog box apply to all variables in your worksheet.

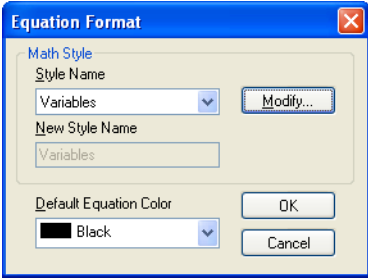

If you change the Variables style, you may also want to change the style used for numbers so that the two match.

- 1. Click on a number.
- 2. Choose **Equation** from the **Format** menu to see the Equation Format dialog box and select the style name "Constants."
- 3. Follow the procedure given above for modifying the Variables style.

You can also use the **Formatting** toolbar to change the font, font size, or font style associated with a math style. For example, click on a variable, then click on the appropriate **Formatting** toolbar button to make variables bold, italic, or underlined or to specify the font or point size in the drop-down lists.

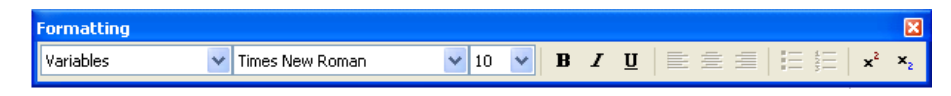

**Note** Changing font characteristics, particularly font sizes, may cause regions to overlap. You can separate overlapping regions by choosing **Separate Regions** from the **Format** menu.

To change the default color of all equations in your worksheet:

- 1. Choose **Equation** from the **Format** menu.
- 2. Select a color in the "Default Equation Color" drop-down list.

### **Applying Math Styles**

The "Variables" and "Constants" styles govern the default appearance of all math in your worksheet. These two style names cannot be changed. You may, however, create and apply additional math styles.

To see what math style is currently assigned to a name or number, simply click on the name or number and look at the style window on the **Formatting** toolbar.

Alternatively, click the name or number and choose **Equation** from the **Format** menu. The math style appears in the drop-down list in the Equation Format dialog box.

You can apply a variety of math styles to:

- individual variable names in an expression, or
- individual numbers in a math expression (but not in computed results, which always display in the "Constants" style).

For example, you may want to show vectors in a bold, underlined font:

1. Choose **Equation** from the **Format** menu.

- 2. Click the down arrow beside the name of the current math styles to see a drop-down list of available math styles.
- 3. Click on a math style name like "User 1" to select it. The name "User 1" should now appear in the "New Style Name" text box. Click in this text box and change the name to "Vectors."
- 4. Click "Modify" to change this style to a bold, underlined font.

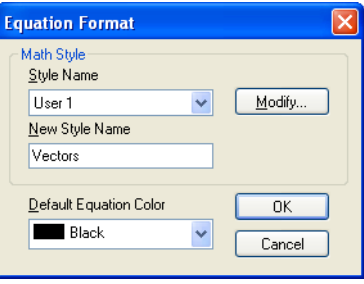

Now you have a math style called "Vectors" with the desired appearance.

Now rather than individually changing the font, font size, and font style for names of vectors, you can simply change the math style for all vectors.

**Note** All names, whether function names or variable names, are style sensitive. This means that *x* and *x* refer to different variables, and  $f(x)$  and  $f(x)$  refer to different functions. In deciding whether two variable names are the same, Mathcad actually checks *math styles* rather than fonts. To avoid using distinct variables that look identical, don't create a math style with exactly the same font, size, and other characteristics as another math style.

### **Saving Math Styles**

You can reuse math style information by saving a worksheet as a template. Choose **Save As** from the **File** menu and select "Mathcad XML Template (\*.XMCT)" as the file type in the Save As dialog box.

To apply math style information to another worksheet, open your template from the **File** menu and copy the contents of the worksheet to the template. See ["Worksheets](#page-62-0)  [and Templates" on page 59](#page-62-0).

# **Chapter 5 Range Variables and Arrays**

- ◆ [Creating Arrays](#page-40-0)
- **T**terative Calculations
- ◆ [Accessing Array Elements](#page-44-0)
- [Displaying Arrays](#page-46-0)
- [Working with Arrays](#page-48-0)

# <span id="page-40-0"></span>*Creating Arrays*

This section describes creating and working with arrays of numbers and math expressions.

# **Vectors and Matrices**

In Mathcad a column of numbers is a *vector* and a rectangular array of numbers is called a *matrix*. The general term for a vector or matrix is an *array*. The term *vector* refers to a *column vector*. A column vector is simply a matrix with one column. You can also create a *row vector* by creating a matrix with one row and many columns. You may wish to distinguish between the names of matrices, vectors, and scalars (single numbers) by font. Names of vectors could be set in bold while setting scalars in italic. See ["Math Styles" on page 33](#page-36-0).

## **Insert Matrix Command**

To insert a vector or matrix:

- 1. Click in either a blank space or on a math placeholder.
- 2. Choose **Matrix** from the **Insert** menu, or click **[:::]** on the **Matrix** toolbar to open the Insert Matrix dialog box.
- 3. Enter the number of elements for "Rows" and "Columns." For example, to create a threeelement vector, enter **3** and **1**.
- 4. An array with blank placeholders appears in your worksheet.

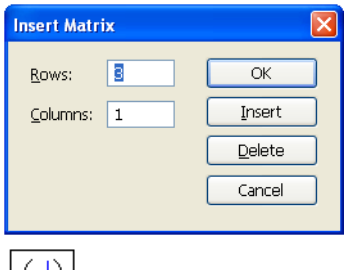

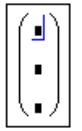

Next, fill in the array elements. You can enter any math expression into the placeholders of an array. Simply click in a placeholder and type a number or expression. Use the [Tab] key to move from placeholder to placeholder.

**Note** Arrays created using the **Matrix** command on the **Insert** menu are limited to 600 elements. Use subscripted expressions, data import functions, or Data Tables to create larger arrays. The effective array size limit depends on the memory available on your computer, but is usually at least 1 million elements. For more information see online Help.

### **Changing the Size of a Vector or Matrix**

You can change the size of a matrix by inserting and deleting rows and columns:

- 1. Click on one of the matrix elements to place it between the editing lines. Mathcad begins inserting or deleting with this element.
- 2. Choose **Matrix** from the **Insert** menu. Type the number of rows and/or columns you want to insert or delete. Then press either "Insert" or "Delete." For example, to delete the column that holds the selected element in this example, you type **1** in the box next to "Columns," **0** in the box next to "Rows," and press "Delete."

$$
\left[\begin{pmatrix} \underline{2} & 5 & 17 \\ 3.5 & 3.9 & -12.9 \end{pmatrix}\right]
$$

$$
\left[\begin{pmatrix} 5 & 17 \\ 3.9 & -12.9 \end{pmatrix} \right]
$$

# <span id="page-41-0"></span>*Iterative Calculations*

Mathcad can do repeated or iterative calculations as easily as individual calculations by using a special variable called a *range variable*.

Range variables take on a range of values, such as all the integers from 0 to 10. Whenever a range variable appears in a Mathcad equation, Mathcad calculates the equation not just once, but once for each value of the range variable.

### **Creating a Range Variable**

To compute equations for a range of values, first create a range variable. In the problem below, for example, you can compute results for a range of values of *t* from 10 to 20 in steps of 1.

To do so:

- 1. First, type **t:10**. Click on the **10** in the equation **t:=10**.
- 2. Type**,11**. The next number in the range is 11, and the step size is 1.
- 3. Type  $\lceil$ ;  $\rceil$  for the range variable operator or click  $\lceil \frac{m_{-n}}{n} \rceil$  on the **Matrix** toolbar, and then type the last number, **20**. The last number in the range is 20. Mathcad shows the range variable operator as a pair of dots.

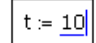

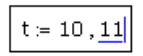

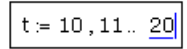

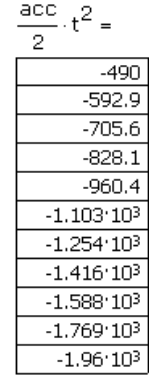

4. Now click outside the equation for *t*. Mathcad begins to compute with *t* defined as a range variable. Since *t* now takes on eleven different values, there must be eleven different results, which are displayed in an *output table* as shown.

You can use one or more range variables to fill up the elements of an array. If you use two range variables in an equation, for example, Mathcad runs through each value of each range variable. This is useful for defining matrices. For example, to define a  $5 \times 5$ matrix whose *i*,*j*th element is  $i + j$ , enter the equations shown in [Figure 5-1](#page-42-0).

Enter the subscript operator by clicking  $\left|\frac{\mathsf{x}_n}{\mathsf{n}}\right|$  on the **Matrix** toolbar or by pressing the [**[**] key.

The  $x_{i,j}$  equation is evaluated for each value of each range variable, for a total of 25 evaluations. The result is the matrix shown at the bottom of [Figure 5-1](#page-42-0), with 5 rows and 5 columns. The element in the *i*th row and *j*th column of this matrix is  $i + j$ .

```
i = 0, 4i = 0...4x_{i+1} = i + j0 1 2 3 4
X = \begin{bmatrix} 0 & 1 & 2 & 3 & 4 \\ 1 & 2 & 3 & 4 & 5 \\ 2 & 3 & 4 & 5 & 6 \\ 3 & 4 & 5 & 6 & 7 \end{bmatrix}
```
*Figure 5-1: Defining a matrix using range variables.*

<span id="page-42-0"></span>**Note** When used to define an array element, an array subscript can only take on integer values.

For more details on range variables, see ["Range Variables" on page 82](#page-85-0).

### **Entering a Matrix as a Data Table**

You can use a data table to get the convenience of a spreadsheet-like interface for entering data:

1. Click in a blank spot in your worksheet and choose **Data > Table** from the **Insert** menu.

- 2. Enter the name of the Mathcad variable to which the data will be assigned in the placeholder.
- 3. Click in the data table and enter numbers into the cells. Each row must have the same number of columns. If you do not enter a number into a cell, Mathcad inserts 0.

[Figure 5-2](#page-43-0) shows two data tables. Notice that when you create a data table, you're actually assigning elements to an array that has the name of the variable you assigned.

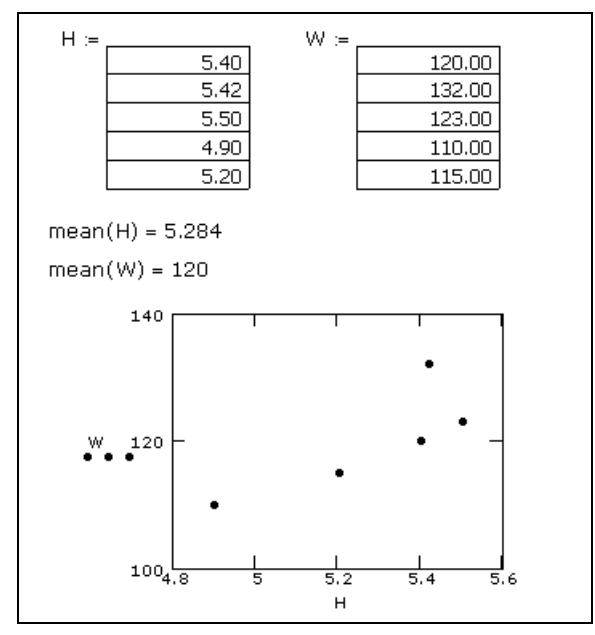

<span id="page-43-0"></span>*Figure 5-2: Using data tables to create arrays of data.*

When you click the table, you can edit the values in it using the scroll bars. To resize the table, move the cursor to one of the handles along the sides of the region so that the cursor changes to a double-headed arrow. Press and hold down the mouse button and drag the cursor to change the table's dimensions.

- **Note** A data table can be used to import from a data source or another application containing data. Right-click on the top-left corner and choose **Import** from the menu. The imported data can be edited in Mathcad as described above.
	- **Tip** You can copy data from a data table as follows: first select the data, then right-click on the data table and choose **Copy** from the menu. You can paste a single number into the table by rightclicking a cell and choosing **Paste** from the menu. Choosing **Paste Table** from the menu overwrites the entire table.

# <span id="page-44-0"></span>*Accessing Array Elements*

You can access all the elements of an array simply by using its variable name, or you can access the elements individually or in groups.

### **Subscripts**

You access individual elements of a vector or matrix by using the subscript operator.

Insert the subscript operator by clicking  $\left|\frac{\mathsf{X}_n}{\mathsf{n}}\right|$  on the **Matrix** toolbar or by typing [**[**]. To access an element of a vector, enter one number in the subscript. To access a matrix element, enter two numbers separated by a comma. To refer to the *i*th element of a vector, type  $\mathbf{v}$  [i. In general, to refer to the element in the *i*th row, *j*th column of matrix **M**, type **M[i,j**.

[Figure 5-3](#page-44-1) shows examples of how to define individual matrix elements and how to view them.

 $M_{0.0} = 1$   $M_{0.1} = 3$   $M_{0.2} = 5$  $M_{1,0} = 2$   $M_{1,2} = 6$  $M = \begin{pmatrix} 1 & 3 & 5 \\ 2 & 0 & 6 \end{pmatrix}$  $M_{1,2} = 6$   $M_{1,1} = 0$  $M_2, 2 = 1$ This array index is invalid for this array.

*Figure 5-3: Defining and viewing matrix elements. Since the array ORIGIN is zero, there is a zeroth row and a first row, but no second row.*

<span id="page-44-1"></span>**Note** When you define vector or matrix elements, you may leave gaps in the vector or matrix. For example, if *v* is undefined and you define  $v_3$  as 10, then  $v_0$ ,  $v_1$ , and  $v_2$  are all undefined. Mathcad fills these gaps with zeros until you enter specific values for them, as shown in [Figure 5-3.](#page-44-1) Be careful of inadvertently creating very large vectors and matrices by defining individual elements.

You can use this kind of subscript notation in Mathcad to perform parallel calculations on the elements of an array. See ["Performing Calculations in Parallel" on page 45.](#page-48-1)

**Tip** If you want to define or access a group of array elements at once, you can use a range variable in a subscript.

### **Accessing Rows and Columns**

Although you can use a range variable to access all the elements in a row or column of an array, Mathcad provides a column operator for quickly accessing all the elements

in a column. Click  $\mathbf{M}^{\diamond}$  on the **Matrix** toolbar for the column operator. [Figure 5-4](#page-45-0) shows how to extract the third column of the matrix **M**.

$$
M := \begin{pmatrix} 1 & 3 & 5 \\ 2 & 0 & 6 \end{pmatrix} \qquad M^{(2)} = \begin{pmatrix} 5 \\ 6 \end{pmatrix}
$$

$$
M^{T} = \begin{pmatrix} 1 & 2 \\ 3 & 0 \\ 5 & 6 \end{pmatrix} \qquad w := \begin{pmatrix} M^{T} \end{pmatrix}^{(1)} \qquad w = \begin{pmatrix} 2 \\ 0 \\ 6 \end{pmatrix}
$$

<span id="page-45-0"></span>*Figure 5-4: Extracting a column from a matrix. Note ORIGIN is 0. Thus, the superscript 2 refers to the third column of the matrix M.* 

To extract a single row from a matrix, transpose the matrix using the transpose operator

(click  $\mathbf{M}^{\mathsf{T}}$  on the **Matrix** toolbar) and then extract a column using the column operator. This is shown on the bottom of [Figure 5-4.](#page-45-0)

### **Changing the Array Origin**

When you use subscripts to refer to array elements, Mathcad assumes the array begins at the current value of the built-in variable ORIGIN. By default, ORIGIN is 0, but you can change its value. See ["Built-in Variables" on page 79](#page-82-0) for details.

Figure 5-5 shows a worksheet with the ORIGIN set to 1. If you try to refer to the zeroth element of an array in this case, Mathcad displays an error message.

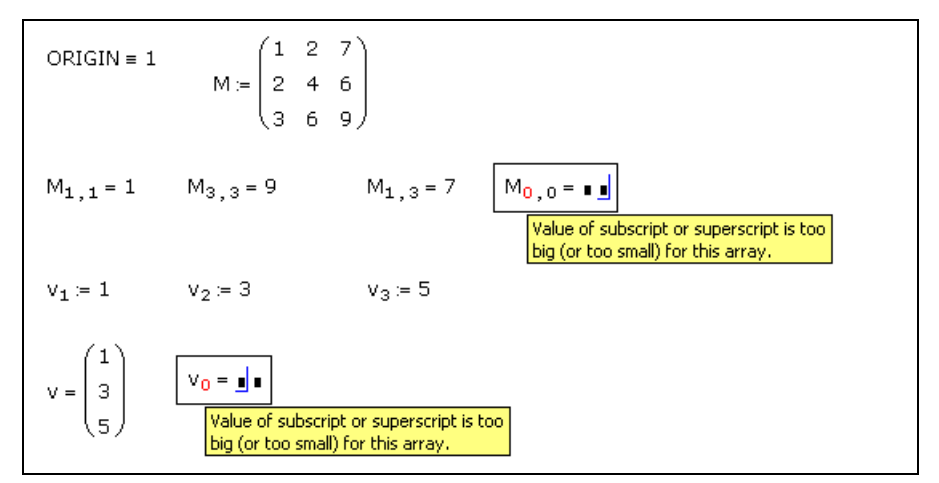

*Figure 5-5: Arrays beginning at element one instead of at element zero. Since the ORIGIN is set to 1, there is no longer a zeroth row or column in either the matrix or the vector.*

# <span id="page-46-0"></span>*Displaying Arrays*

Mathcad automatically displays matrices and vectors having more than nine rows or columns as output tables rather than as matrices or vectors. Smaller arrays are displayed by default in traditional matrix notation. [Figure 5-6](#page-46-1) shows an example.

```
i = 0... 2 j = 0... 2 A_{i,j} = sin(i) + \frac{\pi}{2} - j\mathsf{A} = \left( \begin{array}{rrrr} 1.571 & 0.571 & -0.429 \\ 2.412 & 1.412 & 0.412 \\ 2.48 & 1.48 & 0.48 \end{array} \right)\mathbf{1}\overline{c}0
         \mathsf D1.571
                                       0.571
                                                        -0.429A =\overline{1}2,4121.412
                                                         0.4122.48
                                         1.48
                                                           0.48
```
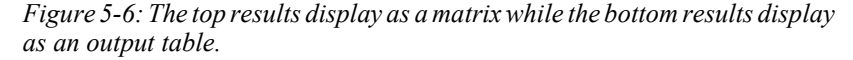

```
Note An output table displays a portion of an array. To the left of each row and at the top of each 
       column, there is a number indicating the index of the row or column. Right-click on the output 
       table and select Properties from the menu to control whether row and column numbers appear 
       and to choose the font. If your results extend beyond the table, you can scroll through the table 
       using scroll bars.
```
To resize an output table:

- 1. Click the output table. Handles appear along the sides of the table.
- 2. Move the mouse pointer to one of these handles so that it changes to a doubleheaded arrow.
- 3. Press and hold down the mouse button and drag the table in the direction you want the dimensions to change.
- **Tip** You can change the alignment of the table with respect to the expression on the left-hand side of the equal sign. Right-click on the table, then choose one of the **Alignment** options from the menu.

### **Changing the Display of Arrays — Table versus Matrix**

You can prevent Mathcad from displaying large matrices as output tables. You can also change matrices to output tables. To do so:

- 1. Click on the output table or matrix.
- 2. Choose **Result** from the **Format** menu.
- 3. Click on the Display Options tab.
- 4. Choose Matrix or Table in the "Matrix display style" drop-down box.

To display all the results in your worksheet as matrices or as tables regardless of their size, click "Set as Default" in the Result Format dialog box rather than "OK."

**Note** Mathcad cannot display extremely large arrays in matrix form. You should display a large array as an output table.

### **Changing the Format of Displayed Elements**

To format the numbers in the array, just click on the displayed array and choose **Result** from the **Format** menu, then modify the settings. When you click "OK," Mathcad applies the selected format to all the numbers in the table, vector, or matrix. It is not possible to format the numbers individually.

### **Copying and Pasting Arrays**

You can copy an array of numbers directly from a tabular application, such as Excel, or an ASCII file that contains rows and columns, into a Mathcad array. All data characteristics, including text, numerics, complex numbers, or empty cells are preserved. Once you've performed computations or manipulations on the data, you can paste or export the resulting array of numbers back to its source or into another application.

To copy just one number from a result array, click the number and choose **Copy** from the **Edit** menu. Copying multiple numbers from a vector or matrix result differs depending on whether the array is displayed as a matrix or as an output table.

To copy a result array displayed as a matrix:

- 1. Drag-select the array to the right of the equal sign to place the entire array between the editing lines.
- 2. Choose **Copy** from the **Edit** menu.
- 3. You may only paste an array into a math placeholder or into a blank space in Mathcad.
- 4. You can also paste the array into another application.

To copy some or all of the numbers from a data table:

- 1. Click on the first number you want to copy.
- 2. Drag the mouse over the other values you want to copy while holding down the mouse button.
- 3. Right-click the selected values, then choose **Copy Selection** from the menu.

To copy all the values in a row or column, click on the column or row number shown to the left of the row or at the top of the column. Then choose **Copy** from the **Edit** menu.

After you have copied one or more numbers from an output table, you can paste them into another part of your worksheet, a blank Data Table, or into another application. [Figure 5-7](#page-48-2) shows an example of a new matrix created by copying and pasting numbers from an output table.

|       |                |    |     |                |                                                                               |     |    | i = 0 9 j = 0 9 $x_{i,j} = (i+j) \cdot 2$ |    |    |    |  |
|-------|----------------|----|-----|----------------|-------------------------------------------------------------------------------|-----|----|-------------------------------------------|----|----|----|--|
|       |                | 0  |     | $\overline{2}$ | 3                                                                             | 4   | 5  | 6                                         | 7  | 8  | 9  |  |
| $x =$ | 0              | 0  | 2   | 4              | 6                                                                             | 8   | 10 | 12                                        | 14 | 16 | 18 |  |
|       | 1              | 2  | 4   | 6              | 8                                                                             | 10  | 12 | 14                                        | 16 | 18 | 20 |  |
|       | 2              | 43 | 6 É | 8              | 10                                                                            | 812 | 14 | 16                                        | 18 | 20 | 22 |  |
|       | 3              | 63 | ő   | 10             | 12                                                                            | 814 | 16 | 18                                        | 20 | 22 | 24 |  |
|       | $\overline{4}$ | 83 | 10  | 12             | 14                                                                            | ≸16 | 18 | 20                                        | 22 | 24 | 26 |  |
|       | 5              | 10 | ïž  | 14             | 16                                                                            | 18  | 20 | 22                                        | 24 | 26 | 28 |  |
|       | 6              | 12 | 14  | 16             | 18                                                                            | 20  | 22 | 24                                        | 26 | 28 | 30 |  |
|       | 7              | 14 | 16  | 18             | 20                                                                            | 22  | 24 | 26                                        | 28 | 30 | 32 |  |
|       | 8              | 16 | 18  | 20             | 22                                                                            | 24  | 26 | 28                                        | 30 | 32 | 34 |  |
|       | 9              | 18 | 20  | 22             | 24                                                                            | 26  | 28 | 30                                        | 32 | 34 | 36 |  |
|       |                |    |     |                |                                                                               |     |    |                                           |    |    |    |  |
|       |                |    |     |                | $y = \begin{pmatrix} 6 & 8 & 10 \\ 8 & 10 & 12 \\ 10 & 12 & 14 \end{pmatrix}$ |     |    |                                           |    |    |    |  |
|       |                |    |     |                |                                                                               |     |    |                                           |    |    |    |  |

<span id="page-48-2"></span>*Figure 5-7: Copying and pasting results from an output table. Column numbers run across the top row, while row numbers run down the left edge. The highlighted numbers are selected to be copied. Type* **y:***, then paste the copied results from the output table.*

**Tip** When you display an array as an output table, you can export data directly from the table. Rightclick on the output table, choose **Export** from the menu, and enter the name of the file, the format, and the columns and rows to export.

# <span id="page-48-0"></span>*Working with Arrays*

There are many operators and functions designed for use with vectors and matrices; see "Matrix Toolbar and Operators" and "Vector and Matrix Functions" in online Help. This section highlights the vectorize operator, which permits efficient parallel calculations on the elements of arrays. You can also display the values of an array graphically or export them to a data file or another application.

### <span id="page-48-1"></span>**Performing Calculations in Parallel**

Any calculation Mathcad can perform with single values, it can also perform with vectors or matrices of values. There are two ways to do this:

- Iterate over each element using range variables. See ["Iterative Calculations" on](#page-41-0)  [page 38](#page-41-0).
- Use the *vectorize operator* to perform the same operation on each *element* of a vector or matrix individually.

Mathematical notation often shows repeated operations with subscripts. For example, to define a matrix **P** by multiplying corresponding elements of the matrices **M** and **N**, you write:

$$
\mathbf{P}_{i,j} = \mathbf{M}_{i,j} \cdot \mathbf{N}_{i,j}
$$

Note that this is not matrix multiplication, but multiplication element by element. It *is* possible to perform this operation in Mathcad using subscripts, but it is faster to perform the same operation with a vectorized equation. The notation is also more compact.

To apply the vectorize operator to an expression like  $M \cdot N$ :

1. Select the expression by clicking inside it and pressing [**Space**] until the right-hand side is surrounded by the editing lines.

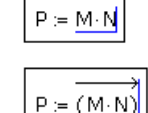

2. Click  $\frac{f(r)}{f(r)}$  on the **Matrix** toolbar to apply the vectorize operator. Mathcad puts an arrow over the top of the selected expression.

For example, suppose you want to apply the quadratic formula to three vectors containing coefficients *a*, *b*, and *c*. [Figure 5-8](#page-49-0) shows how to use the vectorize operator.

The vectorize operator, appearing as an arrow above the quadratic formula in [Figure](#page-49-0)  [5-8](#page-49-0), is essential in this calculation. Without it, Mathcad would interpret *a* ⋅ *c* as a vector dot product and also flag the square root of a vector as illegal. But with the vectorize operator, both *a* ⋅ *c* and the square root are performed element by element.

$$
a := \begin{pmatrix} 1 \\ 1 \\ 2 \\ 2 \end{pmatrix} \qquad b := \begin{pmatrix} 3 \\ 2 \\ 1 \\ 1 \end{pmatrix} \qquad c := \begin{pmatrix} 2 \\ 1 \\ 1 \\ 1 \end{pmatrix}
$$

$$
x := \begin{pmatrix} -b + \sqrt{b^2 - 4 \cdot a \cdot c} \\ 2 \cdot a \end{pmatrix} \qquad x = \begin{pmatrix} -1 \\ -1 \\ -0.25 + 0.661i \\ 0.707i \end{pmatrix}
$$

$$
\overline{a \cdot x^2 + b \cdot x + c} = \begin{pmatrix} 0 \\ 0 \\ 0 \end{pmatrix}
$$

*Figure 5-8: Quadratic formula with vectors and the vectorize operator. First set up the three coefficients. Then compute a root. The result should be zero.*

<span id="page-49-0"></span>**Note** While vectorization is faster than element-by-element operations for those operations which require it, it will be slower than natively vectorized operations. Many operations are already performed on an element-by-element basis, such as the addition of two arrays. For such operations, adding an unnecessary vectorization operator will give the same result, but much more slowly.

### **Graphical Display of Arrays**

In addition to looking at the actual numbers making up an array, you can also see a graphical representation of those same numbers. There are several ways to do this:

- For an arbitrary array, you can use the various three-dimensional plot types discussed in [Chapter 12, "3D Plots."](#page-130-0)
- For an array of integers between 0 and 255, you can look at a grayscale image by choosing **Picture** from the **Insert** menu and entering the array's name in the placeholder.
- For three arrays of integers between 0 and 255 representing the red, green, and blue components of an image, choose **Picture** from the **Insert** menu and enter the arrays' names, separated by commas, in the placeholder.

See [Chapter 10, "Inserting Graphics and Other Objects,"](#page-108-0) for more on viewing a matrix (or three matrices, in the case of a color image) in the picture operator.

# <span id="page-52-1"></span>**Chapter 6 Working with Text**

- ◆ [Inserting Text](#page-52-0)
- ◆ [Text and Paragraph Properties](#page-54-0)
- ◆ [Text Styles](#page-56-0)
- ◆ [Equations in Text](#page-58-0)
- ◆ [Text Tools](#page-59-0)

# <span id="page-52-0"></span>*Inserting Text*

This section describes how to add text to your worksheets. Mathcad ignores text when it performs calculations, but you can insert working math equations into text regions as described in ["Equations in Text" on page 55](#page-58-0).

# **Creating a Text Region**

To create a text region, follow these steps. First, click wherever you want the text region to begin. Then:

- 1. Choose **Text Region** from the **Insert** menu or press the double-quote [**"**] key. You can also just start typing and once you type a space Mathcad begins a text region. The crosshair changes into a text cursor and a text box appears.
- 2. Now begin typing. Mathcad displays the text and surrounds it with a text box. As you type, the text cursor moves and the text box grows.

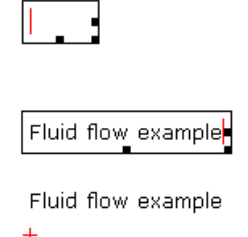

- 3. When you finish typing, click outside the text region. The text box disappears.
- **Note** You cannot leave a text region simply by pressing [**Enter**]. You must click outside the region, press [**Ctrl**][**Shift**][**Enter**], or repeatedly press one of the arrow keys until the cursor leaves the region.

To insert text into an existing text region:

• Click anywhere in a text region. A text box now surrounds your text. Anything you type gets inserted at the text cursor.

To delete text from an existing text region, click in the text region and:

• Press [**Backspace**] or [**Delete**] just as you would in any other word processor.

To overtype text:

- 1. Place the text cursor to the left of the first character you want to overtype.
- 2. Press [**Insert**] to begin typing in *overtype* mode. To return to the default *insert* mode, press [**Insert**] again.

You can also overtype text by first selecting it (see "[Selecting Text](#page-53-0)" below). Whatever you type next replaces your selection.

**Tip** To break a line or start a new line in a text region, press [**Enter**]. Mathcad inserts a hard return and moves the text cursor down to the next line. Press [**Shift**][**Enter**] to start a new line in the same paragraph. When you rewrap the text by changing the width of the text region, Mathcad maintains line breaks at these spots in the text. We recommend adjusting the width of the text box rather than using returns to shorten a text region.

### <span id="page-53-0"></span>**Selecting Text**

To select text within a text region:

- 1. Click in the text region.
- 2. Drag across the text holding the mouse button down.

Equations of motion for falling body under gravity

Equations of motion for falling body under gravity.

Mathcad highlights the selected text, including any full lines between the first and last characters you selected.

**Online Help** You can also select text using arrow keys and multiple clicks of the mouse button. For more information, refer to the topic "Selecting text" in online Help.

> Once you select text, you can delete it, copy it, cut it, check the spelling, or change its font, size, style, or color.

> To select and move an entire text region or group of regions, follow the same steps that you would use with math regions, described in ["Regions" on page 9](#page-12-0).

### **Greek Letters in Text**

To type a Greek letter in a text region, either:

- Click on the appropriate letter on the **Greek** toolbar. To see this toolbar, click  $\alpha$ on the **Math** toolbar, or choose **Toolbars > Greek** from the **View** menu, or
- Type the Roman equivalent of the Greek symbol and then press [**Ctrl**]**G**. For example, to enter φ, press **f**[**Ctrl**]**G**.
- **Tip** Typing [**Ctrl**]**G** after a letter in a math region also converts it to its Greek equivalent. In addition, [**Ctrl**]**G** converts a non-alphabetic character to its Symbol font equivalent. For example, typing [**@**][**Ctrl**]**G** in a text region produces the "≅" character.

### **Changing the Width of a Text Region**

When you start typing in a text region, the region grows as you type, wrapping only when you reach the right margin or page boundary. (Choose **Page Setup** from the **File**  menu to set the location of the right margin.) To set a width for your whole text region and have lines wrap to stay within that width as you type:

1. Type normally until the first line reaches the width you want.

2. Type a space and press [**Ctrl**][**Enter**].

All other lines break to stay within this width. When you add to or edit the text, Mathcad rewraps the text according to the width set by [**Ctrl**][**Enter**].

To change the width of an existing text region, do the following:

- 1. Click anywhere in the text region. A selection box encloses the text region.
- 2. Move the pointer to the middle of the right edge of the text region until it hovers over the "handle" on the selection rectangle. The pointer changes to a doubleheaded arrow. You can now change the size of the text region the same way you change the size of any window — by dragging the mouse.
- **Tip** You can specify that a text region or regions occupy the full page width by selecting them and choosing **Properties** from the **Format** menu. Click the Text tab and check "Occupy Page Width." As you enter more lines of text into a full-width text region, any regions that are below are automatically pushed down in the worksheet.

# <span id="page-54-0"></span>*Text and Paragraph Properties*

This section describes how to change various font properties and the alignment and indentation of *paragraphs* within a text region.

### **Changing Text Properties**

To change the font, size, style, position, or color of a portion of the text within a text region, first select the text. Then choose **Text** from the **Format** menu to open the Text Format dialog box or right-click and choose **Font** from the menu.

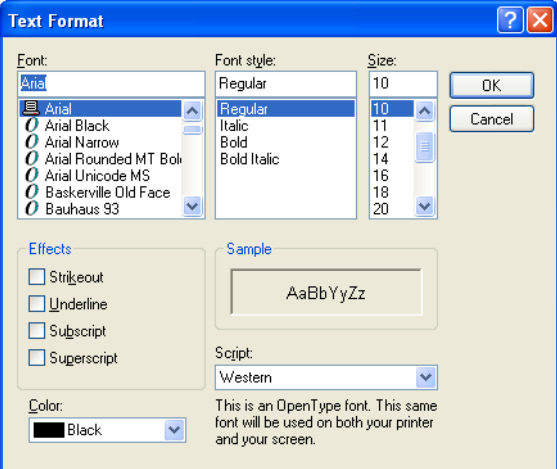

Many of the options of the Text Format dialog box are also available via the buttons and drop-down lists on the **Formatting** toolbar:

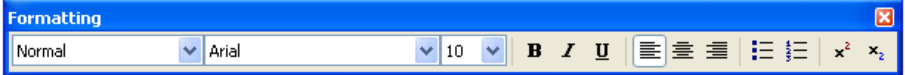

When you first insert text, its properties are determined by the style called "Normal." See ["Text Styles" on page 53](#page-56-0) to find out how to create and modify text styles. Any properties that you change for selected text *override* the style for that paragraph.

**Tip** If you place the text cursor in text and then change the text properties, any new text you type at that text cursor inherits the new properties.

You can change the following properties of selected text:

- Font
- Font style such as bold and italic
- Font size
- Effects such as subscripts and superscripts
- Color

Font sizes are in points. Remember that if you enlarge the font size, the text region you're in may grow and overlap nearby regions. Choose **Separate Regions** from the **Format** menu if necessary.

- **Tip** You can specify that a text region or regions automatically push down following regions as they grow longer by choosing **Properties** from the **Format** menu. Click the "Text" tab and select "Push Regions Down As You Type."
- **Tip** As a shortcut for creating subscripts and superscripts in text, use the "Subscript" and "Superscript" buttons on the **Formatting** toolbar. These buttons work in both math and text regions. The subscript button in a math region produces an array subscript, not a literal subscript.

### **Changing Paragraph Properties**

A paragraph in a text region is any stream of characters followed by a hard return, which you create when you type [**Enter**]. You can assign distinct properties to each paragraph, including *alignment, indenting* for either the first or all lines in the paragraph, *tab stops*, and *bullets* or *numbering*. You can also select multiple paragraphs or text regions to apply settings to more than one paragraph at a time.

When you type [**Shift**][**Enter**], Mathcad inserts a new line within the current paragraph; it does not create a new paragraph.

To change the properties for a paragraph:

- 1. Select the paragraph by clicking in it, by drag-selecting it, or by tripleclicking it.
- 2. Choose **Paragraph** from the **Format** menu, or right-click and choose **Paragraph** from the menu, to open the Paragraph Format dialog box.

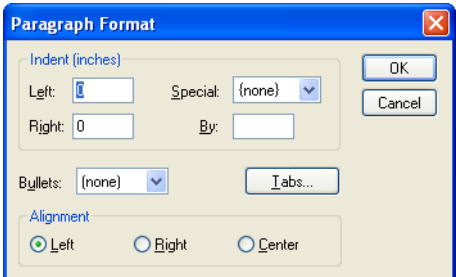

You can change the following paragraph properties:

#### **Indent**

To indent every line in the paragraph the same amount, enter numbers in the "Left" and "Right" text boxes. To indent the *first* line of the paragraph a different amount than the rest of the lines, select "First Line" or "Hanging" from the "Special" drop-down list and enter a value below.

You can also set indents using the text ruler. Click in a paragraph and choose **Ruler** from the **View** menu. Move the top or bottom markers in the ruler to set a different indent for the first line or move both markers to indent all the lines in the paragraph.

### **Bullets and Numbered Lists**

To begin the paragraph with a bullet, select "Bullets" from the "Bullets" drop-down list. Select "Numbers" from the drop-down list to have Mathcad number successive

paragraphs in the region automatically. Or click  $\left| \frac{1}{n} \right|$  or  $\left| \frac{1}{n} \right|$  on the **Formatting** toolbar.

#### **Alignment**

To align the paragraph at either the left or right edge of the text region or to center the text within the text region, use the three alignment buttons in the Paragraph Format

dialog box. Or click one of the three alignment buttons on the **Formatting** toolbar:  $\equiv$ 

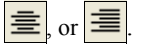

### **Tab Stops**

To specify tabs, click the "Tabs" button in the Paragraph Format dialog box to open the Tabs dialog box. Enter numbers into the "Tab stop position" text box. Click "Set" for each tab stop, then click "OK."

You can also set tab stops using the text ruler. Click in a paragraph and choose **Ruler** from the **View** menu. Click in the ruler where you want a tab stop to be. A tab stop symbol appears. To remove a tab stop, click on the tab stop symbol, hold the mouse button down, and drag the symbol away from the ruler.

**Tip** To change the measurement system used in the Paragraph Format dialog box or in the text ruler, choose **Ruler** from the **View** menu to show the text ruler. Then right-click the ruler and choose Inches, Centimeters, Points, or Picas from the menu.

### <span id="page-56-0"></span>*Text Styles*

Text styles give you an easy way to create a consistent appearance in your worksheets. Rather than individually setting specific text and paragraph properties for each paragraph, you can apply an available text style.

Every worksheet has a default "Normal" text style with a particular choice of text and paragraph properties. You can modify existing text styles, create new ones of your own, and delete ones you no longer need.

### **Applying a Text Style to a Paragraph in a Text Region**

When you create a text region in your worksheet, the region is tagged by default with the "Normal" style. You can, however, apply a different style to each paragraph:

- 1. Click in the paragraph.
- 2. Choose **Style** from the **Format** menu or right-click on the paragraph and choose **Style** from the menu to see a list of the available text styles. Available text styles depend on the template used.
- 3. Select a text style and click "Apply." Your paragraph acquires the text and paragraph properties associated with that style.

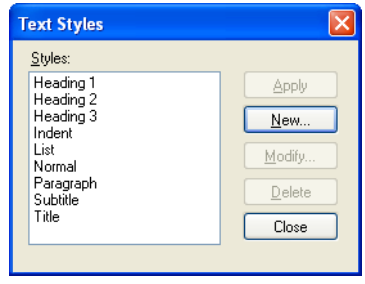

**Tip** You can apply a text style to a text paragraph simply by clicking in the paragraph and choosing a style from the left-most drop-down list in the **Formatting** toolbar. To apply a text style to an entire text region, first select all the text in the region.

### **Modifying an Existing Text Style**

You can change the definition of a text style by modifying it:

- 1. Choose **Style** from the **Format** menu to open the Text Styles dialog box listing available text styles.
- 2. Select the text style you want to modify and click "Modify."
- 3. The Define Style dialog box displays the definitions of that text style.

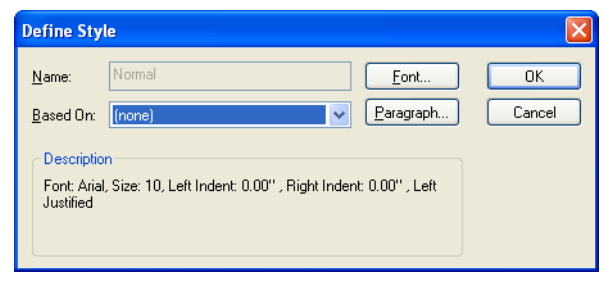

4. Click "Font" to modify text formats such as the font, font size, font styling, special effects, and color. Click "Paragraph" to modify the indenting, alignment and other paragraph properties.

Any text regions previously created with the text style in that worksheet are modified accordingly.

### **Creating and Deleting Text Styles**

You can create new text styles or delete ones you no longer use; any text style changes are saved with your worksheet. You can base a new text style on an existing text style, such that it inherits text or paragraph properties. For example, you may want to base a new "Subheading" style on an existing "Heading" style, but choose a smaller font size. keeping other properties the same.

### **Creating a Text Style**

To create a new text style:

- 1. Choose **Style** from the **Format** menu to open the Text Styles dialog box.
- 2. Click "New" to open the Define Style dialog box.
- 3. Enter a name for the new style in the "Name" text box. If you want to base the new style on one of the existing styles, select a style from the "Based on" drop-down list.
- 4. Click the "Font" button to make choices for text formats for the new style. Click the "Paragraph" button to choose paragraph formats for the new style.

Your new style now appears in the Text Styles dialog box and you can apply it to any text region. When you save the worksheet, the new text style is saved with it. To use the new text style in future worksheets, save your worksheet as a template as described in [Chapter 7, "Worksheet Management."](#page-62-1) You may also copy the text style into another worksheet simply by copying and pasting a styled region into the new worksheet.

**Note** If you base a new text style on an existing text style, any changes you later make to the original text style are reflected in the new text style as well.

#### **Deleting a Text Style**

To delete a text style:

- 1. Choose **Style** from the **Format** menu to open the Text Styles dialog box.
- 2. Select a text style from the list and click "Delete."

Any text regions whose text and paragraph properties were defined by that text style continue to display the properties of the style.

### <span id="page-58-0"></span>*Equations in Text*

This section describes how to insert equations into your text regions. Equations inserted into text have the same properties as those in the rest of your worksheet.

#### **Inserting an Equation into Text**

You can place an equation into text either by creating a new equation inside a text region or by pasting an existing equation into a text region.

To add a new equation into text:

- 1. Click to start the equation.
- 2. Choose **Math Region** from the **Insert** menu or press [**Ctrl**][**Shift**]**A** to insert a math placeholder.

The universal gravitational constant, G, has the value and can be used to determine the acceleration of a less massive object toward a more massive object.

The universal gravitational constant, G, has the value  $\vert$  and can be used to determine the acceleration of a less massive object toward a more massive object.

3. Type in the equation.

4. When you've finished typing, click on any text to return to the text region. Mathcad adjusts the line spacing in the text region to accommodate the embedded math region.

```
The universal gravitational constant, G, has
the value G = 6.67259.10<sup>-11</sup>. \frac{m^3}{kg \cdot s^2} and
can be used to determine the acceleration
of a less massive object toward a more
massive object.
```
You can also paste an existing equation into a text region or right-click to start an equation.

# <span id="page-59-0"></span>*Text Tools*

Mathcad's text tools are similar to those in word processors.

### **Find and Replace**

Mathcad's **Find** and **Replace** commands on the **Edit** menu are capable of working in both text and math regions. By default, however, Mathcad finds and replaces text in text regions only.

### **Searching for Text**

To find a sequence of characters:

1. Choose **Find** from the **Edit** menu to open the Find dialog.

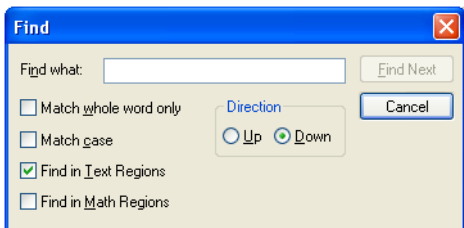

2. You can specify whether Mathcad should search in only text or only math regions or search in both.

**Online Help** The Help topic "Finding and Replacing" details the characters you can find in math and text regions. Many special characters, including Greek characters, punctuation, and spaces, can be located only in text or only in math.

### **Replacing Characters**

To find and replace text:

1. Choose **Replace** from the **Edit** menu to bring up the Replace dialog box.

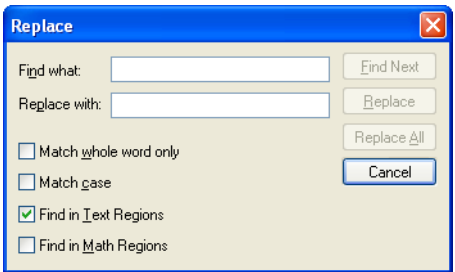

2. You can specify whether Mathcad should search and replace in only text or only math regions or in both.

### **Spell-Checking**

Mathcad can search the text for misspelled words and suggest replacements. You can also add commonly used words to your personal dictionary.

**Note** Mathcad only spell-checks text regions.

You can spell-check over a range of selected text or spell-check an entire worksheet:

1. Choose **Spelling** from the **Tools** menu or click  $\frac{def}{d}$  on the **Standard** toolbar.

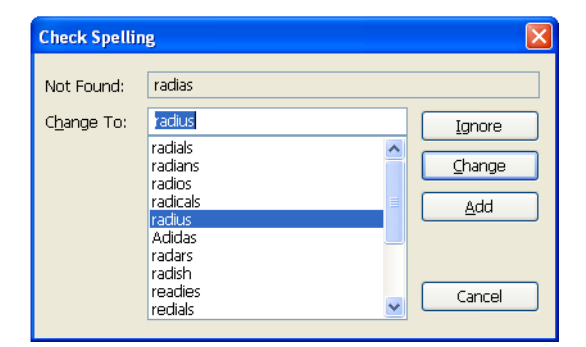

2. When Mathcad finds a misspelled word, it opens the Check Spelling dialog box. The misspelled word is shown along with suggested replacements. If Mathcad does not have a suggestion, it shows only the misspelled word.

After the Check Spelling dialog box appears:

- Click "Change" to change the word to the suggested replacement or to another word that you can select from the list of possible replacements.
- Type a new word into the "Change to," then click "Change."
- Click "Ignore" or "Add" to leave the word as is. If you click "Ignore," Mathcad leaves the word alone, continues spell-checking, and ignores all other occurrences of the word. If you click "Add," the word is added to your personal dictionary.

### **Foreign Language Spell-Check Dictionaries**

You can load any of eleven different language dictionaries from the Language tab of the **Preferences** dialog under the **Tools** menu. Under the "Spell Check Dialect" on the same tab, you can choose three different English dialects, two Portuguese dialects, and two German dialects.

# <span id="page-62-1"></span>**Chapter 7 Worksheet Management**

- [Worksheets and Templates](#page-62-2)
- ◆ [Rearranging Your Worksheet](#page-64-0)
- [Layout](#page-68-0)
- ◆ [Safeguarding an Area of the Worksheet](#page-70-0)
- [Worksheet References](#page-72-0)
- ♦ [Hyperlinks](#page-73-0)
- [Distributing Your Worksheets](#page-75-0)

# <span id="page-62-2"></span><span id="page-62-0"></span>*Worksheets and Templates*

As you use Mathcad you create a worksheet file. Mathcad uses XMCD as the file extension for worksheets.

When you create a new worksheet in Mathcad, you can start with Mathcad's default choices, or you can use a *template* that contains customized formats. Mathcad comes with a variety of predefined templates. You can extend this set by saving any of your Mathcad worksheets as a new template.

### **Creating a New Worksheet**

When you first open Mathcad or click  $\Box$  on the **Standard** toolbar, you see an empty worksheet based on the worksheet *template* (**Normal.xmct**). You can enter and format equations, graphs, text, and images in the worksheet, as well as modify worksheet attributes such as numerical format, headers and footers, and text and math styles.

To create a new worksheet based on a template:

- 1. Choose **New** from the **File** menu. Mathcad displays a list of available worksheet templates.
- 2. Choose a template other than "Blank Worksheet." By default Mathcad displays worksheet templates saved in the Template folder within the Mathcad program folder. Click "Browse" to find a template in another folder.

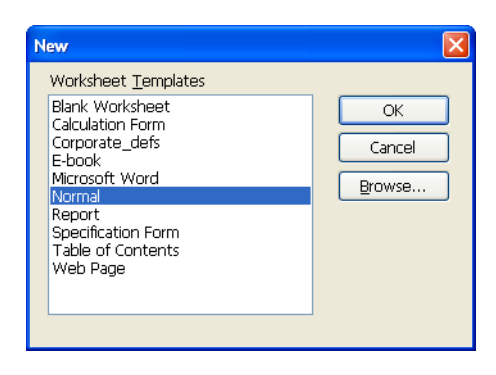

### **Opening a Worksheet**

Open an existing worksheet by choosing **Open** from the **File** menu [**Ctrl**]**O**, then browse to your files. You can also type a path directly into the File Name box, including URLs, for example,

### **http://www.mathcad.com/support/item/examples/04nov/tip3.xmcd**

### **Saving Your Worksheet**

To save a worksheet, choose either **Save** or **Save As** from the **File** menu and enter a file name with an XMCD file extension or one of the other extensions described below. The XMCD files are in XML format so the content and data can be read by other applications. You can compress this text-based format for space-savings or security by saving as XMCDZ (compressed XML format). XMCD and XMCDZ files can be opened and used directly in Mathcad.

You can save a worksheet in *Hypertext Markup Language* (HTML), so that the file can be viewed through a Web browser, or in rich-text format (RTF), so that it can be opened by most word processors. You can also transform the XML format to HTML or other representations using XMLT language.

### **Saving Your Worksheet in an Earlier Format**

Worksheets created in an earlier version of Mathcad open in the current version, but files in the current version of Mathcad can *not* be opened in earlier versions. Mathcad 13 allows you to save a worksheet as one of these previous versions: Mathcad 12 (either XMCD or MCD), Mathcad 11 (MCD), or Mathcad 2001i (MCD). In general, regions or features that don't work in an earlier version appear as bitmaps.

### <span id="page-63-0"></span>**Creating a New Template**

When you create a worksheet based on a template, all of the formatting information and any text, math, and image regions from the template are copied to the new worksheet. Templates allow you to maintain consistency across multiple worksheets.

A template specifies:

- Definitions of all math styles ([Chapter 4](#page-26-0)).
- Definitions of all text styles ([Chapter 6\)](#page-52-1).
- Margins for printing (see ["Layout" on page 65](#page-68-0)).
- Numerical result formats and values for Mathcad's built-in variables [\(Chapter 8](#page-80-0)).
- Names of Mathcad's basic units and the default unit system [\(Chapter 8](#page-80-0)).
- The default calculation mode ([Chapter 8\)](#page-80-0).
- Ruler visibility and measurement system (see ["Aligning Regions" on page 63](#page-66-0)).
- Regions you'd like created by default in new worksheets (for example, a collapsed area with extra unit definitions).

To create a new template:

- 1. Create a new worksheet and set the above values manually or use the Mathcad default values.
- 2. Add the equations, text, and graphics you want to appear in all new files.

Then save this worksheet as a template. To do so:

- 1. Choose **Save As** from the **File** menu.
- 2. Browse to the Template folder within the Mathcad program folder.
- 3. In the "Save as type" drop-down list, select "Mathcad XML Template (\*.XMCT)."
- 4. Type a name in the "File name" box.

Your template is added to the list of templates that appears when you choose **New** from the **File** menu. If you do not save your template to the Template folder, you can browse to find it.

### **Modifying a Template**

To modify an existing template:

- 1. Choose **Open** from the **File** menu.
- 2. In the "Files of type" drop-down list, select "Mathcad Templates."
- 3. Type the name of the template in the "File name" box or browse to locate it. Worksheet templates are saved by default in the Template folder.

You may now edit the template just like any Mathcad worksheet.

- **Tip** To modify the default template for a blank worksheet, modify the template file **Normal.xmct**. You may want to save the original **Normal.xmct** elsewhere in case you need to retrieve it.
- **Note** When you modify a template, your changes affect only new files created from the modified template. The changes do not affect any worksheets created with the template before the template was modified.

### <span id="page-64-0"></span>*Rearranging Your Worksheet*

This section describes how to rearrange math, images, and text in your worksheets.

**Note** You can get an overall view of how your worksheet looks by choosing **Zoom** from the **View**

menu or by clicking  $|100\%|$   $\blacksquare$  on the **Standard** toolbar and choosing a magnification. Or you can use the **File > Print Preview** command.

#### **Selecting Regions**

To select a single region for editing, simply click it to see a selection rectangle around the region. To select a single region for moving, drag-select it.

To select multiple regions:

- 1. Press and hold down the mouse.
- 2. Without letting go of the mouse, move it to enclose everything you want inside the selection rectangle.
- 3. Release the mouse to see dashed rectangles around the selected regions.

**Tip** You can select or deselect a single region or disconnected regions anywhere in the worksheet by holding down the  $[\text{Ctrl}]$  key while clicking on each region. Also, if you click one region and [**Shift**]-click another, you can select both regions and all regions in between.

### **Region Properties**

The **Region Properties** dialog box allows you to perform different actions depending on the type of region you've selected:

- Highlight the region.
- Display a border around the region.
- Automatically move everything down in the worksheet below a text region when the region expands.
- Disable or enable evaluation of a math region.
- Turn protection on or off for the region.

You can change the properties for a region or multiple regions by selecting the regions and either choosing **Properties** from the **Format** menu or by right-clicking on one of the regions and choosing **Properties** from the menu.

**Note** When you select multiple regions, you may only change the properties common to the regions selected. If you select both math and text regions, you cannot change text-only or math-only options.

### **Moving and Copying Regions**

Once regions are selected, you can move or copy them.

### **Moving Regions**

You can move regions by dragging them with the mouse, *nudging* them with the arrow keys, or by using **Cut** and **Paste**.

To drag regions with the mouse:

- 1. Select the regions.
- 2. Place the pointer on any selected region so that the pointer turns into a small hand.
- 3. Press and hold down the mouse.
- 4. Move the mouse. The rectangular outlines of the selected regions follow the cursor.

To move the regions into another worksheet, drag the rectangular outlines into the destination worksheet, then release the mouse button.

### **Nudging Regions with Arrow Keys**

You can use the arrow keys on your keyboard to nudge selected regions in different directions. Press an arrow key once to move the region(s) one grid space. Holding down the arrow key moves the region until the arrow is released.

**Note** You can layer one region on top of another. To move a particular region to the top or bottom, right-click on it and choose **Bring to Front** or **Send to Back** from the menu.

**Tip** If regions you want to copy are coming from a locked area (see "Safeguarding an Area of the [Worksheet" on page 67\)](#page-70-0) or an E-book, you can copy them simply by dragging them with the mouse into your worksheet.

### **Deleting Regions**

To delete one or more regions:

- 1. Select the regions.
- 2. Choose **Cut** from the **Edit** menu or press [**Ctrl**]**X**.

Choosing **Cut** removes the selected regions from your worksheet so that you can paste them elsewhere. If you don't want to paste or save the regions, choose **Delete** from the **Edit** menu or press [**Ctrl**]**D** instead.

### <span id="page-66-0"></span>**Aligning Regions**

Once you've inserted regions into your worksheet, you can align them vertically or horizontally using menu commands, nudging with the arrow keys, or by using the worksheet ruler.

### **Using Menu Commands**

To align regions horizontally or vertically:

- 1. Select the regions.
- 2. Choose **Align Regions > Across** (to align horizontally) or **Align Regions > Down**  (to align vertically) from the **Format** menu. Or click  $\frac{q_0}{q_0}$  and  $\frac{q_0}{r_0}$  on the **Standard** toolbar.

When you align the regions down, Mathcad moves the regions so that their left edges are aligned vertically. Aligning regions across moves the regions so that their anchor points are aligned horizontally.

**Note** Aligning regions may inadvertently cause regions to overlap. Mathcad warns you when this will occur. See ["Separating Regions" on page 64](#page-67-0).

### **Using the Worksheet Ruler**

Choose **Ruler** from the **View** menu to open the worksheet ruler at the top of the window. If your cursor is in a text region, the ruler settings apply to that region only, otherwise they apply to the whole worksheet. You can use alignment guidelines on the ruler to align regions at particular measurements.

To set alignment guidelines on the ruler:

- 1. Click on the ruler for each position where you want an alignment guideline. A tab stop symbol appears.
- 2. Right-click on a tab stop symbol and choose **Show Guideline** from the menu. Green guidelines run down the worksheet so that you can align regions vertically.

You can also set tabs and guidelines by selecting **Tabs** from the **Format** menu. Type the location, then check the "Show Guidelines" check box. You must be viewing the Ruler for guidelines to show up.

**Note** The tab stops you insert on the ruler specify where the cursor moves when you press the [**TAB**] key. To remove a tab stop, click on its symbol and drag it off the ruler.

To move a guideline, click on the tab stop on the ruler and drag it. To remove an alignment guideline, right-click on it and uncheck **Show Guideline**.

To automatically place the next region you create on a guideline, press the [**TAB**] key in a blank part of the worksheet. The red crosshair moves to the next tab or guideline.

**Tip** You can change the measurement system used in the ruler by right-clicking on the ruler and choosing **Inches**, **Centimeters**, **Points**, or **Picas** from the menu. To change the ruler measurement for all documents, make this change to the template, **Normal.xmct**.

### **Inserting or Deleting Blank Space**

You can easily insert extra space into your worksheet:

1. Click in a blank spot and press [**Enter**] repeatedly.

To delete extra space from your worksheet:

- 1. Click in the space you want to delete. Make sure the cursor looks like a red crosshair and that there are no regions to the right or left of the cursor.
- 2. Press [**Delete**] to remove blank space below your cursor or [**Backspace**] to remove blank space above your cursor.

You can not delete any excess space if any region extends into the space you are trying to delete.

**Tip** To quickly insert or delete a specific number of blank text lines from your worksheet, right-click in a blank part of the worksheet, choose **Insert Lines** or **Delete Lines** from the menu, and enter the number of lines in the dialog box. The dialog box default shows you the maximum number of lines you can delete.

### <span id="page-67-0"></span>**Separating Regions**

As you move and edit regions in a Mathcad worksheet, they sometimes overlap one another. Overlapping regions don't interfere with each other's calculations, but they may make your worksheet hard to read.

A good way to determine whether regions overlap is to choose **Regions** from the **View** menu. Mathcad displays blank space in gray and leaves the regions in your default background color. To return to the default view, choose **Regions** from the **View** menu again.

$$
P = \begin{pmatrix} 1 \\ 1 \\ 0 \\ 0 \end{pmatrix}
$$

To separate all overlapping regions, choose **Separate Regions** from the **Format** menu. Wherever regions overlap, this command moves the regions in such a way as to avoid overlaps.

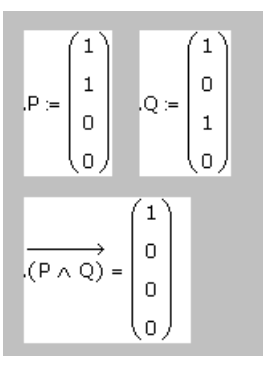

**Note** Be careful with the **Separate Regions** command since moving regions may change the order of calculation. You can also drag regions individually, add lines by pressing [**Enter**], or cut and paste the regions so they don't overlap.

# **Highlighting Regions**

You can make certain regions stand out by highlighting them with a colored background:

- 1. Click in a region or select multiple regions.
- 2. Choose **Properties** from the **Format** menu.
- 3. Click the Display tab.
- 4. Check "Highlight Region." Click "Choose Color" to choose a highlight color other than the default choice.

Mathcad colors the background of the region.

### **Changing the Worksheet Background Color**

To change the color of the background of your entire worksheet:

- 1. Choose **Color** from the **Format** menu.
- 2. Choose **Background** to see the colors you may choose from.

# <span id="page-68-0"></span>*Layout*

Before printing a worksheet, you may want to adjust the margins, paper options, page breaks, and headers and footers.

## **Setting Margins, Paper Size, Source, and Orientation**

Mathcad worksheets have user-specifiable margins at the left, right, top, and bottom of the worksheet. To set these margins, choose **Page Setup** from the **File** menu.

Use the four text boxes in the lower right of the Page Setup dialog to specify the distances from the margin to the corresponding edge of the actual sheet of paper.

You can also use Page Setup settings to change the size, source, or orientation of the paper. See ["Printing" on page 72](#page-75-1) for more about printing your Mathcad worksheets.

**Tip** To use the margin and other page setup settings from the current worksheet in new worksheets, save the worksheet as a template as described in ["Creating a New Template" on page 60.](#page-63-0)

### **Page Breaks**

Mathcad provides two kinds of page breaks:

- **Soft page breaks**. Mathcad uses your default printer settings and your top and bottom margins to insert these page breaks automatically. You can see these dotted horizontal lines as you scroll down in your worksheet. You cannot add or remove soft page breaks.
- **Hard page breaks**. You can insert a hard page break by placing the cursor and choosing **Page Break** from the **Insert** menu. Hard page breaks display as solid horizontal lines in your worksheets.

To move or delete a hard page break:

- 1. Drag-select the hard page break as you would select any other region in your Mathcad worksheet. A dashed selection box appears around the page break.
- 2. Choose **Delete** from the **Edit** menu or press the [**Delete**] key.
- 3. To move the page break, just drag it to a new position, or delete and reenter.
- **Tip** Any region that overlaps a soft or hard page break prints by default in pieces on successive pages. To separate a region from a hard page break, choose **Separate Regions** from the **Format** menu. However, this command does not separate regions from overlapping *soft* page breaks. Choose **Repaginate Now** from the **Format** menu to force Mathcad to move soft page breaks above any region that would print in pieces on successive pages.

### **Headers and Footers**

To add or modify headers or footers choose **Header and Footer** from the **View** menu.

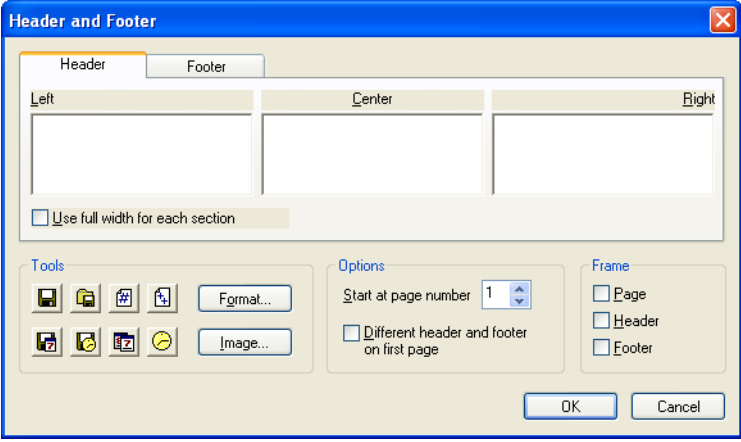

To add or edit a header or footer:

- 1. Click the Header or Footer tab. To create a different header or footer for the first page of your worksheet, check the "Different header and footer on first page" option and click the Header–Page 1 or Footer–Page 1 tabs, which appear.
- 2. Type the header or footer information into the text boxes. Text you type into the Left, Center, and Right text boxes appears in these positions on the page. Click "Format" in the Tools group to change the header or footer font, font style, size, or alignment. Click "Use full width for each section" if you want text in any of the boxes to extend beyond the width of that third of the worksheet.
- 3. Click the buttons in the Tools group to automatically insert items such as the file name, page number, current date, or time. To insert an image, click "Image" in the Tools group and browse to locate a bitmap (BMP) file.
- **Tip** Mathcad by default begins numbering at page 1. You can set a different starting page number in the Options group in the Header and Footer dialog box.

# <span id="page-70-0"></span>*Safeguarding an Area of the Worksheet*

You can protect an area of your worksheet by locking it — you can still edit content in an area even though nobody else can.

Any math regions inside a locked or collapsed area continue to affect other equations in the document. For example, if you define a function inside a locked area, you can still use that function anywhere below and to the right of its definition. You cannot, however, change the function's definition unless you unlock the area first.

### **Inserting an Area**

To insert a lockable area into your worksheet:

- 1. Choose **Area** from the **Insert** menu. Mathcad inserts the boundaries of the area into the worksheet.
- 2. Select either of these boundary lines just as you'd select any region: by dragging the mouse across the line or by clicking the line itself.

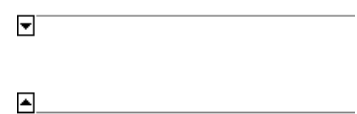

3. Drag the boundary line to increase or decrease the area or select both lines to move the entire area.

You can have any number of lockable areas in your worksheet. The only restriction is that you cannot have one lockable area inside another.

**Tip** To name an area in your worksheet, click on an area boundary, choose **Properties** from the **Format** menu, and enter a name on the Area tab. The Area tab also lets you modify other display attributes of an area, such as whether a border or icon appears.

### **Locking and Collapsing an Area**

Lock an area to preserve what's inside of it.

To lock an area:

- 1. Click in the area.
- 2. Choose **Area > Lock** from the **Format** menu.

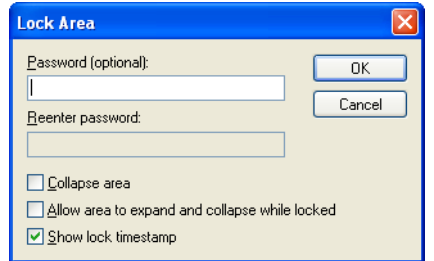

- 3. Enter a password if desired in the Lock Area dialog box. Type any combination of letters, numbers, and other characters.
- 4. Check "Collapse area" to hide the locked regions from view. Check "Show lock timestamp" to display the lock date and time above and below the locked area.
- 5. To hide the collapsed area, right-click on it and choose **Properties**, then the **Area** tab. Uncheck all boxes to completely hide the area. If you drag over a hidden area, you will see two dashed lines indicating its position.

The area is now locked and by default shows padlocks on the boundaries and a timestamp. When you lock a region, you can choose to allow other users to expand and collapse it even though it remains locked. Right-clicking on an area to open the Area tab in the Properties dialog allows the area to be collapsed and expanded even when it is locked.

**Note** If you forget the password for an area you will find yourself permanently locked out. Keep in mind that the password is case sensitive.

To collapse an area without locking it first:

- 1. Click in the area.
- 2. Choose **Area > Collapse** from the **Format** menu.

A collapsed area appears by default as a single line in your worksheet.

### **Unlocking and Expanding an Area**

If you want to make changes to a region inside a locked area, you have to unlock it. If the area is collapsed, you must also expand it.

To unlock a locked area:

- 1. Click in the area.
- 2. Choose **Area > Unlock** from the **Format** menu.
- 3. You will be prompted for a password if it is required.

To expand a collapsed area:

1. Double-click the collapsed boundary line.
**Note** When you lock an area without a password, anyone can unlock it by simply choosing **Area > Unlock** from the **Format** menu.

## **Deleting an Area**

Delete an area just as you would any other region:

- 1. Make sure the area is unlocked. You cannot delete a locked area.
- 2. Select either of the two boundary lines of the area by dragging the mouse across it.
- 3. Choose **Cut** from the **Edit** menu or press [**Delete**].

## **Copying and Pasting Locked Areas**

Mathcad allows locked areas to be copied and pasted into new documents. The pasted area remains locked, with the same password and timestamp information, but can be transferred into any new Mathcad worksheet. To do so, first click on an area boundary to select it, then copy and paste as you would for any region.

## **Worksheet Protection**

When distributing a worksheet, you may wish to restrict user access to most regions. Rather than locking an area, you may opt instead to *protect* your worksheet.

Mathcad provides three levels of worksheet protection, allowing you to prevent users from changing only certain regions or all regions in the worksheet.

**Online Help** For more information see "Protecting Your Worksheets" in online Help or "Hiding Content and Protecting Your Worksheets" in the *Tutorials*.

# *Worksheet References*

Sometimes you want to use formulas and calculations from one Mathcad worksheet inside another. Mathcad allows you to *reference* one worksheet from another — that is, to access the computations in a worksheet without opening it. When you insert a reference to a worksheet, you cannot see the formulas of the referenced worksheet, but the current worksheet behaves as if you could.

To insert a reference to a worksheet:

- 1. Click the mouse in a blank part of your worksheet. The cursor should look like a crosshair.
- 2. Choose **Reference** from the **Insert** menu.

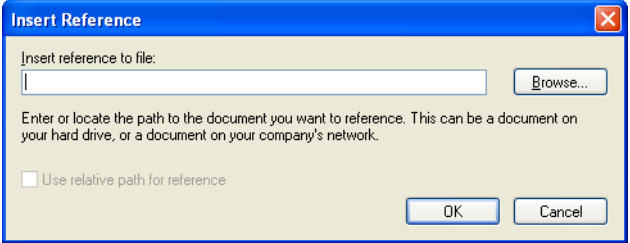

3. Click "Browse" to locate and select a worksheet. You can also enter an Internet address (URL) to insert a reference to a Mathcad file that is located on the Web.

To indicate that a reference has been inserted, Mathcad pastes a small icon plus the path to the referenced worksheet. All definitions in the referenced worksheet are available below or to the right of the icon. If you double-click the icon, Mathcad opens the referenced worksheet in its own window for editing. You can move or delete the icon just as you would any other Mathcad region.

→ Reference:C:\Program Files\Mathsoft\Mathcad 13\gsheet\welcome.xmcd

**Note** By default, the location of the referenced file is stored in the worksheet as an absolute system path or URL. To keep the location of the referenced file relative to the Mathcad worksheet containing the reference, click "Use relative path for reference" in the Insert Reference dialog box. The reference remains valid even if you move the files as long as you keep the *relative* folder structure intact. To use a relative path, you must first save the file containing the reference.

To update a worksheet containing a reference, first make the change on the referenced worksheet and save the source file. Next return to the referencing worksheet, then click on the reference and press the [**F9**] key (**Calculate**).

You can change the referenced file by right-clicking on the reference, choosing **Properties**, and choosing a new file on the Reference tab.

# *Hyperlinks*

You can create a hyperlink from any Mathcad region, such as a text region or image, to other regions in the same worksheet or other Mathcad worksheets, or even to other types of files. Hyperlinks allow you to connect groups of worksheets or simply crossreference related areas of a worksheet or worksheets.

## **Creating Hyperlinks to a Mathcad File**

Mathcad can follow a hyperlink to any worksheet, whether it is stored on your local system or the Internet.

To create a hyperlink from one worksheet to another, first specify the hyperlink by selecting a piece of text or clicking an image.

**Tip** The arrow cursor changes to a hand cursor when you hover over any hyperlink. When you select text, Mathcad underlines the text to show a hyperlink.

Next specify the target worksheet:

1. Choose **Hyperlink** from the **Insert** menu. Mathcad opens the Insert Hyperlink dialog box.

2. Click "Browse" to locate and select the target worksheet. You can also enter an Internet address (URL).

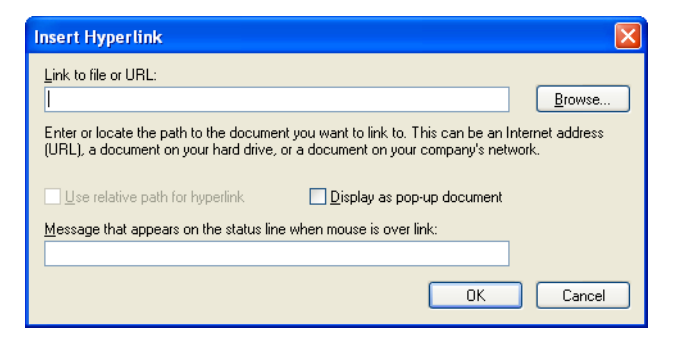

- 3. Check "Use relative path for hyperlink" to store the location of the target worksheet relative to the Mathcad worksheet containing the hyperlink. You can move these files as long as you preserve their relative folder structure.
- **Note** In order for "Use relative path for hyperlink" to be available, you must first save the worksheet in which you are inserting the hyperlink.
	- 4. Check "Display as popup document" if you want the target worksheet to open in a small popup window.
	- 5. Enter a message to appear on the status line at the bottom of the window when the mouse hovers over the hyperlink.

To edit a hyperlink, click the hyperlinked item and choose **Hyperlink** from the **Insert** menu. Make any changes you wish in the Edit Hyperlink dialog box.

To remove a hyperlink, click the hyperlink and choose **Hyperlink** from the **Insert** menu. Click "Remove Link" in the dialog box.

## **Creating Hyperlinks from Region to Region**

Before you can link to a specific region in a worksheet, you must mark the region with a *region tag*. A tag can be words, numbers, or spaces, but not symbols.

To create a region tag:

- 1. Right-click on the region and select Properties.
- 2. In the Properties dialog box, under the Display tab, type a tag in the Tag textbox.

**Note** You can not include a period in the tag name such as Section 1.3 — you must write Section 1-3.

To create a hyperlink to a region that has been *tagged*:

- 1. Click a region or select words in your worksheet and choose **Hyperlink** from the **Insert** menu.
- 2. Click "Browse" to locate and select the target worksheet or enter an Internet address (URL). You do not have to enter the name of the target worksheet if you are creating a hyperlink to a region within the same worksheet.

At the end of the worksheet path type "#" followed by the region tag. The complete path for your target region will look like this: **C:\filename#region tag**. If you are in the same file, the path to another region will look like this: **#region tag**. Note that you must include the #.

**Note** You cannot use the popup window option when you link from region to region within or between Mathcad worksheets.

## **Creating Hyperlinks to Other Files**

You can create a hyperlink not only from one Mathcad worksheet to another, but also from a Mathcad worksheet to any other file type. Use this feature to create E-books or compound documents that can contain spreadsheets, animation files, even Web pages.

**Note** Double-clicking a hyperlink to another file type launches either the application that created the file or an application associated with a file of that type in the Windows Registry. However, only Mathcad files can be made into popup windows.

## *Distributing Your Worksheets*

Mathcad worksheets can be distributed in a variety of media including the Internet, through email, in print format, and, of course, as individual Mathcad documents or as a Mathcad E-book. You can also print Mathcad worksheets to PDF files if you have the appropriate applications.

## **Printing**

To print a Mathcad worksheet, choose **Print** from the **File** menu. The Print dialog box lets you control whether to print the entire worksheet, selected pages, or selected regions. The particular dialog box you see depends on the printer you've selected.

## **Printing Wide Worksheets**

Mathcad worksheets can be wider than a sheet of paper, since you can scroll as far to the right as you like in a Mathcad worksheet and place equations, text, and graphics wherever you like. As you scroll horizontally, however, you see gray vertical lines appearing to indicate the right margins of successive "pages" corresponding to the settings for your printer. The sections of the worksheet separated by the gray vertical lines print on separate sheets of paper, yet the page number at the bottom of the Mathcad window does not change as you scroll to the right.

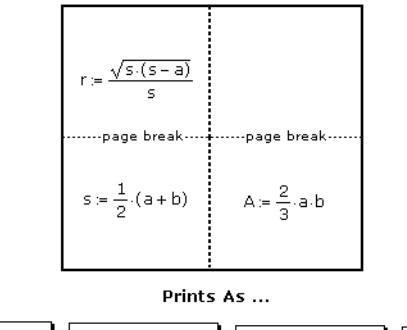

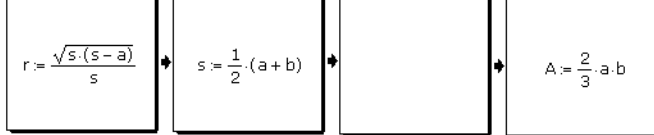

You can think of the worksheet as being divided into vertical strips. Mathcad begins printing at the top of each strip and continues until it reaches the last region in this strip. It prints successive strips left to right. Note that certain layouts will produce one or more blank pages.

- **Tip** You can control whether a wide worksheet is printed in its entirety or in a single page width. To do so, choose **Page Setup** from the **File** menu to open the Page Setup dialog box. To prevent printing anything to the right of the right margin, check "Print single page width."
- **Tip** You can customize the display of some operators including the **:=**, the bold equals, the derivative operator, and the multiplication operator. Before you print, choose **Worksheet Options** from the **Tools** menu and click on the Display tab to change the appearance of these operators for people unfamiliar with Mathcad notation.

## **Print Preview**

To check your worksheet's layout before printing, choose **Print Preview** from the **File** menu or click  $\left|\mathbf{Q}\right|$  on the **Standard** toolbar. The Mathcad window shows the current section of your worksheet in miniature, as it will appear when printed, with a strip of buttons across the top of the window:

Print... Next Page | Prey Page | Two Page |  $Zoom[n]$ Zoom Out Close

**Tip** You can use the "Zoom In" and "Zoom Out" buttons to magnify the worksheet or you can magnify the worksheet by moving the cursor onto the page so that the cursor changes to a magnifying glass then click the mouse. Click again to magnify your worksheet even more. Once you're at the maximum magnification, clicking on the page de-magnifies it.

You cannot edit the current page or change its format in the Print Preview screen. To edit the page or change its format, return to the normal view by clicking "Close."

#### **Saving to Designate**

If you use Mathsoft's Designate Web repository for storing and managing your Mathcad files, you can upload your worksheet directly into Designate using the **Save to Designate** option under the **File** menu.

## **Creating PDF Files**

You can also save documents in Adobe's Portable Document Format (PDF). Once a PDF printer driver is installed, choose Print and select the PDF driver from your list of printers. Then choose "Print to File" in the Print dialog box to create a PDF file that can be distributed as is or further manipulated in Acrobat Distiller.

## **Creating E-books**

As described in [Chapter 3, "Online Resources,"](#page-18-0) an E-book is a hyperlinked collection of Mathcad worksheets. When you open an E-book in Mathcad, it opens in its own window. An E-book has a table of contents, an index, a browse order, and search features accessible through buttons on the toolbar in the E-book window. The worksheets in an E-book are live, so a reader can experiment directly within the book.

**Online Help** For details about each step of creating a Mathcad E-book, see the online *Author's Reference* under the **Help** menu. It includes tips and techniques for turning a collection of worksheets into a navigable book.

> After you have created an E-book, others can open it in Mathcad and navigate through it using the toolbar buttons of the E-book window. For more information on E-books and the navigation tools, refer to [Chapter 3, "Online Resources."](#page-18-0)

## **Creating Web Pages and Sites**

Mathcad worksheets can be output as HTML files for viewing in a Web browser. There are a variety of options for specifying how worksheet regions are represented in HTML files. All Mathcad text regions are output as standard HTML, but you must choose the format in which you would like equations, graphs, and other types of regions to be stored on a Web page.

Choose **Save as Web Page** from the **File** menu to save a file in HTML format. Once you have chosen a file name and location to store your file, click **Save**, and a dialog presents you with a set of options for saving your file:

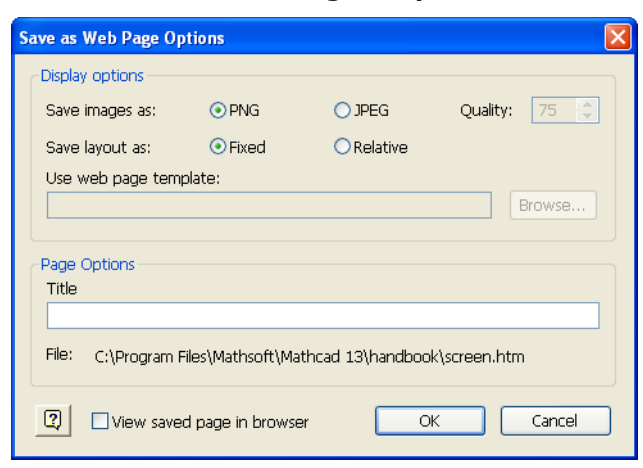

#### **Preferences for Web Page Output**

Choose a format for image export, either JPEG or PNG. PNG is a lossless format and may result in clearer images for graphs and drawings, while JPEG format may create smaller files or be more compatible with older browser versions. All graphs, embedded images, tables, and equations are displayed as images in the output HTML document.

## **Fixed or Relative Positioning and Templates**

Choose whether a document uses relative or fixed layout when exported to HTML. When **Save Layout As** is set to **Relative**, regions are stored in an HTML table that attempts to retain the relative horizontal and vertical placement of your regions. This arrangement makes it possible to edit the Web page outside of Mathcad to include additional HTML content — navigation links, images, and so on. This attribute must be selected to use HTML templates.

When the **Relative** button is selected, you can browse for an HTML template file. Templates are used to wrap HTML content exported from a Mathcad file. You can use them to add headers, footers, navigation links, and images, creating a uniform layout for many files that facilitate large Web site production. Template files must be saved with MLT extensions and use the same structure as the **HTMLtemplate.mlt** sample file that appears in your Template folder within the Mathcad program folder. Note that MLT templates are *output* templates.

If you choose the **Fixed** option, each Mathcad region image or block of text is precisely positioned on a Web page, mimicking the original Mathcad document as closely as possible, but making it difficult to add new items to the page outside of Mathcad. For further instructions and tips on publishing Web sites with Mathcad, see the online **Author's Reference** under the **Help** menu in Mathcad.

Finally, you can choose a new title for your page, then open the page immediately in your default Web browser.

You can also save Mathcad documents in HTML by choosing **Save As** from the **File** menu and selecting "HTML File (\*.htm)" from the "Save as type" drop-down list. You will not see the special properties dialog shown above. Options for HTML can be set

by choosing **Preferences** from the **Tools** menu, and modifying choices on the "HTML Options" tab.

#### **Saving Your Worksheet to Microsoft Word**

To save a worksheet so you can distribute it in Microsoft Word:

- 1. Scroll to the bottom of your worksheet to update all calculated results or choose **Calculate > Calculate Worksheet** from the **Tools** menu or press [**Ctrl**][**F9**].
- 2. Choose **Save As** from the **File** menu.
- 3. In the Save As dialog box, choose "Rich Text Format File (.rtf)" from the "Save as type" drop-down list.
- 4. Enter a file name and then click "Save."

When you open an .RTF file with Microsoft Word, you can edit the text. However, you are no longer able to edit math regions and graphs, which have become pictures. The regions do not appear in their correct position across the page unless you choose **Print Layout** from Word's **View** menu.

**Tip** Any regions that are to the right of the right margin in Mathcad are not visible in Microsoft Word. For optimal conversion to Word, you should set your margins in Mathcad to the same defaults as Word (1.25" on left and right, and 1" top and bottom) or start with the Mathcad template, "Microsoft Word," from **File > New**.

Dragging and dropping a region or regions from Mathcad to Microsoft Word inserts a Mathcad object into Word. See ["Inserting Objects" on page 108.](#page-111-0)

You can also simply select text in a Mathcad text region, copy the text in Mathcad, then Paste into Microsoft Word to move your text to Word.

## **Mailing**

If you use a Microsoft's Mail API (MAPI)-compatible email application, you can create email messages from within Mathcad. Clicking **File > Send** launches an email message with a copy of the active Mathcad worksheet as an attachment.

**Tip** The settings in your mail system determine how Mathcad worksheets are attached to or encoded in the mail message.

**Note** When you save a Mathcad worksheet in HTML format, an HTM file is created plus a folder with the name "[filename]\_images" that contains all the associated image files. When copying files to your server, don't forget to include the associated image folder.

# **Chapter 8 Calculating in Mathcad**

- ◆ [Defining and Evaluating Variables](#page-80-0)
- ♦ [Defining and Evaluating Functions](#page-89-0)
- [Units and Dimensions](#page-91-0)
- [Working with Results](#page-94-0)
- ◆ [Controlling Calculation](#page-99-0)
- [Error Messages](#page-100-0)

# <span id="page-80-0"></span>*Defining and Evaluating Variables*

Variables allow you to define values to be used to evaluate expressions and solve equations.

# **Defining a Variable**

A variable definition defines the value of a variable everywhere below and to the right of the definition. To define a variable:

- 1. Type the variable name.
- 2. Press the colon  $\lceil$ :  $\rceil$  key, or click  $\lceil \frac{1}{n} \rceil$  on the **Calculator** toolbar. The definition symbol (**:=**) appears with a blank placeholder to the right.
- 3. Type an expression to complete the definition. This expression can include numbers and any previously defined variables and functions.

The left-hand side of a "**:=**" can contain any of the following:

- A simple variable name like *x*.
- A subscripted variable name like  $v_i$ .
- A matrix whose elements are either of the above. For example,  $\vert x \vert$ . This technique *y*1

allows you to define several variables at once: each element on the right-hand side is assigned simultaneously to the corresponding element on the left-hand side.

- A function name with an argument list of simple variable names. For example,  $f(x, y, z)$ . Names are described further in the next section.
- A superscripted (column) matrix name like  $M^{(1)}$ .

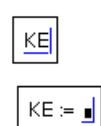

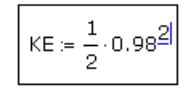

## **Names**

A *name* in Mathcad is simply a sequence of characters you type referring to a variable or function used in computations.

#### **Built-in Names**

Mathcad's built-in names include built-in *variables* and built-in *functions*.

- Some *predefined* or *built-in* variables either have a conventional value, like π (3.14159…) or *e* (2.71828…), or are used as system variables to control how Mathcad performs calculations. (See ["Built-in Variables" on page 79](#page-82-0).)
- In addition to these predefined variables, Mathcad treats the names of all built-in *units* as predefined variables. For example, Mathcad recognizes the name "A" as the ampere, "m" as the meter, "s" as the second, and so on. Choose **Unit** from the

**Insert** menu or click  $\boxed{\mathbf{E}^3}$  on the **Standard** toolbar to see Mathcad's predefined units. (See ["Units and Dimensions" on page 88.](#page-91-0))

• Choose **Function** from the **Insert** menu or click  $|\hat{\mathcal{H}}\rangle$  on the **Standard** toolbar to see Mathcad's built-in functions.

## **User-defined Variable and Function Names**

Names in Mathcad can contain any of the following characters:

- Uppercase and lowercase letters.
- The digits 0 through 9, although they cannot start a name.
- The underscore [**\_**].
- The prime symbol [**'**]. Note that this is not the same as an apostrophe. You can press [**Ctrl**][**F7**] to insert it.
- The percent symbol [**%**].
- Greek letters. To insert a Greek letter, click a button on the **Greek** toolbar or type the equivalent Roman letter and press [**Ctrl**]**G**. (See ["Greek Letters" on page 24](#page-27-0).)
- The infinity symbol [∞]. Insert it by clicking  $\frac{\infty}{\infty}$  on the **Calculus** toolbar or by typing [**Ctrl**][**Shift**]**Z**.
- The following are examples of valid names:

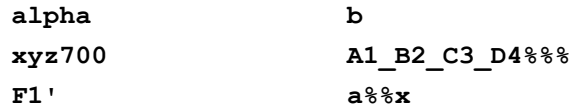

**Note** Mathcad distinguishes between uppercase and lowercase letters. For example, *diam* is a different variable from *DIAM*. Mathcad also distinguishes between names in different fonts, as discussed in ["Math Styles" on page 33](#page-36-0). Thus, *Diam* is also a different variable from *Diam*.

**Online Help** See "Variable and Function Names" in online Help for restrictions and other details for names in Mathcad.

vel

vel <sub>init</sub>

#### **Literal Subscripts**

If you include a period in a variable name, Mathcad displays whatever follows the period as a subscript. You can use these *literal subscripts* to create variables with names like *velinit* and *uair*.

To create a literal subscript:

- 1. Type the text that appears before the subscript.
- 2. Type a period [**.**] followed by text that is to become the subscript.

**Tip** Do not confuse literal subscripts with *array* subscripts, which you generate with the left bracket key  $\lceil \cdot \rceil$  or by clicking  $\frac{x_n}{n}$  on the **Matrix** toolbar. They appear similar, but behave quite differently in computations. A literal subscript is simply a cosmetic part of a variable name. An array subscript represents a reference to an array element. When you click on a name with a literal subscript, a period [**.**] displays in front of the subscript. See [Chapter 5, "Range Variables](#page-40-0)  [and Arrays."](#page-40-0)

## <span id="page-82-1"></span><span id="page-82-0"></span>**Built-in Variables**

Some built-in variables have conventional values, like  $\pi$  and  $e$ , and some are system variables that control how Mathcad works.

**Note** Mathcad treats the names of all built-in units as predefined variables. See ["Units and](#page-91-0)  [Dimensions" on page 88.](#page-91-0)

Although Mathcad's predefined variables already have values when you start Mathcad, you can still redefine them. For example, if you want to use a variable called *e* with a value other than the one Mathcad provides, enter a new definition, like  $e := 2$ . The variable *e* takes on the new value everywhere in the worksheet below and to the right of the new definition. Or create a global definition for the variable as described in ["Global Definitions" on page 81.](#page-84-0)

**Note** Mathcad's predefined variables are defined for all fonts, sizes, and styles. This means that if you redefine *e* as described above, you can still use **e**, for example, as the base for natural logarithms.

You can modify some of Mathcad's built-in variables without having to explicitly define them in your worksheet. To do so, choose **Worksheet Options** from the **Tools**  menu, and click the Built-In Variables tab.

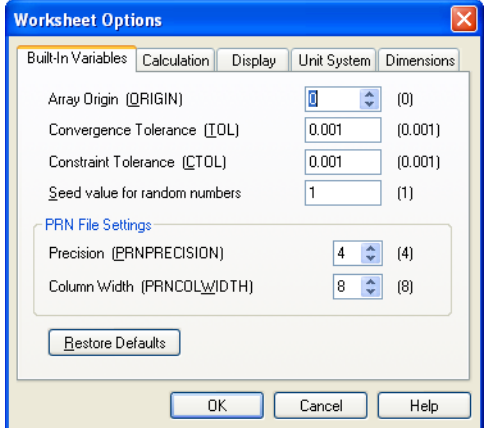

You can enter new values for any of these variables. Then choose **Calculate > Worksheet** from the **Tools** menu to ensure that all existing equations use the new values.

The numbers in brackets to the right of the variable names represent the default values for those variables.

## **Evaluating Expressions Numerically**

To evaluate an expression numerically:

1. Type an expression containing any valid combination of numbers, variables, and functions. Any variables or functions should be defined earlier in the worksheet.

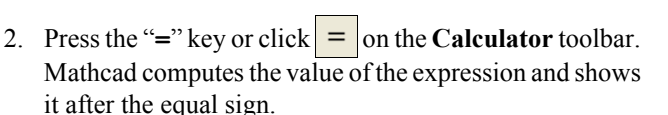

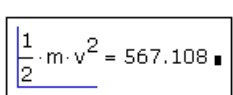

**Tip** Whenever you evaluate an expression, Mathcad shows a final placeholder at the end of the equation. This placeholder is for unit conversions, as explained in ["Working with Results" on](#page-94-0)  [page 91](#page-94-0). As soon as you click outside the region, Mathcad hides the placeholder.

[Figure 8-1](#page-84-1) shows some results calculated from preceding variable definitions.

## **How Mathcad Scans a Worksheet**

Mathcad scans a worksheet from left to right and top to bottom. This means that a variable or function definition involving a "**:=**" affects everything below and to the right of it.

To see the placement of regions more clearly in your worksheet, choose **Regions** from the **View** menu. Mathcad displays blank space in gray and leaves regions in your background color.

 $t = 11.5$  $s = 100$  $V := \frac{S}{t}$  $v = 8.696$  $m = 15$  $m \cdot v = 130.435$  $KE = \frac{1}{2} \cdot m \cdot v^2$   $KE = 567.108$ 

<span id="page-84-1"></span>*Figure 8-1: Calculations for motion at constant speed based on simple variable definitions.* 

[Figure 8-2](#page-84-2) shows examples of how placement of equations in a worksheet affects the evaluation of results. In the first evaluation, both *x* and *y* are highlighted (Mathcad shows them in red on screen) to indicate that they are undefined. This is because the definitions for *x* and *y* lie below where they are used. Because Mathcad scans from top to bottom, it doesn't know the values of x and  $\gamma$  when it gets to the first equation.

The second evaluation, on the other hand, is below the definitions of *x* and *y*. By the time Mathcad gets to this equation, it has already assigned values to both *x* and *y*.

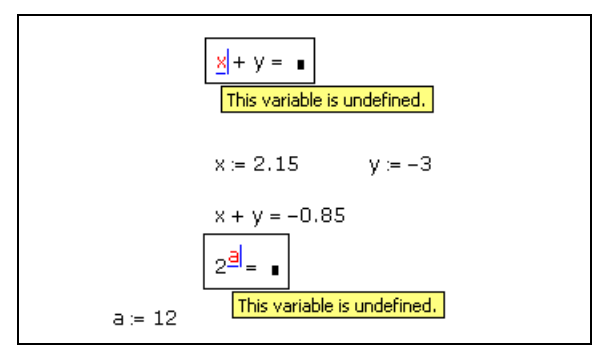

*Figure 8-2: Mathcad evaluates equations from top to bottom in a worksheet. You must define variables above the place where you use them.*

<span id="page-84-2"></span>**Note** You can define a variable more than once in the same worksheet. Mathcad simply uses the first definition for all expressions until the variable is redefined, then uses the new definition.

## <span id="page-84-0"></span>**Global Definitions**

*Global definitions* work exactly like local definitions except that they are evaluated before any local definitions. If you define a variable or function with a global definition, that variable or function is available to all local definitions in your worksheet, regardless of whether the local definition appears above or below the global definition.

To create a global definition, follow these steps:

- 1. Type a variable name or function.
- 2. Press  $\lceil \sim \rceil$  (tilde), or click  $\lceil \equiv \rceil$  on the **Evaluation** toolbar.
- 3. Type an expression. The expression can involve numbers or other globally defined variables and functions.

You can use global definitions for functions, subscripted variables, and anything else that normally uses the definition symbol "**:=**."

**Note** A global definition of a variable can be overridden by a local definition of the same variable name with the definition symbol ":=."

[Figure 8-3](#page-85-0) shows the results of a global definition for the variable *R* which appears at the bottom of the figure.

 $n = 3$  $V = 1000$  $T = 373$  $P = \frac{n \cdot R \cdot T}{V}$   $P = 0.092$  $V = 500$  T = 323  $P = \frac{n \cdot R \cdot T}{V}$   $P = 0.159$  $R = .0820562$ 

<span id="page-85-0"></span>*Figure 8-3: Using the global definition symbol. The first set of definitions are used to solve for P. Since R is defined globally at the bottom of the worksheet, its definition applies everywhere in the worksheet. When the local definitions for V and T are changed, there is a new result for P.* 

**Tip** It is good practice to allow only one definition for each global variable. Defining a variable with two different global definitions or with one global and one local definition may make your worksheet difficult to revise or understand in the future.

## **Range Variables**

Iterative processes in Mathcad worksheets depend on *range variables*. For a description of more advanced iterative operations made possible by the programming operators in Mathcad, go to the Programming section of online Help.

## **Using Range Variables**

 To define a range variable see ["Creating a Range Variable" on page 38.](#page-41-0) To define a range variable that changes in steps other than 1, see the section ["Types of Ranges" on](#page-86-0)  [page 83](#page-86-0). Once you define a range variable, it takes on its complete range of values *every time you use it*.

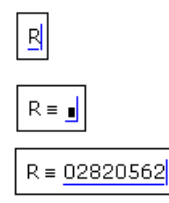

You *cannot* define a variable in terms of a range variable. For example, if after having defined *j* as shown in [Figure 8-4](#page-86-1) you now define  $i := j + 1$ , Mathcad assumes you are trying to set a scalar variable equal to a range variable and marks the equation with an appropriate error message.

One application of range variables is to fill up the elements of a vector or matrix. You can define vector elements by using a range variable as a subscript. For example, to define *xj* for each value of *j*:

```
Type x[j [Shift]; j [Shift]6 2[Space]+1.
```
 $x_j = j^2 + 1$ 

[Figure 8-4](#page-86-1) shows the vector of values computed by this equation. Since *j* is a range variable, the entire equation is evaluated once for each value of *j*. This defines *xj* for each value of *j* from 0 to 15.

| $j = 0 15$            |                |
|-----------------------|----------------|
| $x_j = j^2 + 1$       |                |
| $x_j =$               |                |
| $\frac{1}{2}$         | $x_0 = 1$      |
| $\overline{10}$<br>17 | $x_1 = 2$      |
| 26                    | $x_3 = 10$     |
| $\overline{37}$<br>50 | $x_7 = 50$     |
| 65<br>82              | $x_{11} = 122$ |
| 101                   | $x_{15} = 226$ |
| 122                   |                |
| 145                   |                |
| 170                   |                |
| 197                   |                |
| 226                   |                |

*Figure 8-4: Using a range variable to define the values of a vector.*

<span id="page-86-1"></span><span id="page-86-0"></span>**Tip** Mathcad takes longer to compute equations with ranged expressions since there may be many computations for each equation. While Mathcad is computing, the mouse pointer changes its appearance. See ["Interrupting Calculations" on page 96.](#page-99-1)

## **Types of Ranges**

The definition of *j* in the previous section, ranging from 0 to 15, is an example of the simplest type of range definition. But Mathcad permits range variables with values ranging from any number to any other number, using any constant increment or decrement.

To define a range variable with a step size other than 1, type an equation of the form: **k:1,1.1;2**

It appears in your worksheet window as:  $\vert k = 1, 1, 1, \ldots \vert 2 \vert$ 

In this range definition:

- The variable  $k$  is the name of the range variable itself.
- The number 1 is the first value taken by the range variable *k*.
- The number 1.1 is the second value in the range. *Note that this is not the step size*. The step size in this example is 0.1, the difference between 1.1 and 1. If you omit the comma and the 1.1, Mathcad assumes a step size of one in whatever direction (up or down) is appropriate.
- The number 2 is the last value in the range. In this example, the range values are constantly increasing. If instead you had defined  $k := 10$ . 1, then *k* would count down from 10 to 1. If the third number in the range definition is not an even number of increments from the starting value, the range does not go beyond it. For example, if you define *k* := 10,20 .. 65 then *k* takes values 10, 20, 30, . . ., 60.
- **Note** You can use arbitrary scalar expressions in range definitions. However, these values must always be *real* numbers.

## **Built-in Functions**

Mathcad provides a large set of built-in functions. To insert a function:

- 1. Click in a blank area of your worksheet or on a placeholder.
- 2. Choose **Function** from the **Insert** menu or click  $\hat{f}(x)$  on the **Standard** toolbar to open the Insert Function dialog box.

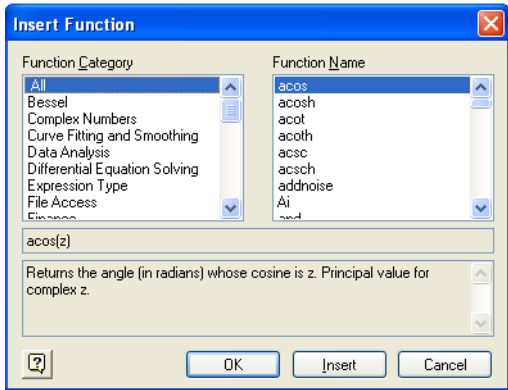

- 3. Choose a Function Category or click "All" to see all functions sorted alphabetically.
- 4. Double-click the name of the function you want to insert from the right-hand list or click "Insert." The function and placeholders for its arguments are inserted into the worksheet.

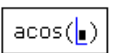

5. Fill in the placeholders.

acos ( .866<mark>)</mark>

To apply a function to an expression you have already entered, select the expression and follow the steps given above. See [Chapter 4, "Working with Math."](#page-26-0)

You can also type the name of a built-in function directly into a math placeholder or in a math region.

**Tip** Although built-in function names are not font sensitive, they are case sensitive. If you do not use the Insert Function dialog box to insert a function name, you must enter the name of a built-in function in a math region exactly as it appears in the Insert Function dialog.

**Note** Brackets,  $\lceil \cdot \rceil$ , around an argument indicate that the argument is optional.

## **Assistance for Using Built-in Functions**

Mathcad offers several sources of assistance for using built-in functions:

- The Insert Function dialog box gives you a convenient way to look up a function by category, to see the arguments required, and to see a brief function description. Click "**?**" in the Insert Function dialog box to open the Help topic associated with a selected function.
- Online **Help** (also available by clicking **[2]** on the **Standard** toolbar) provides details on the syntax, arguments, algorithms, and behavior of all of Mathcad's builtin functions, operators, and keywords.
- QuickSheets under the **Help** menu include working examples of many functions.

## **Applying a Function to an Expression**

To turn an expression into the argument of a function:

- 1. Click in the expression and press [**Space**] until the entire expression,  $w \cdot t - k \cdot z$ , is held between the editing lines.
- 2. Type the single-quote key  $\lceil \cdot \rceil$  or click  $\lceil \cdot \rceil$  on the **Calculator** toolbar to enclose the selected expression by parentheses.
- 3. Press [**Space**] so that the editing lines hold the parentheses.
- 4. If necessary, press the [**Insert**] key so that the vertical editing line switches to the left side.
- 5. Now type the name of the function. If the function is a builtin function, you can choose **Function** from the **Insert** menu or click  $\left| \frac{f(x)}{f(x)} \right|$  on the **Standard** toolbar and double-click the name of the function.

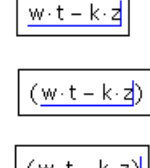

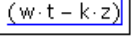

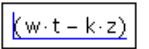

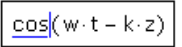

# <span id="page-89-0"></span>*Defining and Evaluating Functions*

You define a function in much the same way as you define a variable. The name goes on the left, followed by a definition symbol, then an expression on the right. The main difference is that the name includes an *argument list*. The example below shows how to define a function called  $dist(x, y)$  that returns the distance between the point  $(x, y)$ and the origin.

To make a function definition:

- 1. Type the function name.
- 2. Type a left parenthesis followed by one or more names separated by commas. Complete this argument list by typing a right parenthesis.
- **Note** It makes no difference whether or not the names in the argument list have been defined or used elsewhere in the worksheet. What is important is that these arguments *must be names*. They cannot be more complicated expressions.
	- 3. Press  $\left[\cdot\right]$  or click  $\left|\frac{1}{n}\right|$  on the **Calculator** toolbar to enter the definition symbol (**:=**).
	- 4. Type an expression to define the function. The expression can contain a name or any previously defined functions and variables.

Once you have defined a function, you can use it anywhere below and to the right of the definition.

When you evaluate an expression containing a function, as shown in [Figure 8-5](#page-89-1), Mathcad:

- 1. evaluates the arguments you place between the parentheses,
- 2. replaces the dummy arguments in the function definition with the actual arguments you place between the parentheses,
- 3. performs the computation specified by the function definition,
- 4. returns the result as the value of the function.

 $x1 = 0$   $y1 = 1.5$   $dist(x, y) = \sqrt{x^2 + y^2}$  $x2 = 3$   $y2 = 4$ dist =  $f($ any, any)  $\rightarrow$  any  $x3 = -1$   $y3 = 1$  $dist(x1, y1) = 1.5$  $dist(x2, y2) = 5$  $dist(x3, y3) = 1.414$ 

<span id="page-89-1"></span>*Figure 8-5: A user-defined function. First define the points. Next define the function to compute distances to the origin. Then insert arguments.*

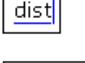

 $dist(x, y) = \underline{\bullet}$ 

dist(x,v) =  $\sqrt{x^2 + y^2}$ 

 $dist(x, y)$ 

**Note** As shown in [Figure 8-5](#page-89-1), if you type only the name of a function without its arguments, Mathcad returns the *type signature* of the function. In this case, the function takes two arguments of the same units (see ["Units and Dimensions" on page 88\)](#page-91-0) and returns a result with the units of the arguments. Any unit is allowed here, hence the term "any."

The arguments of a user-defined function can represent scalars, vectors, or matrices.

For example, you could define the distance function as  $dist(v) = \sqrt{v_0^2 + v_1^2}$ . This is an example of a function that accepts a vector as an argument and returns a scalar result. See [Chapter 5, "Range Variables and Arrays"](#page-40-0) for more information.

**Note** User-defined function names are font and case sensitive. The function  $f(x)$  is different from the function  $f(x)$  and  $SIN(x)$  is different from  $sin(x)$ . Mathcad's built-in functions, however, are defined for all fonts (except the Symbol font), sizes, and styles. This means that  $\sin(x)$ ,  $\sin(x)$ , and  $\sin(x)$  all refer to the same function.

## **Variables in User-Defined Functions**

When you define a function, you don't have to define any of the names in the argument list since you are telling Mathcad *what to do* with the arguments, not what they are. When you define a function, Mathcad doesn't even have to know the types of the arguments — whether the arguments are scalars, vectors, matrices, and so on. It is only when Mathcad *evaluates* a function that it needs to know the argument types.

However, if in defining a function you use a variable name that *is not* in the argument list, you must define that variable name above the function definition. The value of that variable at the time you make the function definition then becomes a permanent part of the function. See the example in [Figure 8-6](#page-90-0).

| $a = 2$<br>$f(x) = x^d$                       | $t = -4$    |
|-----------------------------------------------|-------------|
| $f(2) = 4$<br>$f(3) = 9$<br>$f(\sqrt{5}) = 5$ | $f(t) = 16$ |
| $a = 3$<br>$f(2) = 4$                         |             |
| $a = 5$<br>$f(2) = 4$                         |             |

<span id="page-90-0"></span>*Figure 8-6: The value of a user function depends on its arguments. The value of f depends on its argument, but not on the value of a. Since a is not an argument of f, the value of f depends on the value of a only at the point where f is defined.*

If you want a function to depend on the value of a variable, you must include that variable as an argument. If not, Mathcad just uses that variable's fixed value at the point in the worksheet where the function is defined.

## **Recursive Function Definitions**

Mathcad supports *recursive* function definitions — you may define the value of a function in terms of a previous value of the function. As shown in [Figure 8-7](#page-91-1), recursive functions are useful for defining arbitrary periodic functions, as well as implementing numerical functions like the factorial function.

Note that a recursive function definition should always have at least two parts:

- An initial condition that prevents the recursion from going forever.
- A definition of the function in terms of some previous value(s) of the function.

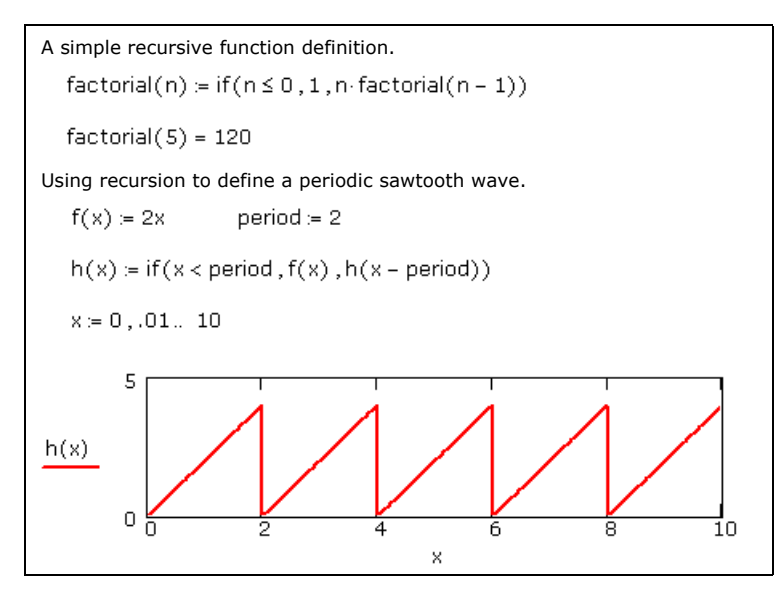

*Figure 8-7: Mathcad allows recursive function definitions.*

- <span id="page-91-1"></span>**Note** If you do not specify an initial condition that stops the recursion, Mathcad generates a "stack overflow" error message when you try to evaluate the function.
- **Online Help** The programming operators in Mathcad also support recursion. See *Recursion* in Help.

# <span id="page-91-0"></span>*Units and Dimensions*

One of Mathcad's strengths is units and unit conversion. Units are used just like builtin variables. To assign units to a number or expression, just multiply it by the name of the unit.

Mathcad recognizes most units by their common abbreviations. By default Mathcad uses the SI unit system (the International System of Units) in the *results* of any calculation, but you may use any supported units you wish in creating your expressions. You can change the default system of units to MKS, CGS, U.S. or None under the Unit Systems tab of Worksheet Options in the **Tools** menu. See ["Displaying Units of](#page-96-0)  [Results" on page 93](#page-96-0) for how to set a unit system for results.

For example, type expressions like the following:

```
mass:75*kg
acc:100*m/s^2
acc_g:9.8*m/s^2
F:mass*(acc + acc_g)
```
[Figure 8-8](#page-92-0) shows how these equations appear in a worksheet.

```
mass = 75 \cdot kqacc = 100 \cdot \frac{m}{s^2}acc_g = 9.8 \frac{m}{c^2}F = mass \cdot (acc + acc_q)F = 8.235 \times 10^3 Nmass = 75kgmass = 75 kg
```
*Figure 8-8: Equations using units. Mathcad treats the multiplication as implied when you type an expression like* **mass:75kg***.*

<span id="page-92-0"></span>**Tip** If you define a variable that consists of a number followed immediately by a unit name, you can omit the multiplication symbol; Mathcad inserts a very small space and treats the multiplication as implied. See the definition of mass at the bottom of [Figure 8-8](#page-92-0).

To insert a unit:

1. Click in the empty placeholder and choose **Unit** from the **Insert** menu or click  $\mathbf{F}$ on the **Standard** toolbar. Mathcad opens the Insert Unit dialog box.

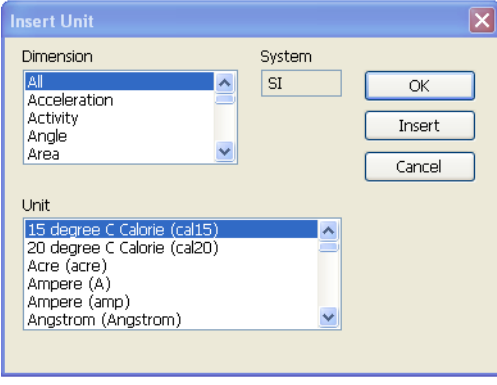

- 2. The bottom list shows built-in units, along with their Mathcad names, corresponding to the physical quantity selected in the top list. To see all available built-in units select "Dimensionless" in the top list.
- 3. Double-click the unit you want to insert or click the unit you want and then click "Insert." Mathcad inserts the unit into the empty placeholder.
- **Note** Mathcad performs some dimensional analysis by trying to match the dimensions of your selected result with one of the common physical quantities in the top list. If it finds a match, all the builtin units corresponding to the highlighted physical quantity appear in the bottom list. If nothing matches, Mathcad simply lists all available built-in units on the bottom.

## **Dimensional Checking**

Whenever you enter an expression involving units, Mathcad checks it for dimensional consistency. If you add or subtract values with incompatible units or violate other principles of dimensional analysis, Mathcad displays an appropriate error message.

For example, suppose you had defined *acc* as  $100 \cdot m/s$  instead of  $100 \cdot m/s^2$  as shown at right. Since *acc* is in units of velocity and *g* is in units of acceleration, it is inappropriate to add them together. When you attempt to do so,

Mathcad displays an error message that specifies how the dimensions mismatch.

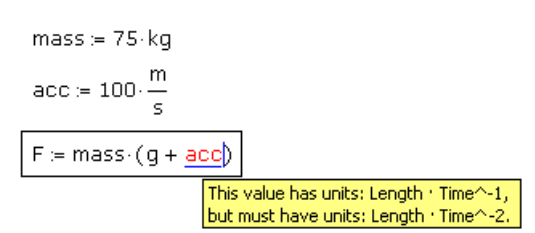

Other unit errors are usually caused by one of the following:

- An incorrect unit conversion.
- A variable with the wrong units.
- Units in exponents or subscripts (for example  $v_{3 \text{·} acre}$  or  $2^{3 \cdot ft}$ ).
- Units as arguments to inappropriate functions (for example,  $sin(2 \cdot s)$ ).

## <span id="page-93-0"></span>**Defining Your Own Units**

You may want to define your own units or use your own abbreviation for a unit.

Define your own units in terms of existing units in exactly the same way you define a variable in terms of an existing variable. [Figure 8-9](#page-94-1) shows how to define new units as well as how to redefine existing units.

**Note** Since units behave just like variables, you may run into unexpected conflicts. For example, if you define the variable *m* in your worksheet, you cannot use the built-in unit *m* for meters anywhere below that definition. However, Mathcad automatically displays the unit *m* in any results involving meters. Mathcad will warn you if you redefine a built-in unit by underlining the redefinition with a wavy, green line.

 $\lambda = 10^{-10}$  m  $\mu s = 10^{-6}$  s week :=  $7 \cdot day$  $kilo := 1 \cdot kq$  $\lambda = 1 \times 10^{-10}$  m week =  $6.048 \times 10^5$  s.  $\mu$ s = 1.667 x 10<sup>-8</sup> min week =  $0.019$  yr

*Figure 8-9: Defining your own units. Top half: Defining new units for a worksheet. Bottom half: Results from the redefined units.*

<span id="page-94-1"></span>**Note** Fahrenheit and Celsius temperature units, as well as decibels and other scalings, are not multiplicative. These scaling functions are defined in Mathcad and can be used in the units placeholder or in the Postfix Operator on the left-hand side of an expression to create conventional unit notation. The functions have defined inverses so can also be used in the unit placeholder. See the QuickSheet "Custom Operators" within *Mathcad Techniques* and "Temperature Units and User-Defined Default Units" within the *New Features* section of the Mathcad *Tutorials* for samples of temperature scale calculations.

# <span id="page-94-0"></span>*Working with Results*

## **Formatting Results**

The way that Mathcad displays answers is called the *result format*. You can set the result format for a single calculated result or for an entire worksheet.

## **Setting the Format of a Single Result**

Numerically calculated results are formatted in a worksheet according to the worksheet default result format. To modify the format for a single result:

1. Click anywhere in the equation.

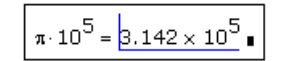

2. Choose **Result** from the **Format** menu or double-click the result to open the Result Format dialog box.

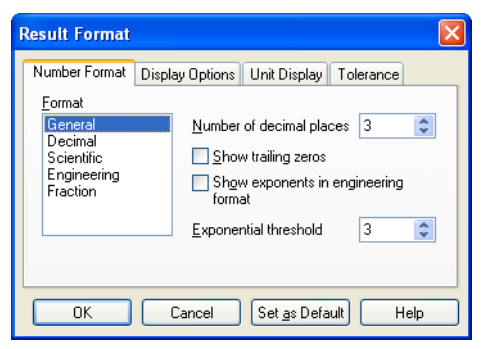

3. Change the desired settings. See online Help for more details on the various settings in the dialog box. To display a result with six decimal places, increase "Number of decimal places" from 3 to 6.

$$
\boxed{\pi\!\cdot\! 10^5\!=3.141593\times 10^5\,\underline{\textbf{J}}}
$$

To redisplay a result using the worksheet default result format settings, delete the equal sign and press [**=**] again.

**Note** When the format of a result is changed, only the *appearance* of the result changes in the worksheet. Mathcad continues to maintain full precision up to 17 decimal places internally for that result. Use the round function if you wish Mathcad to calculate with fewer decimal places. If you copy a result, Mathcad copies the number only to displayed precision.

#### **Setting Worksheet Default Format**

To change the default display of numerical results:

- 1. Click in a blank part of your worksheet.
- 2. Choose **Result** from the **Format** menu.
- 3. Change the desired settings in the Result Format dialog box.

Mathcad changes the display of all results whose formats have not been explicitly specified.

You can also change the worksheet default by clicking on a particular result, choosing **Result** from the **Format** menu, changing the settings in the Result Format dialog box, and clicking "Set as Default."

**Tip** Changing the worksheet default result format affects only the current worksheet. To use your default result formats in new worksheets, save your worksheet as a template as described in [Chapter 7, "Worksheet Management."](#page-62-0)

#### **The Result Format Dialog Box**

**Online Help** Complete descriptions of options available under the Result Format dialog box can be found in "Formatting Numerical Results" and the pages for each tab in Help.

> The **Number Format** page lets you control the number of decimal places, trailing zeros, exponential threshold, scientific or engineering notation, or display of your results as fractions or mixed numbers.

> The **Display Options** page lets you control whether arrays are displayed as tables or matrices, whether nested arrays are expanded, and whether i or j is used to indicate imaginary numbers. You can also specify another radix such as Binary or Octal.

> The **Unit Display** page gives you options to format units (as fractions) or simplify the units to derived units.

> The **Tolerance** page allows you to specify when to hide a real or imaginary part of a result and how small a number has to be for it to display as zero.

[Figure 8-10](#page-96-1) shows some examples of formatting options.

| $y = \pi \cdot 10^4$<br>$x = 5.2574$ | Definitions                                                                      |
|--------------------------------------|----------------------------------------------------------------------------------|
| $x = 5.26$                           | General format, Exponential threshold = $15$ ,<br>Number of decimal places $= 2$ |
| $x = 5.2574$                         | Decimal format, Number of decimal places $=$ 4                                   |
| $x = 5.25740$                        | Decimal format, Number of decimal places $= 5$<br>Show trailing zeros न          |
| $y = 3.142 \times 10^{4}$            | Scientific format                                                                |
| $y = 31.416 \times 10^{3}$           | Engineering format                                                               |
| $x = 5.257E + 000$                   | Engineering format, Show exponents as $E \pm 000$ $\Box$                         |

*Figure 8-10: Several ways to format the same number.*

## <span id="page-96-1"></span><span id="page-96-0"></span>**Displaying Units of Results**

By default, Mathcad displays results in the fundamental units of the current unit system.

**Tip** Check "Simplify units when possible" in the Result Format dialog box to see units in a result expressed in terms of derived units rather than in base units. Check "Format units" to see units in a result displayed as a built-up fraction containing terms with positive exponents only, rather than as a product of units with positive and negative exponents.

You can have Mathcad redisplay a particular result in terms of any of Mathcad's builtin units. To do so:

- 1. Click in the result. You'll see an empty placeholder to its right. This is the *units placeholder*.
- 2. Click the units placeholder then choose **Unit** from the **Insert** menu or click  $\mathbf{F}$  on the **Standard** toolbar to open the Insert Unit dialog box.
- 3. Double-click the unit in which you want to display the result.

You can also type a unit's name directly into the units placeholder.

## **Unit Systems**

Mathcad uses SI as the default unit system. When you use the equal sign to display a result having units, Mathcad automatically displays the units in the result in terms of base or derived SI units.

You can display results in units of any of the other built-in unit systems in Mathcad (CGS, U.S., or MKS) or not use a unit system at all. To do so, choose **Worksheet Options** from the **Tools** menu and click the Unit System tab.

Select the default unit system for display of results. The SI and US base electrical unit (*ampere*) differs from the base electrical unit in MKS (*coulomb*), and in CGS (*statcoulomb*).

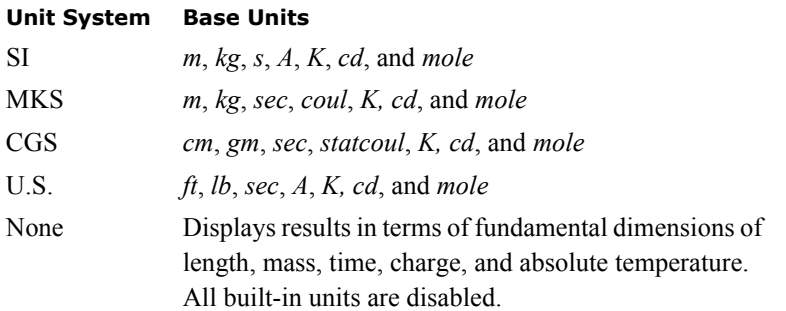

The following table summarizes the base units available in Mathcad:

The standard SI unit names — such as *A* for *ampere*, *L* for *liter*, *s* for *second*, and *S* for *siemens* — are generally available in all unit systems, except where there are conflicts with system definitions (CGS). The Insert Unit dialog provides a complete listing of units available for the unit system you have chosen. Mathcad includes most units common to scientific and engineering practice. When conventional unit prefixes such as *m-* for *milli*-, *n-* for *nano*-, and so on, are not understood by Mathcad, you can easily define custom units such as *ns* as described in ["Defining Your Own Units" on page 90](#page-93-0).

**Tip** For examples of units with prefixes not already built into Mathcad, see the *Units* section of the *Tutorials* under the **Help** menu.

If you click "None" in the Unit System tab of the Worksheet Options dialog box, Mathcad doesn't understand any built-in units and displays answers in terms of the fundamental dimensions of *length*, *mass*, *time*, *charge*, and *temperature*. However, even if you are working in one of Mathcad's built-in unit systems, you can always choose to see results displayed in fundamental dimension names rather than the base units of the unit system. To do so:

- 1. Choose **Worksheet Options** from the **Tools** menu.
- 2. Click the Dimensions tab.
- 3. Check "Display dimensions" and click "OK."

#### **Unit Conversions**

There are two ways to convert from one set of units to another:

- Use the Insert Unit dialog box, or
- Type units directly into the units placeholder.

To convert units using the Insert Unit dialog box:

- 1. Click the unit you want to replace.
- 2. Choose **Unit** from the **Insert** menu or click  $\boxed{\mathbf{E}^3}$  on the **Standard** toolbar.
- 3. Double-click the unit you want displayed.

[Figure 8-11](#page-98-0) shows *F* displayed both in terms of fundamental SI units and in terms of several combinations of units.

When you enter an inappropriate unit in the units placeholder, Mathcad inserts a

combination of base units that generate the correct units for the displayed result. For example, in the last equation in [Figure 8-11](#page-98-0),  $kW \cdot s$  is not a unit of force. Mathcad therefore inserts  $m^{-1}$  to cancel the extra length dimension.

 $acc = 100 \cdot m \cdot s^{-2}$ accl $a=9.8 \cdot m \cdot s^{-2}$  $mass = 75$ kg  $F = mass \cdot (acc + acc_q)$ Default display using fundamental SI units.  $F = 8.235 \times 10^3 \, \text{kg} \, \text{m} \, \text{s}^{-2}$ Click on result to see the "units placeholder."  $F = 8.235 \times 10^3 N$ Type desired unit in the units placeholder.  $F = 8.235 \times 10^8$  dyne  $F = 82.35 \frac{J}{cm}$ You can type combinations of units in the units placeholder.  $F = 8.235 \, \text{m}^{-1} \, \text{kW·s}$ Since *kW s* is not a force unit, Mathcad inserts an extra *m*-1 to make the units come out right.

<span id="page-98-0"></span>*Figure 8-11: A calculated result displayed with different units.*

Mathcad divides the value displayed by the units in the units placeholder when using multiplicative units. This ensures that the complete displayed result — the number *times* the expression you entered — is a correct value for the equation. In the case of scaling units, the inverse scaling function is applied to the result.

**Note** Conversions involving an offset or nonlinear transformation, such as gauge pressure converted to absolute pressure or degrees Kelvin to Fahrenheit, can only be performed by themselves with Mathcad's unit-placeholder conversion mechanism. Unlike multiplicative units, you cannot combine these functions with other units in the placeholder.

You can enter *any* variable, constant, or expression in a units placeholder. Mathcad then redisplays the result in terms of the value in the units placeholder. For example, you can use the units placeholder to display a result as a multiple of  $\pi$  or in engineering notation (as a multiple of  $10^3$ ,  $10^6$ , and so on).

**Tip** You can also use the units placeholder for dimensionless units like degrees and radians. Mathcad treats the unit *rad* as a constant equal to 1, so if you have a number or an expression in radians, you can type *deg* into the units placeholder to convert the result from radians to degrees.

## **Copying and Pasting Numerical Results**

You can copy a numerical result and paste it in your worksheet or into another application.

To copy more than one number see ["Copying and Pasting Arrays" on page 44.](#page-47-0)

**Note** The **Copy** command copies the numerical result only to the precision displayed. To copy the result in greater precision, double-click it and increase "Displayed Precision" on the Result Format dialog box.

# <span id="page-99-0"></span>*Controlling Calculation*

Mathcad starts in *automatic mode* so that all results are updated automatically. The word "Auto" appears in the message line at the bottom of the window.

You can disable automatic mode by unchecking **Calculate > Automatic Calculation**  from the **Tools** menu. The word "Auto" changes to "Calc F9" in the status line. You are now in *manual mode*.

**Tip** The calculation mode — either manual or automatic — is a property saved in your worksheet and template (XMCT) files.

Whenever Mathcad needs time to complete computations, the mouse pointer changes its appearance and the word "WAIT" appears on the message line. This can occur when you enter or calculate an equation, when you scroll, during printing, or when you enlarge a window to reveal additional equations. In all these cases, Mathcad evaluates pending calculations from earlier changes.

Each expression being evaluated is surrounded by a green rectangle. This highlighting makes it easy to follow the progress of a calculation.

## **Calculating in Manual Mode**

In manual mode, Mathcad does not compute equations or display results until you specifically request recalculation. Therefore, you don't have to wait for Mathcad to calculate as you enter equations or scroll around a worksheet.

Mathcad keeps track of pending computations while you're in manual mode. As soon as you make a change that requires computation, the word "Calc" appears on the status line to remind you that the results you see in the window are not up-to-date, and that you must recalculate them to ensure accuracy.

Update the screen by choosing **Calculate Now** from the **Tools** menu, clicking  $\vert \frac{2}{\vert} \vert$  on the **Standard** toolbar, or pressing [**F9**]. Mathcad performs necessary computations to update all results visible in the worksheet window. When you scroll down to see more of the worksheet, the word "Calc" reappears on the message line to indicate that you must recalculate to see up-to-date results.

To force Mathcad to recalculate all equations in the worksheet, choose **Calculate Worksheet** from the **Tools** menu or press [**Ctrl**][**F9**].

## <span id="page-99-1"></span>**Interrupting Calculations**

To interrupt a computation in progress:

- 1. Press [**Esc**]. The dialog box shown at right appears.
- 2. Click "OK" to stop the calculation or "Cancel" to resume calculation.

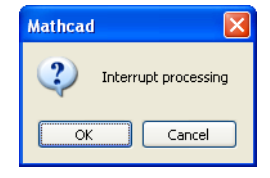

If you click "OK," the equation that was being processed when you pressed [**Esc**] is marked with an error message (see ["Error Messages" on page 97](#page-100-0)) indicating that

calculation has been interrupted. To resume an interrupted calculation, first click in the

equation with the error message, then press  $\mathbf{F9}$  or click  $\mathbf{r}$  on the **Standard** toolbar.

**Tip** If you find that you frequently interrupt calculations to avoid having to wait for Mathcad to recalculate as you edit your worksheet, you should switch to manual mode.

## **Disabling Equations**

You can *disable* a single equation so that it no longer calculates. Disabling an equation does not affect Mathcad's equation editing, formatting, and display capabilities.

To disable calculation for a single equation in your worksheet:

- 1. Click on the equation.
- 2. Choose **Properties** from the **Format** menu and click the Calculation tab.
- 3. Under "Calculation Options" check "Disable Evaluation."
- 4. Mathcad shows a small rectangle after the equation to indicate that it is disabled.

$$
KE := \frac{1}{2} m \cdot v^2
$$

**Tip** An easy shortcut for disabling evaluation is to right-click on an equation and select **Disable Evaluation** from the menu.

To re-enable calculation for a disabled equation:

- 1. Click on the equation.
- 2. Choose **Properties** from the **Format** menu and click the Calculation tab.
- 3. Remove the check from "Disable Evaluation."

## <span id="page-100-0"></span>*Error Messages*

If Mathcad encounters an error when evaluating an expression, it marks the expression with an error message and highlights the offending name or operator in red.

$$
g1(x) = \frac{3}{x}
$$
  
f(x) = g1(x) \cdot 10  

$$
f(\underline{0}) = \underline{...}
$$
Divide by zero in function evaluation.

Mathcad cannot process an expression containing an error. If the expression is a definition, the variable or function remains undefined. Any expressions that reference that variable become undefined as well.

**Online Help** Click on an error message and press  $[F1]$  for an explanation of the message.

An error message is visible only when you *click on* the associated expression, as shown to the right.

## **Finding the Source of an Error**

When an expression depends upon one or more existing definitions, an error you receive in your expression may actually originate in one of those definitions.

For example, in the figure above, the error appears on the third region, *f(0)*. However,  $f(x)$  is based on the definition of  $g(x)$ . When x is zero,  $g(x)$  is the first region that exhibits the error.

You can try to find the source of an error by examining your worksheet, or you can trace the error back through your worksheet. To find the source of an error:

- 1. Right-click on the region showing the error and choose Trace Error from the menu or click on the region and choose **Trace Error** from the **Tools** menu.
- 2. Use the buttons in the Trace Error dialog box to navigate through the regions associated with the region showing the error. For example, click "Previous" to step back to the previous dependent region.
- 3. Or click "First" to jump to the region causing the error.

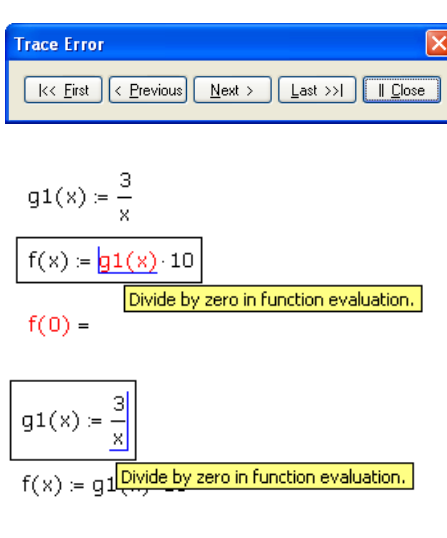

#### $f(0) =$

## **Fixing Errors**

Once you have determined which expression caused the error, edit that expression to fix the error or change the variable definitions that led to the error. Mathcad first recomputes the edited expression and then recomputes any expressions affected by the fixed expression.

**Note** When you define a function, Mathcad does not try to evaluate it until you subsequently use it in the worksheet, although it does compile and unit-balance it. If there is an error, the use of the function is marked in error, even though the real problem may lie in the definition of the function itself, possibly much earlier in the worksheet. Evaluating the function name and looking at its type signature may help debug the problem.

# **Chapter 9 Solving**

Mathcad supports many functions for solving a single equation in one unknown through large systems of linear, nonlinear, and differential equations, with multiple unknowns. The techniques described here generate numeric solutions. [Chapter 13, "Symbolic](#page-142-0)  [Calculation,"](#page-142-0) describes a variety of techniques for solving equations symbolically.

# *Solving and Optimization Functions*

## **Finding Roots**

## **Finding a Single Root**

The *root* function solves a single equation in a single unknown, given a guess value for the unknown. Or, you can give *root* a range [a,b] in which the solution lies and no guess is required. The function returns the value of the unknown variable that makes the equation equal zero and lies in the specified range, by making successive estimates of the variable and calculating the value of the equation.

The guess value you supply for *x* becomes the starting point for successive approximations to the root value. If you wish to find a complex-valued root, start with a complex guess. When the magnitude of  $f(x)$  evaluated at the proposed root is less than the value of the tolerance parameter, TOL, Mathcad returns a result. Plotting the function is a good way to determine how many roots there are, where they are, and what initial guesses are likely to find them.

**Tip** As described in ["Built-in Variables" on page 79](#page-82-1), you can change the value of the tolerance, and hence the accuracy of the solution found by *root*, by including definitions for TOL in your worksheet. You can also change the tolerance by using the Built-in Variables tab when you choose **Worksheet Options** from the **Tools** menu.

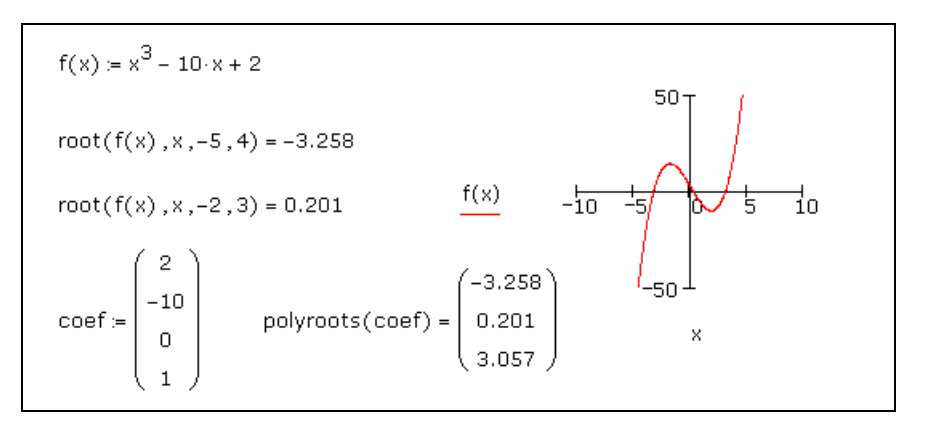

<span id="page-102-0"></span>*Figure 9-1: Finding roots with* root *and* polyroots*.*

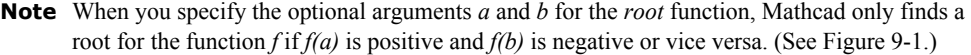

If, after many approximations, Mathcad still cannot find an acceptable answer, it marks the *root* function with an error message indicating its inability to converge to a result.

To find the cause of the error, try plotting the expression. A plot helps to determine whether or not the expression crosses the *x*-axis and if so, approximately where. In general, the closer your initial guess is to where the expression crosses the *x*-axis, the more quickly the *root* function converges on an acceptable result.

**Online Help** For more details and issues on finding roots see "Finding Roots" in online Help.

The *root* function can solve only one equation in one unknown. To solve several equations simultaneously, use *Find* or *Minerr* described in ["Solve Block Functions"](#page-104-0)  [on page 101.](#page-104-0)

#### **Finding All Roots**

To find the roots of a polynomial or an expression having the form:

$$
v_n x^n + \dots + v_2 x^2 + v_1 x + v_0
$$

you can use *polyroots* rather than *root*. *polyroots* does not require a guess value and returns all roots at once, whether real or complex. You must type the coefficients of the polynomial into a separate vector as in [Figure 9-1](#page-102-0).

**Note** *root* and *polyroots* can solve only one equation in one unknown and always return numerical answers. To solve an equation symbolically or to find an exact numerical answer in terms of elementary functions, use the **solve** keyword or choose **Variable > Solve** from the **Symbolics** menu. See [Chapter 13, "Symbolic Calculation."](#page-142-0)

#### **Linear/Nonlinear System Solving and Optimization**

Mathcad includes many other numerical solving functions.

#### **Solving a Linear System of Equations**

Use the *lsolve* function to solve a linear system of equations whose coefficients are arranged in a matrix **M**. The argument **M** for *lsolve* must be a matrix that is neither singular nor nearly singular. An alternative to *lsolve* is to solve a linear system by using matrix inversion.

#### **Solve Blocks**

The general form for using system solving functions in Mathcad is within the body of a *solve block*. There are four steps to creating a solve block:

1. Provide an initial guess for each of the unknowns. Mathcad solves equations by making iterative calculations. The initial guesses give Mathcad a place to start searching for solutions. If you expect your solutions to be complex, provide complex guess values.

- 2. Type the word **Given** in a separate math region below the guess definitions, in order to set up a system of constraint equations. Be sure you don't type "Given" in a text region.
- 3. Now enter the constraints (equalities and inequalities) in any order below the word

*Given*. Make sure you use the Boolean equal symbol  $\left( \begin{array}{c} \n\end{array} \right)$  on the **Boolean** toolbar or press [**Ctrl**][**=**]) for any equality. You can separate the left and right sides of an inequality with any of the symbols  $\leq, \leq, \leq,$  and  $\geq$ .

- 4. Enter any equation that involves one of the functions *Find*, *Maximize*, *Minimize*, or *Minerr* below the constraints.
- <span id="page-104-0"></span>**Tip** Solve blocks cannot be nested inside each other — each solve block can have only one *Given* and one *Find* (or *Maximize*, *Minimize*, or *Minerr*). You can, however, define a function like  $f(x)$  := Find(*x*) at the end of one solve block and refer to this function in another solve block.

#### **Solve Block Functions**

[Figure 9-2](#page-104-1) shows a solve block with several kinds of constraints and ending with a call to the *Find* function. There are two unknowns. As a result, the *Find* function takes two arguments, *x* and *y*, and returns a vector with two elements.

```
Guess Values
                     x = 1   y = 1Given:
                    x^2 + y^2 = 6  x + y = 2x \le 1 y > 2\begin{pmatrix} x \text{val} \\ y \text{val} \end{pmatrix} = Find(x,y)
Results
                   xval = -0.414 yval = 2.414xval^{2} + yval^{2} = 6   xval + yval = 2Check
```
<span id="page-104-1"></span>*Figure 9-2: A solve block with both equalities and inequalities. The equations for a circle and line are entered, then the inequality constraints are set.* Find *looks for the points of intersection, which are checked back in the original equations. See the QuickSheet "Solve Blocks with Inequality Constraints."*

**Note** Unlike most Mathcad functions, the solving functions *Find*, *Maximize*, *Minerr*, and *Minimize* can be entered in math regions with either an initial lowercase or an initial capital letter.

Solve blocks can be used to solve parametric systems. In Figure 9-3, the solution is cast in terms of several parameters in the solve block besides the unknown variable.

Solve blocks can also take matrices as unknowns and solve matrix equations. (See Figure 9-4 and Figure 9-5.)

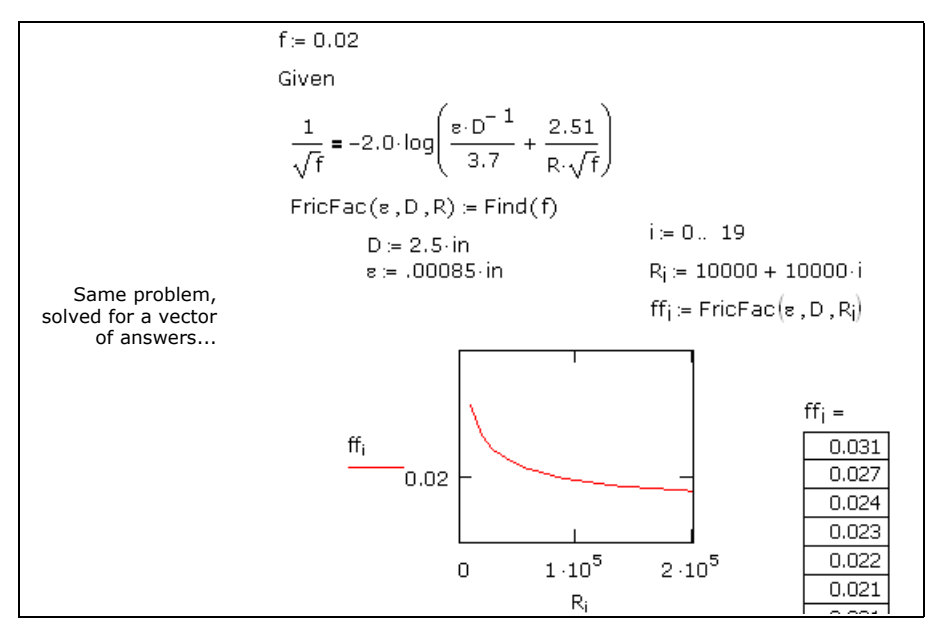

*Figure 9-3: Solving an equation parametrically.*

|                                       | Two methods for computing a matrix square root (nonunique)                                                                                                    |
|---------------------------------------|----------------------------------------------------------------------------------------------------|
|                                       | $M = \begin{bmatrix} 13 & 7 & 7 \\ 4 & 9 & -3 \\ 4 & 9 & 57 \end{bmatrix}$                                                                                                    |
| Using eigenanalysis:                  |                                                                                                    |
|                                       | $Vec = eigenvecs(M)$ Vals $= diag(eigenvals(M))$<br>$S = \text{Vec}\cdot\sqrt{\text{Vals}}\cdot\text{Vec}^{\mathsf{T}}$                                                                                                  |
|                                       | $S = \begin{pmatrix} 3.528 & 0.639 & 0.38 \\ 0.639 & 2.915 & -0.31 \\ 0.38 & -0.31 & 7.534 \end{pmatrix}$ $S^2 = \begin{pmatrix} 13 & 4 & 4 \\ 4 & 9 & -3 \\ 4 & -3 & 57 \end{pmatrix}$                                  |
| Using a solve block:<br>initial guess | $X = M$<br>Given<br>$x^2$ = M                                                                                                    |
|                                       | $S1 = Find(X)$<br>S1 = $\begin{pmatrix} 2.095 & 2.867 & 0.623 \\ 2.867 & -0.55 & -0.69 \\ 0.623 & -0.69 & 7.492 \end{pmatrix}$ S1 <sup>2</sup> = $\begin{pmatrix} 13 & 4 & 4 \\ 4 & 9 & -3 \\ 4 & -3 & 57 \end{pmatrix}$ |

*Figure 9-4: A solve block for computing the square root of a matrix.* 

**Note** You can improve the solve block result in Figure 9-4, and those of many other sensitive problems, by decreasing the CTOL variable.

State matrices:  $A:=\begin{pmatrix} 0 & 0 \\ 0 & 1 \end{pmatrix} \quad B:=\begin{pmatrix} 0 & 1 \\ 0 & -1 \end{pmatrix} \quad C:=\begin{pmatrix} 1 & 0 \\ 0 & 0 \end{pmatrix} \quad P:=\text{identity}(2)$ Given  $-P \cdot A \cdot P + P \cdot B + B^T \cdot P + C = 0$ Find(P) =  $\begin{pmatrix} 1.732 & 1 \\ 1 & 0.732 \end{pmatrix}$ 

*Figure 9-5: A solve block for computing the solution of a matrix equation using the Riccati Equation from control theory.*

**Note** Mathcad solve blocks can solve linear and nonlinear systems of up to 400 variables. The *Solving and Optimization Extension Pack* solves linear systems up to 1000 variables, nonlinear systems up to 250 variables, and quadratic systems up to 1000 variables.

The table below lists the constraints that can appear in a solve block between the keyword **Given** and the functions *Find*, *Maximize*, *Minerr*, and *Minimize*. *x* and *y* represent real-valued expressions, and *z* and *w* represent arbitrary expressions. Constraints are often scalar expressions but can also be vector or array expressions.

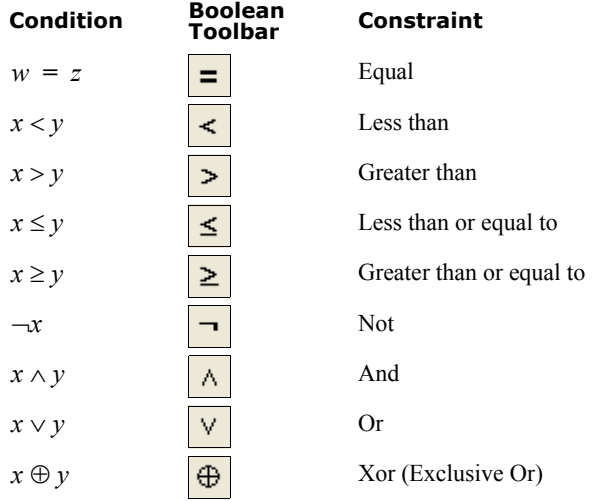

Mathcad does not allow the following between *Given* and *Find* in a solve block:

- Constraints with "≠."
- Range variables or expressions involving range variables of any kind.
- Assignment statements (statements like **x:=1**).

You can include compound statements such as  $1 \le x \le 3$ .

**Note** Mathcad returns only one solution for a solve block. There may, however, be multiple solutions to a set of equations. To find a different solution, try different guess values or enter an additional inequality constraint that the current solution does not satisfy.

## **Tolerances for Solving**

Mathcad's numerical solvers make use of two tolerance parameters in calculating solutions in solve blocks:

- **Convergence tolerance.** The solvers calculate successive estimates of the values of the solutions and return values when the two most recent estimates differ by less than the value of the built-in variable TOL. A smaller value of TOL often results in a more accurate solution, but the solution may take longer to calculate.
- **Constraint tolerance.** This parameter, the built-in variable CTOL, controls how closely a constraint must be met for a solution to be acceptable. For example, if the constraint tolerance were 0.0001, a constraint such as  $x < 2$  would be considered satisfied if, in fact, the value of *x* satisfied  $x < 2.0001$ .

Procedures for modifying the values of these tolerances are described in ["Built-in](#page-82-1)  [Variables" on page 79](#page-82-1).

**Online Help** For more information on solving issues see "Find," "Minerr" and "Solver Problems" in online Help.

## **Solving Algorithms and AutoSelect**

When you solve an equation, by default Mathcad uses an *AutoSelect* procedure to choose an appropriate solving algorithm. The available solving methods are:

- **Linear**. Applies a linear programming algorithm to the problem. Guess values for the unknowns are not required.
- **Nonlinear**. Applies either a conjugate gradient, Levenberg-Marquardt, or quasi-Newton solving routine to the problem. Guess values for all unknowns must precede the solve block. Choose **Nonlinear > Advanced Options** from the menu to control settings for the conjugate gradient and quasi-Newton solvers.

To override Mathcad's default choice of solving algorithm:

- 1. Create and evaluate a solve block, allowing Mathcad to AutoSelect an algorithm.
- 2. Right-click on the name of the function that terminates the solve block and remove the check from **AutoSelect** on the menu.
- 3. Check another solving method on the menu. Mathcad recalculates the solution using the method you selected.

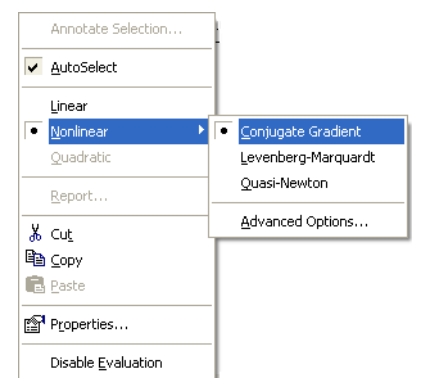

**Note** When solving overdetermined systems, such as regression problems, the Levenberg-Marquardt method performs best if given a vector of residual values set to zero, rather than a single sumof-squared errors objective function.
# **Chapter 10 Inserting Graphics and Other Objects**

- **+** [Overview](#page-108-0)
- **+** [Inserting Pictures](#page-108-1)
- ◆ [Inserting Objects](#page-111-0)
- [Inserting Objects Computationally Linked to Your Worksheet](#page-113-0)

# <span id="page-108-0"></span>*Overview*

To illustrate your Mathcad calculations visually, you can add:

- 2D and 3D graphs
- Pictures based on values in a matrix, pasted from another application, or based on an image file
- Objects created by another application (.AVI files, .DOC files, .MDI files, and so on.)
- Graphics computationally linked to your calculations

# <span id="page-108-1"></span>*Inserting Pictures*

This section describes techniques for creating and formatting *pictures* in your worksheet.

# **Creating Pictures from Matrices**

You can view any single matrix as a grayscale picture by creating a picture region:

- 1. Click in a blank space.
- 2. Choose **Picture** from the **Insert** menu or click **s** on the **Matrix** toolbar.
- 3. Type the name of a matrix in the placeholder at the bottom of the picture region.

Mathcad creates a 256-shade grayscale representation of the data in the matrix with each matrix element corresponding to a *pixel* in the picture.

**Note** Mathcad's picture region assumes a 256-color model with the value 0 represented as black and 255 as white. Numbers outside the range 0–255 are reduced modulo 256, and any noninteger value is treated as if its decimal part has been removed.

To create a color picture in Mathcad, you must define three matrices of the same size that describe either:

- The red, green, and blue (RGB) components,
- The hue, saturation, and value (Smith's HSV color model) components, or

• The hue, lightness, and saturation (Otswald's HLS color model) components of each pixel in the picture.

To view any three same-size matrices as a color picture:

- 1. Click in a blank space and choose **Picture** from the **Insert** menu.
- 2. Type the names of the three matrices, separated by commas, in the placeholder at the bottom of the picture region.

By default, Mathcad creates a 3-layer, 256-color, or RGB, representation of the data in the matrices. This setting can be changed, however, through the Properties dialog box and the **Picture** toolbar. See ["Modifying a Picture" on page 107](#page-110-0).

**Online Help** Since the matrices used in picture rendering may be quite large, this technique of creating a picture is most useful when you import graphics files using *File Access Functions* described in online Help. For example, you can use the *READBMP* function to read an external graphics file into a matrix, then view it as a picture.

#### **Creating a Picture by Reference to an Image File**

Mathcad can create a picture directly from a number of image file formats, including BMP, JPEG, GIF, TGA, and PCX. First, click in a blank space, then:

1. Choose **Picture** from the **Insert** menu or

click  $\left|\frac{\partial \mathbf{C}}{\partial \mathbf{C}}\right|$  on the **Matrix** toolbar.

- 2. Create a string in the placeholder by typing the double-quote key [**"**] then the name of an image file in the current folder or the full path to an image file.
- 3. Click outside the picture region. The bitmap appears.

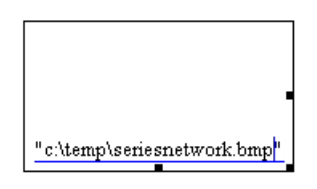

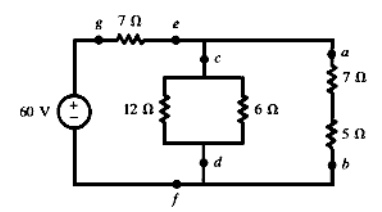

Each time you open or recalculate the worksheet, the image file is read into the picture region.

**Note** If you modify the source image file, you must recalculate your worksheet to see the modified image. If you move the source image file, Mathcad can no longer find the picture.

### <span id="page-110-0"></span>**Modifying a Picture**

You can modify the orientation, view (zoom and pan factors), brightness, contrast, and grayscale mapping of a picture in Mathcad using the **Picture** toolbar. To do so:

- 1. Click on the picture so you see hash marks around the picture's border, as shown at the right.
- 2. The **Picture** toolbar will pop up. Hover over each tool briefly to see its tooltip.
- 3. If you resize the picture by dragging on the border, you must right-click on it, then pick **Zoom > Zoom to Window** to make it fit the resized border

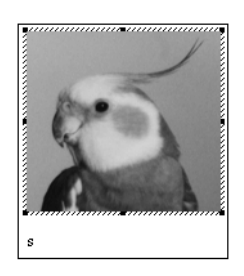

**Online Help** See "Working with a Picture" in online Help for more details.

## **Importing a Picture from Another Application**

You can copy an image from another application and paste it into Mathcad.

**Note** If you use the **Paste** command on the **Edit** menu or use drag-and-drop from another application, you are pasting a linked OLE *object* into your Mathcad worksheet, (See ["Inserting Objects" on](#page-111-0)  [page 108.](#page-111-0)) When you double-click a linked OLE object, you activate the application that created the object and are able to edit the object directly in your Mathcad worksheet.

You can use the **Paste Special** command on the **Edit** menu to paste an image as a noneditable metafile or bitmap. A metafile can be resized in Mathcad without loss of resolution, whereas a bitmap is usually viewed best only at its original size. A *deviceindependent bitmap*, or DIB, is stored in a bitmap format that is portable to other operating systems.

Mathcad stores the color depth — the number of colors in the image — at the time you paste it into a worksheet. You can safely resave any worksheets that contain color images on systems with different color displays.

**Tip** When you import images, the image information is stored as part of the Mathcad worksheet, increasing the file size. You may be able to reduce the size of the file by saving it as XMCDZ (compressed XML) format.

## **Formatting a Image**

#### **Resizing an Image**

To resize an image region:

- 1. Click inside the image region to select it.
- 2. Move the mouse pointer to one of the handles along the edge of region so that the pointer changes to a double-headed arrow.
- 3. Press and hold down the left mouse button while dragging the mouse in the direction you want the image region to be stretched.

**Tip** When you change the size of the image region, the image inside may be distorted. To preserve the aspect ratio of the original image, drag diagonally on the handle in the lower right corner.

Choose **Properties** from the **Format** menu to open the Properties dialog box to restore an image to its original size or place a border around it.

# <span id="page-111-0"></span>*Inserting Objects*

OLE (Object Linking and Embedding) technology in Microsoft Windows makes it possible to insert static pictures of objects into Mathcad (or Mathcad objects into other applications), so that they can be fully edited in their originating applications.

An object can be either *embedded* in or *linked* to a Mathcad worksheet. An object that is linked must exist in an external saved file. An object that you embed may be created at the time of insertion or come from an existing file. When you edit a linked object, any changes you make to the object also update the original file. When you edit an embedded object, any changes you make to the object affect it only in the Mathcad worksheet. The original object in the source application is unchanged.

## **Inserting an Object into a Worksheet**

You insert an object into Mathcad, which is an OLE 2-compatible application, by using the **Object** command from the **Insert** menu, by copying and pasting, or by dragging and dropping. You can edit objects in a Mathcad worksheet simply by double-clicking them, causing *in-place activation* of the originating application in most cases.

**Tip** Use the same methods to insert a *Mathcad object* into another application and edit it inside that application as you do to insert objects into a Mathcad worksheet. Double-click the Mathcad object to edit it. If the application supports in-place activation, the menus and toolbars change to Mathcad's

#### **Insert Object Command**

To insert a new or existing file:

- 1. Click in a blank space in your worksheet.
- 2. Choose **Object** from the **Insert** menu to bring up the Insert Object dialog box.

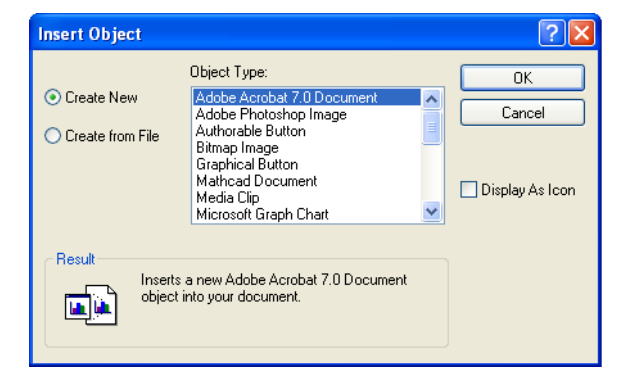

To create a new object:

- 1. Select an application from the "Object Type" list, which shows applications you have installed.
- 2. The source application opens so that you can create the object. When you exit the source application, the object you created becomes embedded in your Mathcad worksheet.

To insert an existing file:

1. Click "Create from File" in the Insert Object dialog box.

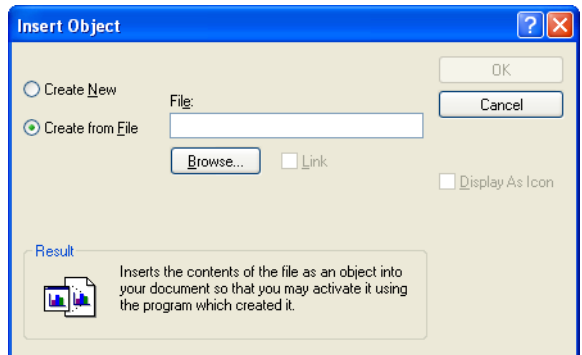

- 2. Type the path to the object file or click "Browse" to locate it.
- 3. Check "Link" to insert a linked object. Otherwise, the object is embedded.

#### **Pasting an Object into a Worksheet**

You can copy an object from a source application and paste it directly into Mathcad. This method is particularly useful when you don't want to insert an entire file.

To insert an embedded or linked object into a worksheet by copying:

- 1. Open the source application containing the object and copy it.
- 2. Click in the Mathcad worksheet and choose **Paste** or **Paste Special** from Mathcad's **Edit** menu.

If you choose **Paste**, the object is pasted in your Mathcad worksheet as one of the following:

- A *matrix,* if you are pasting numeric data into an empty math placeholder.
- A *text region,* if you are pasting text.
- A *bitmap* or *picture (metafile)*, if the source application generates graphics.
- An *embedded object*, if the source application supports OLE.

If you choose **Paste Special**, you have the option of pasting the object in one of several formats: an embedded or linked OLE object, a picture (metafile), or a bitmap.

#### **Dragging and Dropping an Object into a Worksheet**

You can also drag an OLE object into a Mathcad worksheet directly from another application. However, this method of copying does not allow you to create a link to the object.

## **Editing an Embedded Object**

Double-click an embedded object in a Mathcad worksheet, so that the menus and toolbars change to those of the source application and a hatched border surrounds the object. You can use in-place activation to edit objects created by applications such as Excel and Word inside Mathcad.

If the source application does not support in-place activation inside Mathcad or the object is linked, the behavior is different. In the case of an embedded object, a copy of the object is placed into a window from the other application or the object is inserted as an icon. If the object is linked, the source application opens the file containing the object.

## **Editing a Link**

If you've inserted a linked object into a Mathcad worksheet, you can update the link, eliminate it, or change the source file to which the object is linked. To do so, choose **Links** from the **Edit** menu.

**Online Help** See the online Help topic "Links dialog box" for information on each option in the dialog box.

# <span id="page-113-0"></span>*Inserting Objects Computationally Linked to Your Worksheet*

If you want to insert an object that is computationally linked to your Mathcad worksheet, you can insert a *component*. A component is a specialized OLE object that can receive data from Mathcad and return data to Mathcad, linking the object dynamically. The SmartSketch component, for example, allows you to insert SmartSketch drawings whose dimensions are computationally linked to your Mathcad calculations.

An example using the SmartSketch component is shown in [Figure 10-1](#page-114-0). In addition to the SmartSketch component, Mathcad includes several components for exchanging data with Excel and MATLAB.

**Online Help** For information on using *components* to import and export data, as well as dynamically connecting Mathcad and other applications, see "Accessing External Files and Applications" in online Help.

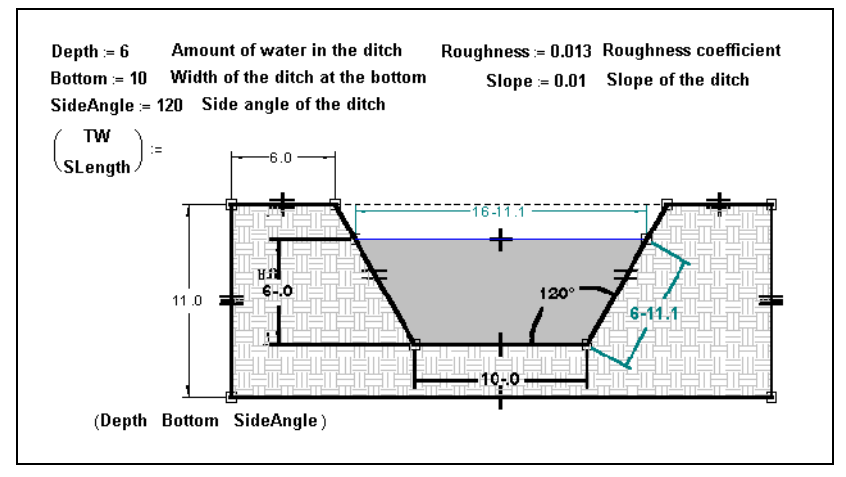

<span id="page-114-0"></span>*Figure 10-1: The SmartSketch component inserted into a Mathcad worksheet.*

# **Chapter 11 2D Plots**

- [Overview of 2D Plotting](#page-116-0)
- [Graphing Functions and Expressions](#page-118-0)
- ◆ [Plotting Vectors of Data](#page-121-0)
- ◆ [Formatting a 2D Plot](#page-124-0)
- [Modifying a 2D Plot's Perspective](#page-126-0)
- [Animations](#page-128-0)

# <span id="page-116-0"></span>*Overview of 2D Plotting*

To visually represent a function or expression of a single variable or vectors of data in Mathcad, you can create either a Cartesian X-Y plot or a polar plot. A typical polar plot shows angular values, θ, versus radial values, *r*. [Figure 11-1](#page-116-1) shows several examples of 2D plots.

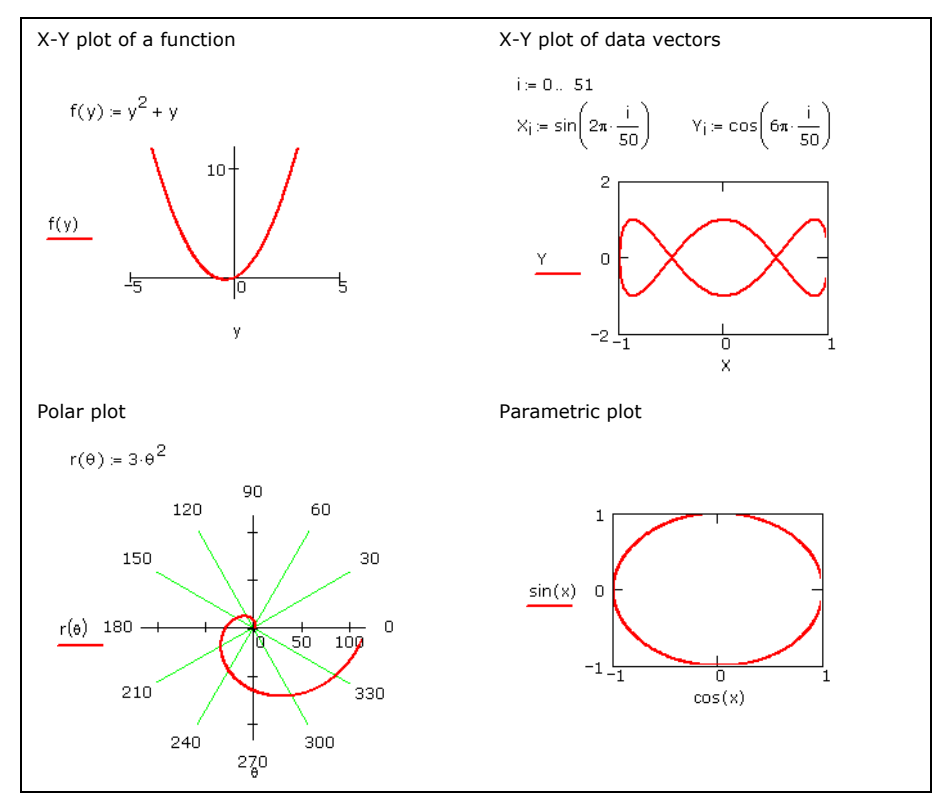

<span id="page-116-1"></span>*Figure 11-1: Examples of 2D plots.*

## **Creating an X-Y Plot**

To create an X-Y plot:

- 1. Choose **Graph > X-Y Plot** from the **Insert** menu, click  $\mathbb{K}$  on the **Graph** toolbar, or type [**@**]. Mathcad inserts a blank X-Y plot.
- 2. Fill in both the *x*-axis placeholder (bottom center) and the *y*-axis placeholder (left center) with a function, expression, or variable.

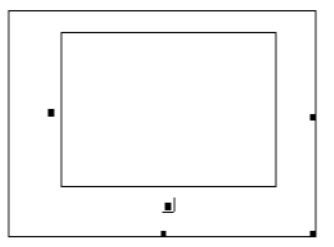

3. Click outside the plot or press [**Enter**].

Mathcad automatically chooses axis limits. To specify the axis limits, click in the plot and type over the numbers in the placeholders at the ends of the axes.

See ["Formatting a 2D Plot" on page 121](#page-124-0) for how to modify these defaults.

#### **Resizing a Graph**

To resize a plot, click in the plot to select it. Then move the cursor to a handle along the edge of the plot until the cursor changes to a double-headed arrow. Hold the mouse button down and drag the mouse in the direction that you want the plot's dimension to change.

- **Note** Mathcad does not graph complex points. To plot the real or imaginary part of a point or expression, use the *Re* and *Im* functions to extract the real and imaginary parts, respectively.
- **Note** If some points in a function or expression are valid and others are not, Mathcad plots only the valid ones. If the points are not contiguous, Mathcad does not connect them with a line. You may therefore see a blank plot if none of the points are contiguous. To see the points, format the trace to have symbols. See ["Formatting a 2D Plot" on page 121](#page-124-0).

### **Creating a Polar Plot**

To create a polar plot:

- 1. Choose **Graph > Polar Plot** from the **Insert** menu or click  $\bigcirc$  on the **Graph** toolbar.
- 2. Fill in both the angular-axis placeholder (bottom center) and the radial-axis placeholder (left center) with a function, expression, or variable.

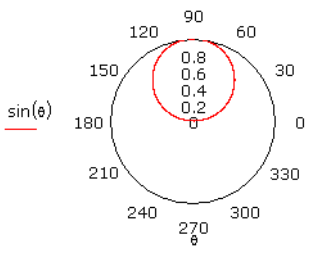

3. Click outside the plot or press [**Enter**].

Mathcad creates the plot over a default range using default limits.

# <span id="page-118-0"></span>*Graphing Functions and Expression***s**

# **2D QuickPlots**

A 2D *QuickPlot* is a plot created from an expression or function that represents the *y*coordinates of the plot. Mathcad automatically creates a plot over a default domain for the independent variable, from  $-10$  to 10 for an X-Y plot and  $0^{\circ}$  to 360 $^{\circ}$  for a polar plot.

To create an X-Y QuickPlot of a single expression or function:

- 1. Type the expression or function of a single variable you want to plot. Click in the expression.
- 2. Choose **Graph > X-Y Plot** from the **Insert** menu. 3. Click outside the graph or press [**Enter**].

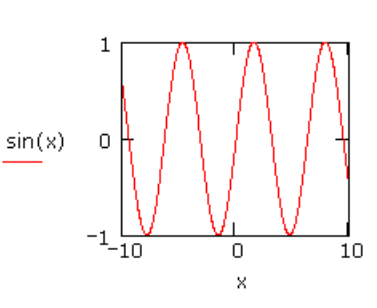

To change the default domain for the independent variable in a 2D QuickPlot, change the axis limits on the plot.

# **Defining an Independent Variable**

menu.

axis placeholder.

You can set your own range by defining the independent variable as a range variable before creating the plot:

- 1. Define a range variable. See ["Range](#page-85-0)  [Variables" on page 82](#page-85-0).
- 2. Enter the expression or function you want to plot using that variable. Click in the expression.

$$
x\coloneqq 0\;,0,1\;..\;2\pi
$$

$$
\sin(\underline{x})
$$

 $sin(x)$ 

- 3. Choose **Graph > X-Y Plot** from the **Insert**  $sin(x)$ 0 4. Type the name of the variable into the x-
- 5. Click outside the graph or press [**Enter**].

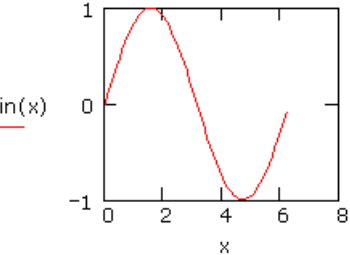

Mathcad plots one point for every value of the range variable, and, unless you specify otherwise, connects each pair of points with a straight line. To smooth out the curve, make the step size of the range variable smaller.

### **Plotting Multiple 2D Curves**

You can graph several traces on the same X-Y or polar plot. A graph can show several *y*-axis (or radial) expressions against the same *x*-axis (or angular) expression. See [Figure](#page-120-0)  [11-3](#page-120-0). Or it can match up several *y*-axis (or radial) expressions with the corresponding number of *x*-axis (or angular) expressions. See [Figure 11-2.](#page-119-0)

To create a QuickPlot containing more than one trace:

- 1. Enter the expressions or functions of a single variable you want to plot, separated by commas.
- 2. Click in the expressions, then choose **Graph > X-Y Plot** from the **Insert** menu.
- 3. Click outside the graph or press [**Enter**].

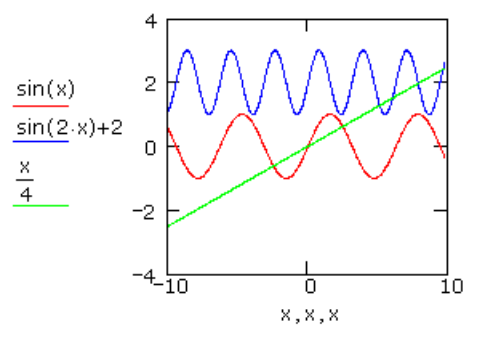

In a QuickPlot with multiple traces, you need not use the same independent variable in every *y*-axis (or radial-axis) expression. Mathcad provides the appropriate corresponding variable in the *x*-axis (or angular-axis) placeholder.

To create a graph containing several independent curves:

- 1. Choose **Graph > X-Y Plot** from the **Insert** menu.
- 2. Enter two or more expressions separated by commas in the *y*-axis placeholder.
- 3. Enter the same number of expressions separated by commas in the *x*-axis placeholder.

If you specify more than one independent variable, Mathcad matches up the expressions in pairs — the first *x*-axis expression with first *y*-axis expression, the second with the second, and so on. It then draws a trace for each pair. [Figure 11-2](#page-119-0) shows an example.

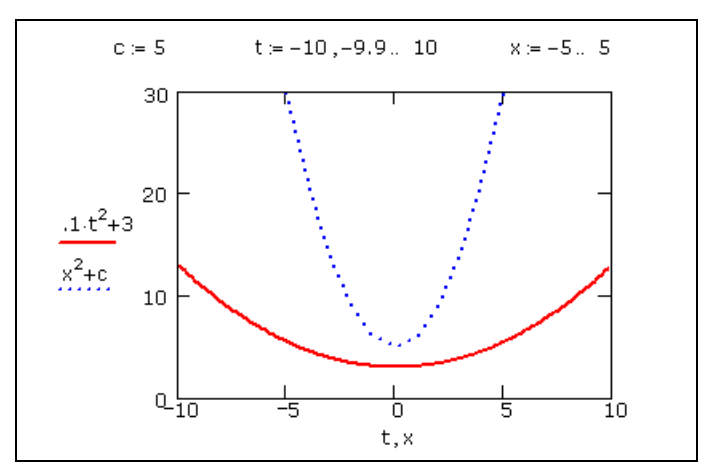

<span id="page-119-0"></span>*Figure 11-2: Graph with multiple expressions on both axes.*

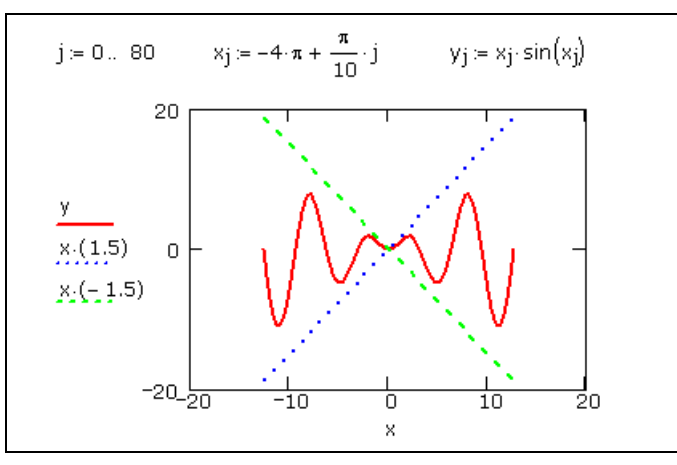

*Figure 11-3: Graph with multiple y-axis expressions.*

<span id="page-120-0"></span>**Note** All traces on a graph share the same axis limits. For each axis, all expressions and limits on that axis must have compatible units.

#### **Creating a Parametric Plot**

A parametric plot is one in which a function or expression is plotted against another function or expression with the same independent variable. You can create either an X-Y or polar parametric plot.

To create an X-Y parametric plot:

- 1. Choose **Graph > X-Y Plot** from the **Insert** menu.
- 2. In both the *x*-axis and *y*-axis placeholders, enter a function or expression.
- 3. Press [**Enter**].

Mathcad produces a QuickPlot over a default range for the independent variable. [Figure](#page-116-1)  [11-1](#page-116-1) shows an example of a parametric plot.

If you don't want Mathcad to use a default range for the plot, define the independent variable as a range variable before creating the plot. Mathcad plots one point for each value of the independent variable and connects each pair of points with a straight line. [Figure 11-4](#page-121-1) shows two functions of  $\theta$  plotted against each other. The range variable  $\theta$ was previously defined. See ["Range Variables" on page 82](#page-85-0).

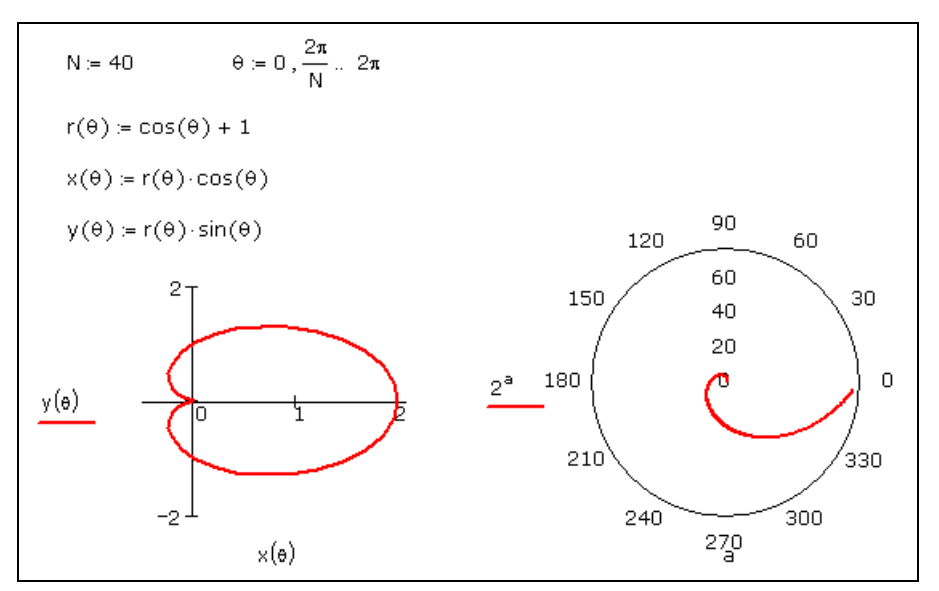

*Figure 11-4: Graphing one function against another. For the X-Y plot, the independent variable,* θ*, is defined as a range variable. For the polar plot, Mathcad chooses a range for the independent variable,* a*.*

# <span id="page-121-1"></span><span id="page-121-0"></span>*Plotting Vectors of Data*

You can plot a vector of data with either an X-Y or a polar plot. You need to use the vector subscript to specify which elements to plot. Some graphs of data vectors are shown in [Figure 11-5.](#page-122-0)

# **Plotting a Single Vector of Data**

To create an X-Y plot of a single vector of data:

- 1. Define a range variable, such as *i*, that references the subscript of each element of the vector you want to plot. For example, for a vector with 10 elements, your subscript range variable is  $i := 0$ ... 9.
- 2. Choose **Graph > X-Y Plot** from the **Insert** menu.
- 3. Enter *i* in the bottom placeholder and the vector name with the subscript  $(v_i)$  for example) in the placeholder on the left. Type [**[**] to create the subscript.
- **Note** Subscripts must be integers greater than or equal to ORIGIN, meaning that the *x*-axis or angular variable used in the graphs in [Figure 11-5](#page-122-0) can run through whole number values only. If you want to plot fractional or negative values on the *x*-axis, plot a function or plot one vector against another, as described in the next section.
	- **Tip** If you have a handful of data points, you can use a data table to create a vector as shown in the second graph in [Figure 11-5](#page-122-0) or [Figure 11-7.](#page-123-0) See ["Entering a Matrix as a Data Table" on page 39.](#page-42-0)

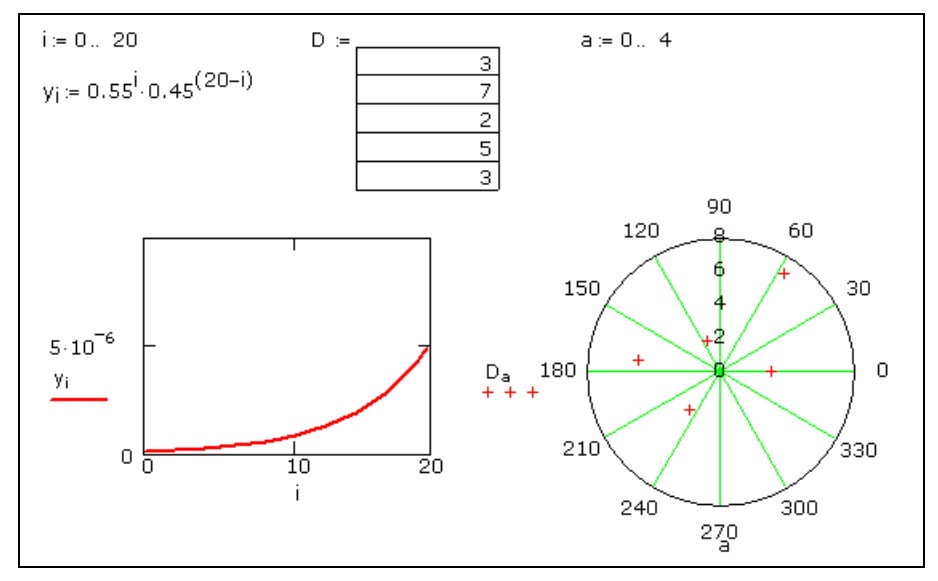

*Figure 11-5: Graphing a vector.*

## <span id="page-122-0"></span>**Plotting One Data Vector Against Another**

To plot all the elements of one data vector against all the elements in another, enter the names of the vectors in the axis placeholders:

- 1. Define the vectors *x* and *y*.
- 2. Choose **Graph > X-Y Plot** from the **Insert** menu.
- 3. Enter *y* in the *y*-axis placeholder and *x* in the *x*-axis placeholder. (See [Figure 11-6](#page-122-1).)

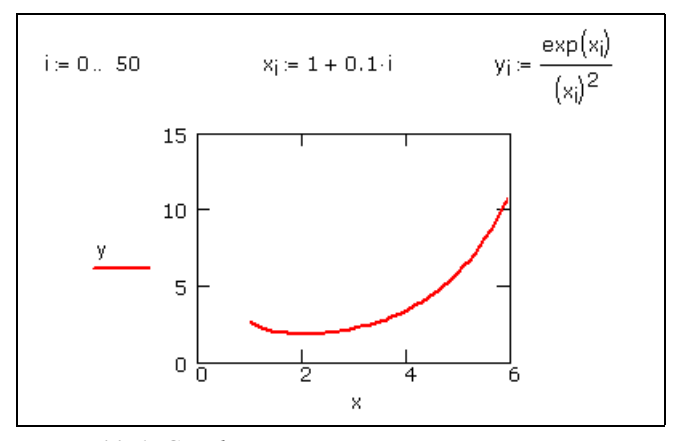

*Figure 11-6: Graphing two vectors.*

<span id="page-122-1"></span>**Note** If the vectors being plotted are not the same length, Mathcad plots the number of elements in the shorter vector.

If you want to plot only certain vector elements, define a range variable and use it as a subscript on the vector names. In the example above, to plot the fifth through tenth elements of *x* and *y* against each other:

- 1. Define a range variable, such as *k*, going from 4 to 9 in increments of 1. (Note that the first elements of the vectors *x* and *y* are  $x_0$  and  $y_0$  by default.)
- 2. Enter  $y_k$  and  $x_k$  in the axis placeholders.
- **Note** If you have a set of data values to plot, create a vector by reading in data from a data file, by pasting in the data, or by typing data directly into a data table. See [Chapter 5, "Range Variables](#page-40-0)  [and Arrays."](#page-40-0) See [Figure 11-7](#page-123-0) for an example showing the use of a data table.

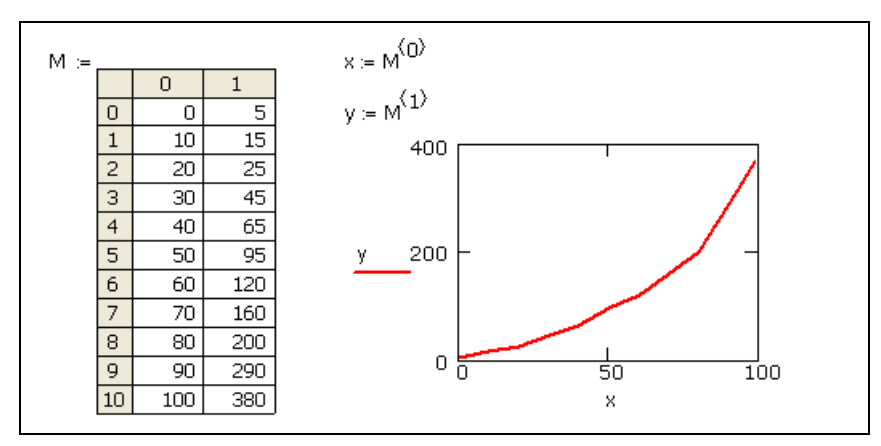

<span id="page-123-0"></span>*Figure 11-7: Plotting vectors from a data table. Assign column 0 to vector x. Assign column 1 to vector y. Use* [**Ctrl**]**6** *to create the superscript.*

# <span id="page-124-0"></span>*Formatting a 2D Plot*

You can override Mathcad's default settings for axes and traces, add titles and labels, and control other settings for a graph.

1. Double-click the graph to open the graph formatting dialog box.

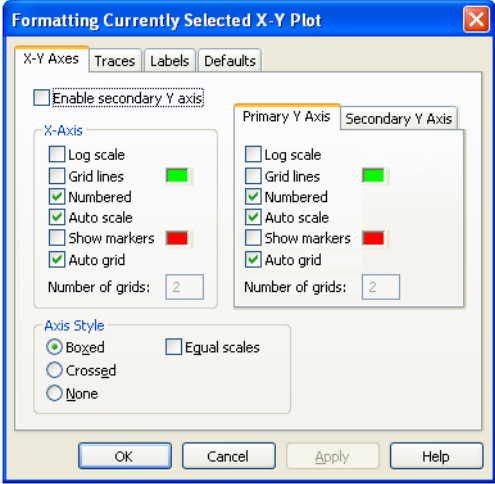

- 2. Use the Axes tab to determine the appearance of the axes, grid lines, and markers. Use the Traces tab to set the color, type, symbols, and width of the traces. Use the Labels tab to insert labels on the axes (X-Y plots only) and specify a title for your plot. Use the Defaults tab to specify the default appearance of your graphs.
- 3. Click "Apply" to see the effect of your changes *without* closing the dialog box.
- **Tip** If you double-click an axis on a graph, a formatting dialog box for that axis alone appears.

**Online Help** Click **Help** in the bottom of the dialog box for details on particular formatting options.

## **Setting Axis Limits**

2D graphs by default are set with Auto scale on. You can use the Axes page of the graph formatting dialog box to turn Auto scale off:

- With Auto scale on, each axis limit is set to the first major tick mark beyond the end of the data, so that every point being plotted is displayed.
- With Autoscale off, the axis limits are set exactly at the data limits.

## **Specifying Other Limits**

To override Mathcad's automatic limits by entering limits directly on the graph:

- 1. Click the graph to select it. You will see a number by each axis limit, enclosed in corner symbols, as illustrated in the selected plot in [Figure 11-8.](#page-125-0)
- 2. Click on each number and type a number to replace it.
- 3. When you click outside the graph, Mathcad redraws it with the new axis limits.

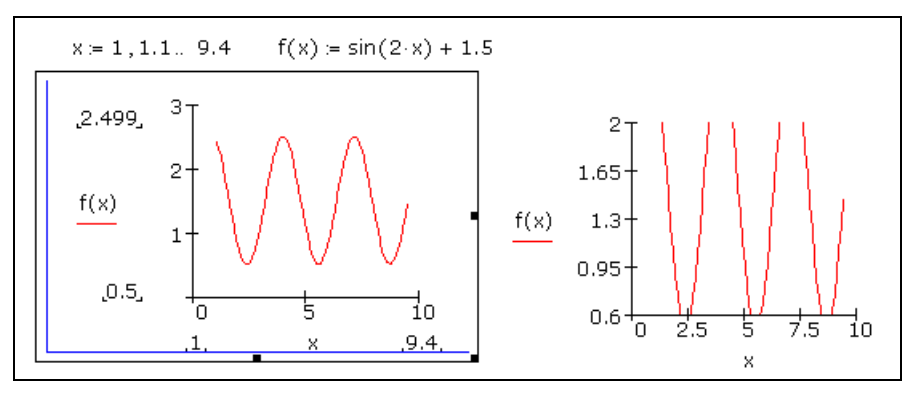

*Figure 11-8: In the graph on the left, Mathcad has automatically generated data limits at 0.5 and 2.499, which are visible when you select the graph. The graph on the right displays the new y-axis limits manually set at 0.6 and 2.0.*

### <span id="page-125-0"></span>**Adding Custom Titles, Labels, and Other Annotations**

To annotate your graph by moving text on top of it:

- 1. Create a text region or add a graphic object in your worksheet.
- 2. Drag the text or object onto your 2D graph and position it.

[Figure 11-9](#page-125-1) shows a graph with both a text region ("inflection pt") and a graphic object (an arrow) superimposed on it.

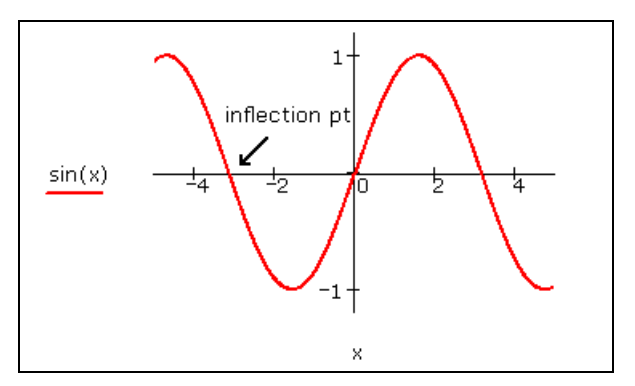

*Figure 11-9: Mathcad graph with annotations.*

<span id="page-125-1"></span>**Note** If you choose **Separate Regions** from the **Format** menu, all overlapping regions in your worksheet separate, including the annotations on top of a graph.

# <span id="page-126-0"></span>*Modifying a 2D Plot's Perspective*

Mathcad allows you to zoom in on 2D graphs and trace the coordinates of any point on a plot.

# **Zooming in on a Plot**

To zoom in on a portion of a graph:

- 1. Click in the graph and choose **Graph > Zoom** from the **Format** menu or click  $\mathbf{Q}$  on the **Graph** toolbar to open the Zoom dialog box.
- 2. Click the  $\sqrt{3}$  button then select the graph again.

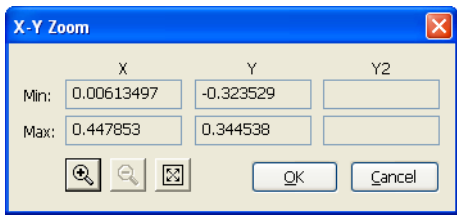

- 3. Press and hold down the mouse button, then drag the mouse. A dashed selection outline emerges from the anchor point with coordinates listed in the "Min" and "Max" text boxes (or the "Radius" text box of the Polar Zoom dialog box).
- 4. When the selection outline encloses the region you want to magnify, release the mouse button. If necessary, click on the selection outline and drag it to another part of the plot.
- 5. Click Zoom to redraw the graph. The axis limits are temporarily set to the coordinates specified in the Zoom dialog box. To make these axis limits permanent, click "OK."

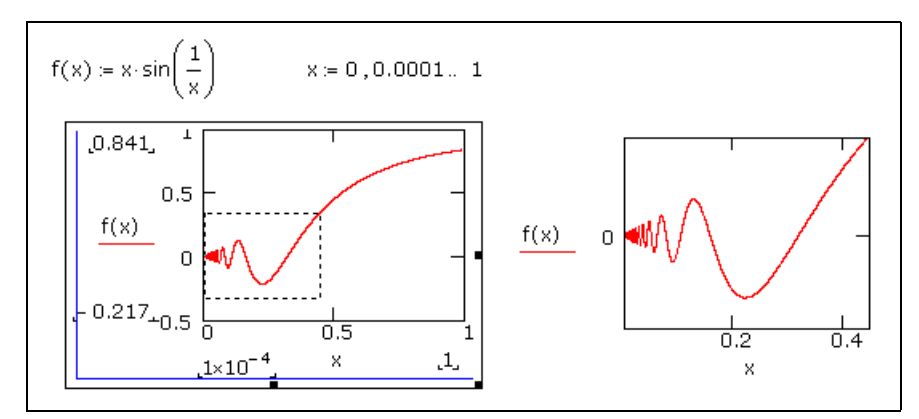

*Figure 11-10: A zoomed-in region of an X-Y plot redisplayed as an entire plot.*

## **Getting a Readout of Plot Coordinates**

To see a readout of coordinates of the specific points that make up a trace:

- 1. Click in the graph and choose **Graph > Trace**
	- from the **Format** menu or click  $\frac{1}{2}$  on the **Graph** toolbar to open the X-Y Trace dialog box. Make sure "Track data points" is checked.
- 2. Click and drag the mouse along the trace whose coordinates you want to see. A dashed crosshair jumps from one point to the next as you move the pointer along the trace.

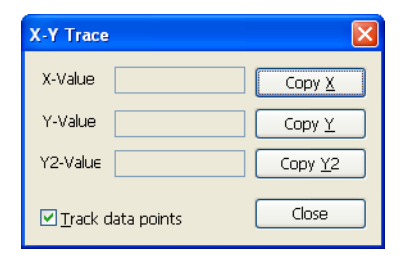

- 3. If you release the mouse button, you can use the left and right arrows to move to the previous and next data points. Use the up and down arrows to select other traces.
- 4. As the pointer reaches each point on the trace, Mathcad displays the values of that point in the "X-Value" and "Y-Value" boxes (or the "Radius" and "Angle" boxes in the Polar Trace dialog box).
- 5. The values of the last point selected are shown in the boxes. The crosshair remains until you click "Close" in the dialog box.
- **Tip** When "Track data points" is unchecked in the Trace dialog box, you can see a readout of coordinates for any location in a plot, not just the data points that created an individual trace.

[Figure 11-11](#page-127-0) shows an example of a plot whose coordinates are being read.

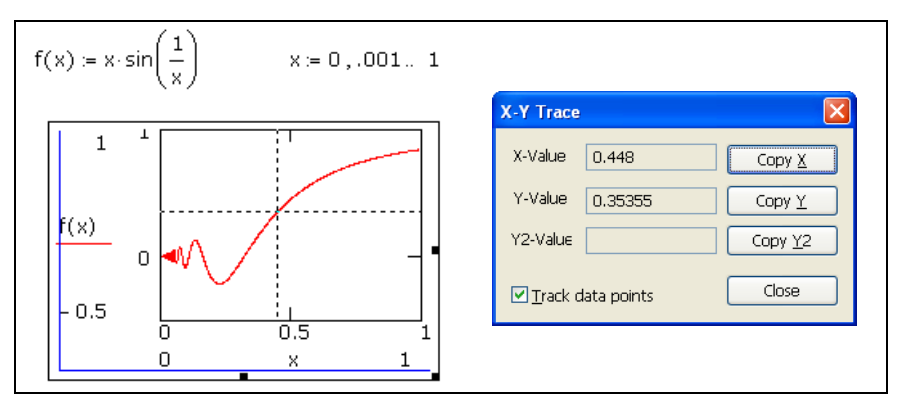

<span id="page-127-0"></span>*Figure 11-11: Reading coordinates from a graph.*

To copy and paste a coordinate:

- 1. Click "Copy X" or "Copy Y" (or "Copy Radius" or "Copy Angle" in a polar plot).
- 2. Paste the value into your worksheet or any other application.

# <span id="page-128-0"></span>*Animations*

You can use Mathcad to create and play short animation clips by using the built-in variable FRAME. Anything that can be made to depend on this variable can be animated.

## **Creating an Animation Clip**

The built-in variable FRAME is used to drive animations. To create an animation:

- 1. Create an expression or plot, or a group of expressions, whose appearance depends on the value of FRAME. This expression need not be a plot. It can be anything at all.
- 2. Choose **Animation > Record** from the **Tools** menu to bring up the Record Animation dialog box.

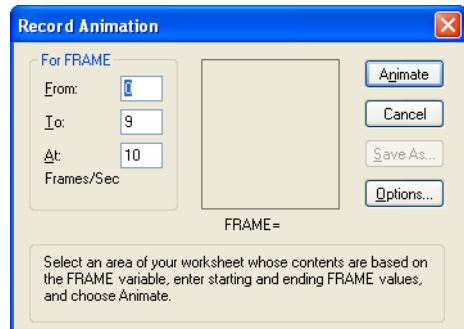

3. Drag-select the portion of your worksheet you want to animate as shown in Figure 11-12.

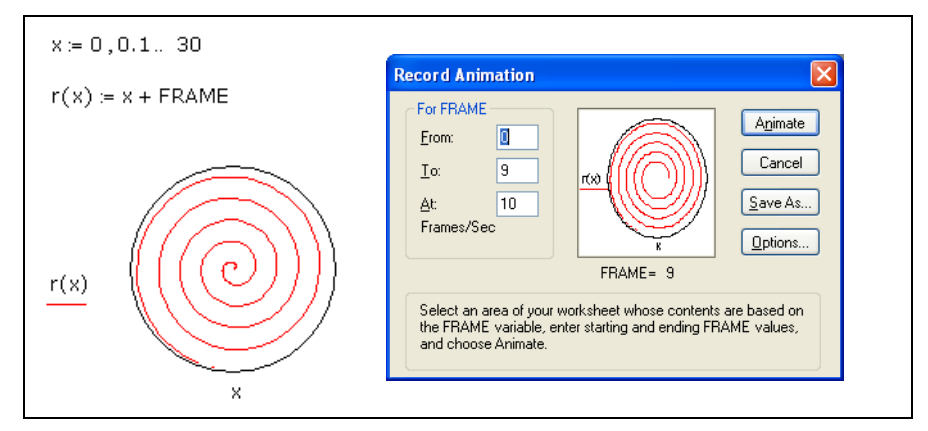

*Figure 11-12: Selecting an area for animation and seeing the animation inside the dialog box.*

- 4. Set the upper and lower limits for FRAME in the dialog box. When you record the animation, the FRAME variable increments by one.
- 5. Enter the playback speed in the Frames/Sec box.
- 6. Click "Animate." You'll see a miniature rendition of your selection inside the dialog box. Mathcad redraws this once for each value of FRAME. This preview does not

necessarily match the playback speed since at this point you're just *creating* the animation.

7. To save your animation clip as a Windows AVI file, suitable for viewing in Mathcad or other Windows applications, click "Save As" in the dialog box.

## **Playing an Animation Clip**

As soon as you've created an animation clip, Mathcad opens a playback window:

To play back the animation clip, click the arrow at the lower left corner of the window. You can also play back the animation clip on a frame by frame basis, either forward or backward, by dragging the slider.

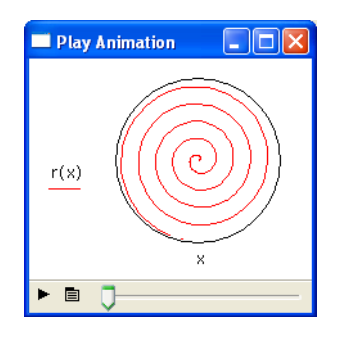

## **Playing a Previously Saved Animation**

If you have an existing Windows AVI file, you can play it within Mathcad. To do so:

1. Choose **Animation > Playback** from the **Tools** menu to bring up the Play Animation dialog box. The window is collapsed since no animation clip has been opened.

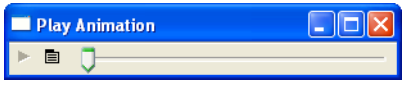

2. Click on the button to the right of the play button and choose "Open" from the menu. Use the Open File dialog box to locate and open the AVI file you want to play.

**Online Help** See "Creating Animations" in online Help for more details about creating and playing animations.

# **Chapter 12 3D Plots**

- ◆ [Overview of 3D Plotting](#page-130-0)
- ◆ [Creating 3D Plots of Functions](#page-131-0)
- ◆ [Creating 3D Plots of Data](#page-133-0)
- ◆ [Formatting a 3D Plot](#page-138-0)

# <span id="page-130-0"></span>*Overview of 3D Plotting*

Three-dimensional plots enable you to visually represent a function of one or two variables and to plot data in the form of *x-*, *y-,* and *z*-coordinates. Mathcad renders 3D plots with OpenGL graphics.

# **Inserting a 3D Plot**

To create a three-dimensional plot:

- 1. Define a function of two variables or a matrix of data.
- 2. Choose **Graph** from the **Insert** menu and select a 3D plot type or click one of the 3D graph buttons on the **Graph** toolbar. Mathcad inserts a blank 3D plot with axes and an empty placeholder.
- 3. Enter the name of the function or matrix in the placeholder.
- 4. Click outside the plot or press [**Enter**] to see the plot.

For example, the surface plot shown below was created in Mathcad from the function:

 $F(x, y) = sin(x) + cos(y)$ 

When you create a 3D plot from a function, it's called a *QuickPlot.* A QuickPlot uses default ranges and grids for the independent variables. To change these settings, double-click on the graph and use the QuickPlot Data page of the 3D Plot Format dialog. (See ["Formatting a 3D Plot" on](#page-138-0)  [page 135](#page-138-0).)

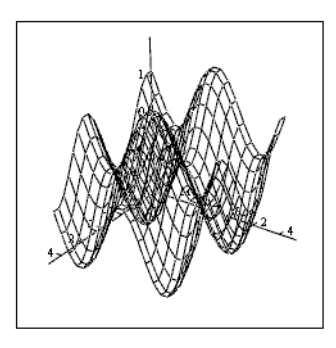

F

## **3D Plot Wizard**

The *3D Plot Wizard* provides more control over the format settings of the plot as you insert it:

1. Choose **Graph > Plot Wizard** from the **Insert** menu.

- 2. Select a type of three-dimensional graph.
- 3. Make your selections for the appearance and coloring of the plot on subsequent pages of the Wizard. Click "Finish" and a graph region with a blank placeholder appears.
- 4. Enter appropriate arguments (a function name, data vectors, and so on) for the 3D plot into the placeholder.
- 5. Click outside the plot or press [**Enter**].

# <span id="page-131-0"></span>*Creating 3D Plots of Functions*

You can create various 3D plots from functions using commands from the **Insert** menu and changing settings through the 3D Plot Format dialog box, or you can use the 3D Plot Wizard.

**Tip** To see a variety of two- and three-dimensional functions and data sets visualized in plots, visit the Graphics Gallery section of the Mathcad Web Library at **http://www.mathcad.com/library/**.

#### **Creating a Surface, Bar, Contour, or Scatter Plot**

You can visualize any function of two variables as a surface, bar, contour, or scatter plot in three dimensions.

#### **Step 1: Define a function or set of functions**

First, define the function in your worksheet in one of the following forms:

$$
F(x,y) = \sin(x) + \cos(y) \qquad G(u,v) = \begin{pmatrix} 2 \cdot u & \text{if } x(u,v) = v \\ 2 \cdot u \cdot \cos(v) & \text{if } y(u,v) = v \cdot \cos(u) \\ 2 \cdot \cos(v) & \text{if } z(u,v) = \sin(u) \end{pmatrix}
$$

In the plot of each function above, the x- and y-coordinates and variables will range by default from  $-5$  to 5 with a step size of 0.5.  $F(x,y)$  is a function of two variables. Each *z*-coordinate is determined by the function using these *x*- and *y*-values.

*G(u,v)* is a vector-valued function of two variables. The *x*-, *y*-, and *z*-coordinates are plotted parametrically according to the definitions in the three elements of the vector using these *u*- and *v*-values.

 $X(u, v)$ ,  $Y(u, v)$ , and  $Z(u, v)$  are functions of two variables. The *x*-, *y*-, and *z*-coordinates are plotted parametrically according to the three function definitions using these *u*- and *v*-values.

**Note** The function descriptions above assume that you are working in Cartesian coordinates. If your function represents spherical or cylindrical coordinates, you can automatically convert the function to Cartesian coordinates. Double-click on the plot, go to the QuickPlot Data page of the 3D Plot Format dialog box, and click "Spherical" or "Cylindrical" under Coordinate System.

## **Step 2: Insert a 3D plot**

Choose **Graph** from the **Insert** menu and select a 3D plot type.

To create a surface plot from the functions *X*, *Y*, and *Z*, defined above:

- 1. Choose **Graph > Surface Plot** from the **Insert** menu to display a blank 3D plot.
- 2. Type the name of the functions separated by commas and enclosed in parentheses in the placeholder. For this example, type: **(X,Y,Z)**
- 3. Press [**Enter**].

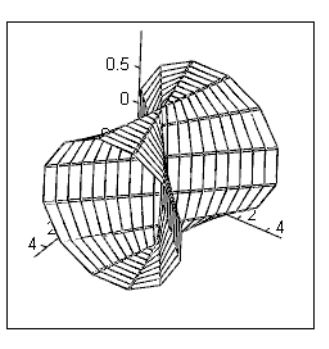

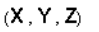

To change your plot to a different plot type:

- 1. Double-click on the graph to bring up the 3D Plot Format dialog box.
- 2. In the "Display As" section on the General tab, select "Bar Plot," "Contour Plot," or "Data Points" from the array of plot types.

[Figure 12-1](#page-132-0) shows a 3D scatter plot created from the function *G* and a contour plot created from the function *F*, both defined above.

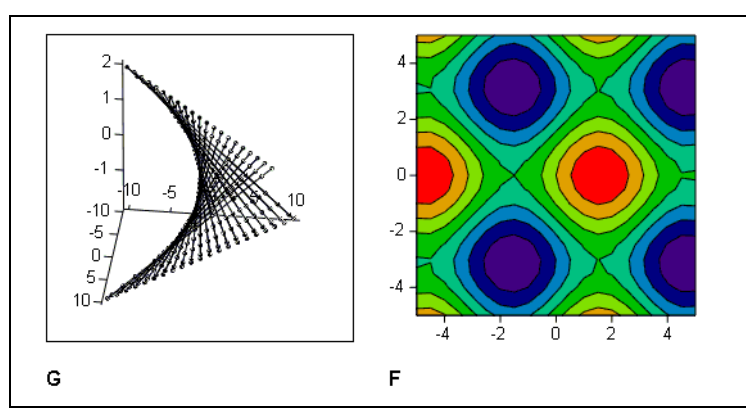

*Figure 12-1: A scatter plot and a contour plot created from functions of two variables.*

<span id="page-132-0"></span>**Note** All 3D QuickPlots are parametric curves or surfaces. In other words, all QuickPlots are created from three vectors or matrices of data representing the *x*-, *y*-, and *z*-coordinates of the plot. In the case of a single function of two variables, Mathcad internally creates two matrices of *x*- and *y*data over the default range –5 to 5 with a step size of 0.5 and then generates *z*-data using these *x*- and *y*-coordinates.

To change the default ranges and grids for the independent variables, double-click on the graph and select the QuickPlot Data tab on the 3D Plot Format dialog.

#### **Creating a Space Curve**

You can visualize any parametrically-defined function of one variable as a scatter plot in three dimensions.

#### **Step 1: Define a function or set of functions**

First, define the function in your worksheet in one of the following forms:

$$
H(u) = \begin{pmatrix} \sin(u) & R(u) = 2 \cdot u \\ \cos(u) & S(u) = u^2 \\ \sin(u) \cdot \cos(u) & T(u) = \cos(u) \end{pmatrix}
$$

*H(u)* is a vector-valued function of one variable.

*R(u)*, *S(u)*, and *T(u)* are functions of one variable.

**Note** A space curve often represents the path of a particle in motion through space where *u* is a time parameter.

#### **Step 2: Insert a 3D scatter plot**

To create a space curve from a function or set of functions:

- 1. Choose **Graph > 3D Scatter Plot** from the **Insert** menu to display a blank 3D plot.
- 2. Enter the name of the function or functions in the placeholder, separated by commas. To create a space curve from the functions *R*, *S*, and *T*, defined above, type: **(R,S,T)**.

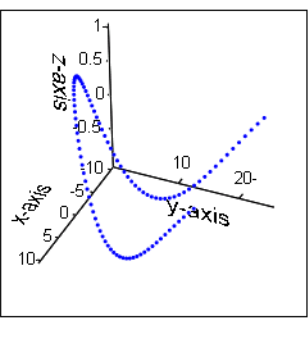

 $(R, S, T)$ 

For specific information on formatting, see "Scatter Plots" in online Help.

# <span id="page-133-0"></span>*Creating 3D Plots of Data*

You can create 3D plots from data using **Insert** menu commands and changing settings through the 3D Plot Format dialog or you can use the 3D Plot Wizard.

#### **Creating a Surface, Bar, or Scatter Plot**

Surface, bar, and scatter plots are useful for visualizing two-dimensional data contained in an array as either a connected surface, bars above and below the zero plane, or points in space.

To create a surface plot from data:

- 1. Create or import a matrix of values to plot. The row and column numbers represent the *x*- and *y*-coordinate values. The matrix elements themselves are the *z*-coordinate values plotted as heights above and below the *x*-*y* plane (at  $z = 0$ ).
- 2. Choose **Graph > Surface Plot** from the **Insert** menu.
- 3. Enter the name of the matrix in the placeholder.

[Figure 12-2](#page-134-0) shows a 3D bar plot created from a matrix, M.

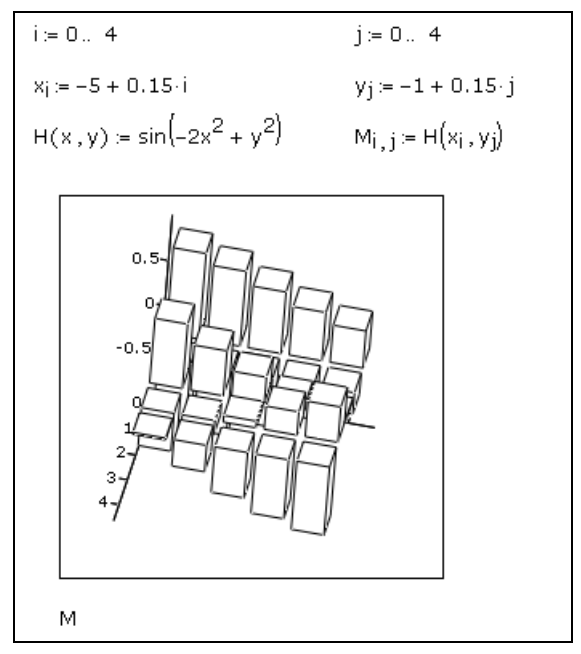

*Figure 12-2: Defining a matrix of data and plotting it as a 3D bar plot.*

In the default perspective, the first row of the matrix extends from the back left corner of the grid to the right, while the first column extends from the back left corner out toward the viewer. See ["Formatting a 3D Plot" on page 135](#page-138-0) to change this default view.

### <span id="page-134-0"></span>**Creating a Parametric Surface Plot**

A parametric surface plot is created from three matrices representing the *x*-, *y*-, and *z*coordinates of your points in space.

To create a parametric surface plot:

- 1. Create or import three matrices having the same number of rows and columns.
- 2. Choose **Graph > Surface Plot** from the **Insert** menu.
- 3. Type the names of the three matrices separated by commas and enclosed in parentheses in the placeholder.

[Figure 12-3](#page-135-0) shows a parametric surface plot created from the matrices X, Y, and Z defined above the plot.

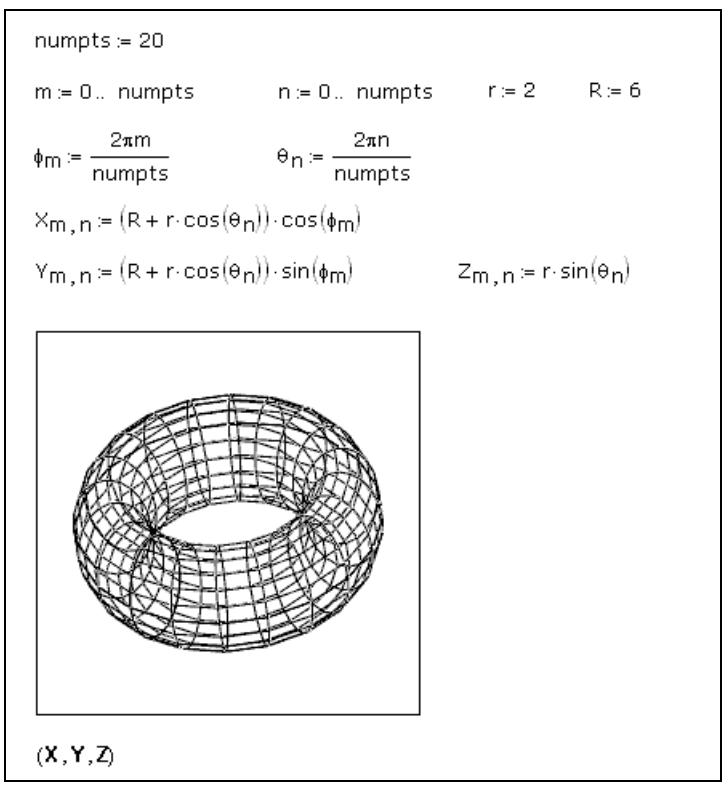

*Figure 12-3: Defining data for a parametric surface plot.*

<span id="page-135-0"></span>**Note** The underlying parameter space is a rectangular sheet covered by a uniform mesh. The three matrices map this sheet into three-dimensional space. For example, the matrices X, Y, and Z defined in [Figure 12-3](#page-135-0) carry out a mapping that rolls the sheet into a tube and then joins the ends of the tube to form a torus.

For specific information on formatting, see "Surface Plots" in online Help.

### **Creating a Three-dimensional Parametric Curve**

A three-dimensional parametric curve is created by passing three vectors representing the *x*-, *y*-, and *z*-coordinates of your points in space to the surface plot.

To create a three-dimensional parametric curve:

- 1. Create or import three vectors having the same number of rows.
- 2. Choose **Graph > Scatter Plot** from the **Insert** menu.
- 3. Type the names of the three vectors separated by commas and enclosed in parentheses in the placeholder.

[Figure 12-4](#page-136-0) shows a three-dimensional parametric curve created from the vectors P, Q, and R, defined above the plot.

**Online Help** For specific information on formatting, see "Scatter Plots" in online Help.

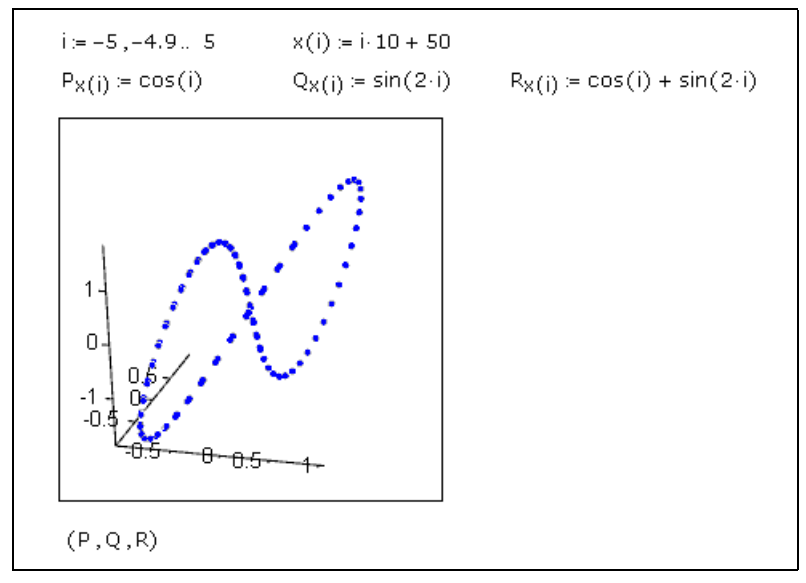

*Figure 12-4: Defining data for a space curve.*

## <span id="page-136-0"></span>**Creating a Contour Plot**

To view three-dimensional data as a two-dimensional contour map, you can create a contour plot:

- 1. Define or import a matrix of values to plot.
- 2. Choose **Graph > Contour Plot** from the **Insert** menu to display a blank plot with a single placeholder.
- 3. Type the name of the matrix in the placeholder.

[Figure 12-5](#page-137-0) shows a contour plot created from the matrix C defined above the plot.

The contour plot is a visual representation of the matrix's level curves. Mathcad assumes that the rows and columns represent equally spaced intervals on the axes then linearly interpolates the values of this matrix to form level curves or contours. Each level curve is formed such that no two cross. By default, the *z*-contours are shown on the *x-y* plane. Mathcad plots the matrix such that the element in row 0 and column 0 is in the lower left corner. Thus the rows of the matrix correspond to values on the *x*-axis, increasing to the right, and the columns correspond to values along the *y*-axis, increasing toward the top.

**Online Help** For information on formatting a contour plot, see "Contour Plots" in online Help.

## **Graphing Multiple 3D Plots**

You can place more than one surface, curve, contour, bar, or scatter plot on a threedimensional graph.

For example, to create a 3D graph with a contour plot and a surface plot:

1. Define two functions of two variables or any combination of two acceptable argument sets for a 3D plot (two matrices, two sets of three vectors, and so on).

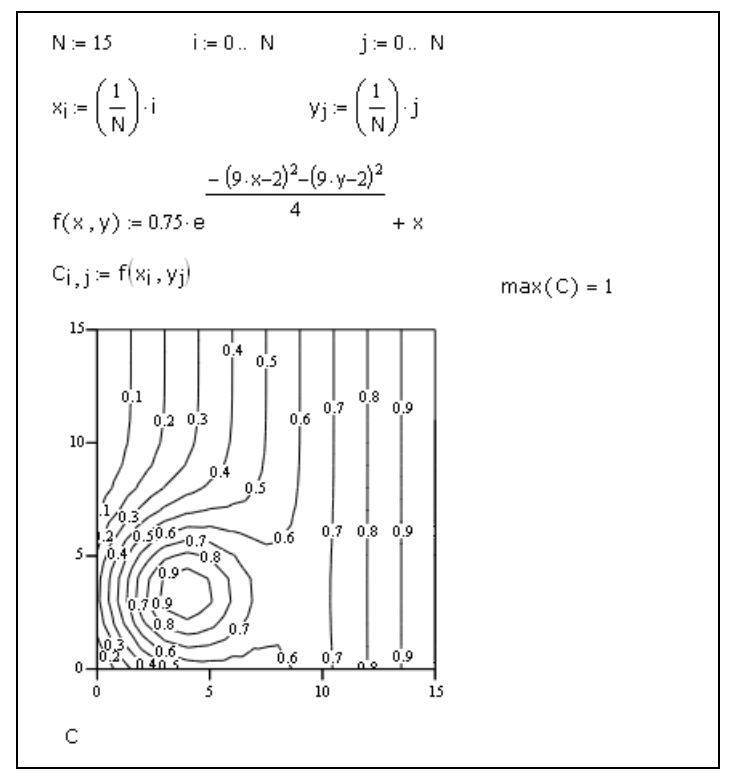

<span id="page-137-0"></span>*Figure 12-5: Defining data for a contour plot.*

- 2. Choose **Graph > Contour Plot** from the **Insert** menu.
- 3. Enter the name of the function or matrix for the contour plot into the placeholder. Then type [**,**] (comma).
- 4. Enter the name of the function or matrix for the surface plot.
- 5. Press [**Enter**] to see two contour plots.
- 6. Double-click the graph to bring up the 3D Plot Format dialog box. In the "Display As" section of the General tab, click the tab labeled Plot 2 and select Surface from the array of plot types.

Both the contour plot and the surface plot, with default format settings, appear in a single graph, as shown in [Figure 12-6.](#page-138-1)

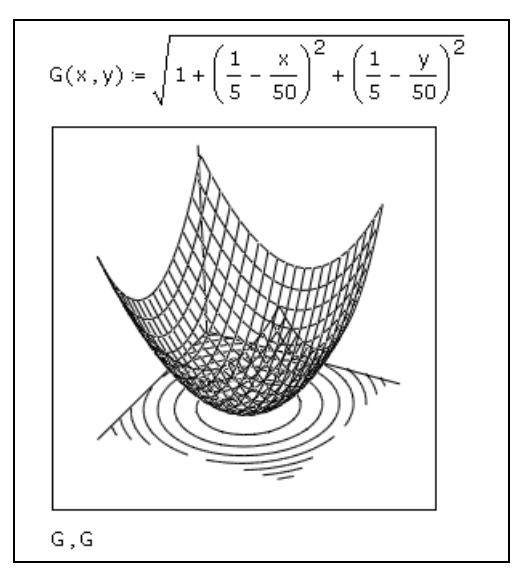

*Figure 12-6: Two plots, one contour and one surface, shown on the same graph.*

# <span id="page-138-1"></span><span id="page-138-0"></span>*Formatting a 3D Plot*

You can change the appearance of any 3D plot by using the options available in the 3D Plot Format dialog box.

To format a 3D plot:

1. Double-click the plot or click on the plot and choose **Graph > 3D Plot** from the **Format** menu to open the 3D Plot Format dialog box. The General page is shown here.

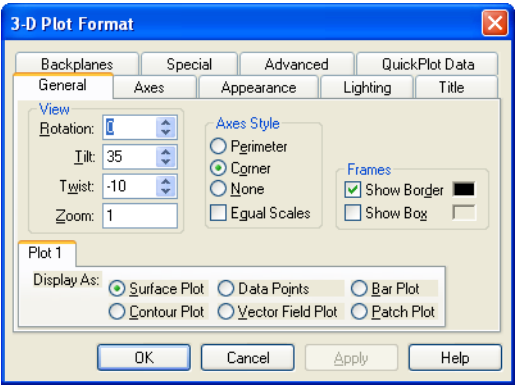

- 2. Make the desired changes in each tab of the dialog box.
- 3. Click "Apply" to see the effect of your changes *without* closing the dialog box.
- 4. Close the dialog by clicking "OK."

## **The 3D Plot Format Dialog Box**

Most options are available for any three-dimensional graph, although some may depend on the plot type.

Some options in the 3D Plot Format dialog box work together to control the appearance of a plot. For example, the choices on the Appearance page, the Lighting page, and the Special and Advanced pages together control the color of a plot.

#### **Fill Color**

The color of a plot is primarily determined by its fill color. You can apply color to a plot by filling its surfaces or contours with either a solid color or a colormap. A plot's color and shading are also affected by *lighting*, as described below.

#### **Lines**

Mathcad provides many ways to control the appearance of the lines on a threedimensional plot. You can draw the lines so they form a wireframe, or you can draw only the contour lines. You can also control the weight and color of the lines on a plot.

**Online Help** For more specifics on formatting 3D plots see the online Help topic, "3D Plot Format Dialog Box (Appearance Tab)."

#### **Points**

You can draw and format points on most three-dimensional plots, since all 3D plots are constructed from discrete data points. (The exceptions are vector field plots, contour plots, bar plots, and patch plots.) Points are most useful on a 3D scatter plot since points are the main focus of the plot. Use the Point Options section of the Appearance tab of the 3D Plot Format dialog box.

#### **Lighting**

The color of a three-dimensional plot is a result of color you use to fill its surface, lines, and points as well as the color of any ambient light or directed lights shining on it. This behavior is identical to the effect of light on object color in the real world. Objects reflect and absorb light depending on their color. For example, a yellow ball reflects mostly yellow light and absorbs others. It looks grayish under dim lighting, green under blue lighting, and bright yellow in bright lighting.

Light is controlled using the options on the Lighting page of the 3D Plot Format dialog box.

**Online Help** For details on the options available on the Lighting page, click **Help** at the bottom of the dialog box.

### **Changing One 3D Plot to Another**

You can change almost any three-dimensional plot into another kind of threedimensional plot by using the Display As options on the General tab in the 3D Plot Format dialog box. [Figure 12-7](#page-140-0) shows the same matrix displayed as three different plot types.

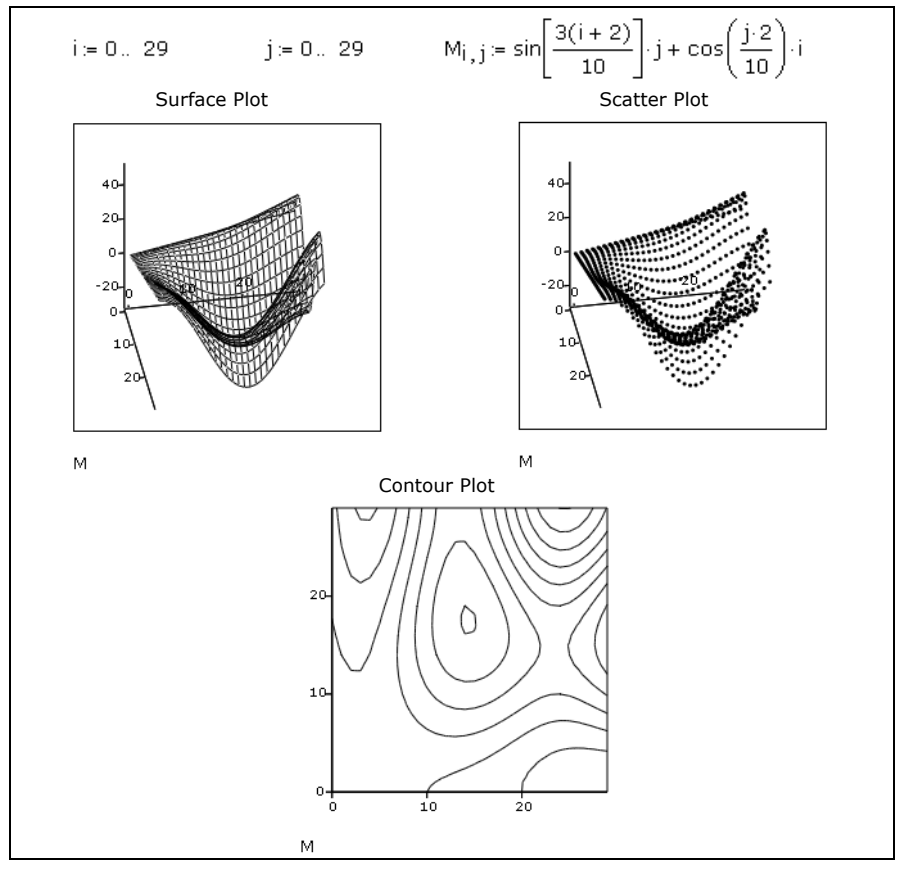

*Figure 12-7: The same data displayed in several different 3D plots.*

<span id="page-140-0"></span>**Note** Some three-dimensional plots cannot be converted to other forms. For example, you cannot convert a vector field plot into any other kind of plot.

## **Annotations**

To add text or graphic annotation to a three-dimensional plot, just drag text or bitmaps directly onto the plot.

To edit a text annotation on a plot, select the text and drag it off the plot. Then drag the text region back onto the plot.

# **Modifying 3D QuickPlot Data**

When you create a 3D QuickPlot you can change the range and step size of each independent variable by using the settings on the QuickPlot Data page of the 3D Plot Format dialog box.

To change the range of either independent variable:

- 1. Set the start and end values of either range using the text boxes for each range.
- 2. Click "Apply" to preview.

To change the step size, the number of grids generated along each variable's axis between the start and end values:

- 1. Use the arrows next to "# of Grids" to increase or decrease the grid value for each range. Alternatively, you can type in a value in the text box.
- 2. Click "Apply" to preview your changes.

The ranges you set for the independent variables in the QuickPlot Data page do not necessarily control the axis limits of the plot, unless you are plotting a single function of two variables in Cartesian coordinates. In all other cases, the axis limits are determined by the *x*-, *y*-, and *z*-data generated for the QuickPlot by your function(s).

To perform automatic coordinate system conversions on your QuickPlot data:

- 1. Choose "Cartesian," "Spherical," or "Cylindrical" in the "Coordinate System" section.
- 2. Click "Apply" to preview your changes.

### **Rotating and Zooming on 3D Plots**

To resize a 3D plot, click on it and use the handles that appear along the edges to drag out the edges. Mathcad provides several additional options for manipulating the display of a 3D plot:

- You can rotate the plot to see it from a different perspective.
- You can set the plot in motion about an axis of rotation so that it spins continuously.
- You can zoom in or out on a portion of the plot.

**Online Help** More information can be found in "Rotating, Spinning, or Zooming a 3D Plot" in online **Help**.

# **Chapter 13 Symbolic Calculation**

- ◆ [Overview of Symbolic Math](#page-142-1)
- **+** [Live Symbolic Evaluation](#page-143-0)
- ◆ [Using the Symbolics Menu](#page-147-0)
- [Examples of Symbolic Calculation](#page-148-0)

# <span id="page-142-1"></span>*Overview of Symbolic Math*

When you evaluate an expression *numerically*, Mathcad returns one or more *numbers,* as shown at the top of [Figure 13-1.](#page-142-0) When Mathcad calculates *symbolically*, however, the result of evaluating an expression is generally another expression, as shown in the bottom of [Figure 13-1.](#page-142-0)

$$
F(x) = \sum_{k=0}^{3} \left( \frac{3!}{k! \cdot (3-k)!} \cdot x^{k} \cdot 2^{3-k} \right)
$$
  

$$
F(2) = 64
$$
  

$$
F(-5) = -27
$$
  

$$
F(x) \to 8 + 12 \cdot x + 6 \cdot x^{2} + x^{3}
$$

<span id="page-142-0"></span>*Figure 13-1: A numeric and symbolic evaluation of the same expression. The symbolic transformation can yield insight into the underlying expression.*

There are two ways to perform a symbolic transformation on an expression.

- You can use the symbolic equal sign with keywords.
- You can use commands from the **Symbolics** menu.

**Online Help** You can make the numeric and symbolic processors work together, so that an expression is simplified before the numeric processor calculates it. See "Symbolic Optimization" in online **Help**.

**Note** For a computer, symbolic operations are, in general, much more difficult than the corresponding numeric operations. In fact, many complicated functions and deceptively simple-looking functions have no closed-forms as integrals or roots.

# <span id="page-143-0"></span>*Live Symbolic Evaluation*

One advantage to using the symbolic equal sign, sometimes together with keywords and modifiers, is that it is "live," just like numeric processing in Mathcad. That is, Mathcad checks all the variables and functions making up the expression being evaluated to see if they've been defined earlier in the worksheet. Any other variables and functions are evaluated symbolically. Whenever you make a change to the worksheet, the results automatically update. This is useful when the symbolic and numeric equations in the worksheet are tied together.

Unlike the equal sign, which always gives a numeric result, the symbolic equal sign is capable of returning *expressions*. You can use it to symbolically evaluate expressions, variables, functions, or programs.

To use the symbolic equal sign:

- 1. Enter the expression you want to evaluate.
- 2. Click  $\rightarrow$  on the **Symbolic** toolbar or press [**Ctrl**][**.**] (period) to get the symbolic equal sign, "→."
- 3. Press [**Enter**]. Mathcad displays a simplified version of the original expression. If an expression cannot be simplified further, Mathcad simply repeats it to the right of the symbolic equal sign.

$$
\boxed{\frac{d}{dx}.\left(x^3 - 2 \cdot y \cdot x\right)}
$$

$$
\frac{d}{dx}.\left(x^3 - 2 \cdot y \cdot x\right) \rightarrow
$$

$$
\frac{d}{dx}\Big(x^3-2y\cdot x\Big)\to 3\cdot x^2-2\cdot y
$$

The symbolic equal sign is a live operator just like any Mathcad operator. When you make a change anywhere above or to the left of it, Mathcad updates the result. [Figure](#page-143-1)  [13-2](#page-143-1) shows some examples of how to use the symbolic equal sign, "→." You can force the symbolic equal sign to ignore prior definitions of functions and variables by defining them recursively just before you evaluate them, as shown in [Figure 13-5](#page-147-1) on [page 144](#page-147-1).

$$
\int_{a}^{b} x^{2} dx \rightarrow \frac{1}{3} \cdot b^{3} - \frac{1}{3} \cdot a^{3}
$$
  

$$
x := 8
$$
  

$$
y + 2 \cdot x \rightarrow y + 16
$$
  

$$
y^{2} \rightarrow y^{2}
$$
  

$$
\sqrt{17} \rightarrow 17^{2} = 4.123
$$

<span id="page-143-1"></span>*Figure 13-2: The symbolic equal sign uses previous definitions. If the expression cannot be simplified further, the symbolic equal sign does nothing. When decimals are used, the symbolic equal sign returns decimal approximations.*
**Note** The symbolic equal sign, "→," applies to an entire expression. You cannot use the symbolic equal sign to transform only part of an expression.

#### **Using Keywords**

<span id="page-144-1"></span>The " $\rightarrow$ " takes the left-hand side and places a simplified version of it on the right-hand side. You can control how the " $\rightarrow$ " transforms the expression by using one of the *symbolic keywords*.

To do so:

- 1. Enter the expression you want to evaluate.
- 2. Press [**Ctrl**][**Shift**][**.**] (period).
- 3. Click on the placeholder to the left of the symbolic equal sign and type any of the keywords from the **Symbolic** toolbar. If the keyword requires any additional arguments, separate the arguments from the keyword with commas.

$$
\frac{(x+y)^3}{(x+y)^3} \rightarrow
$$

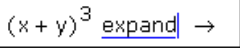

4. Press [**Enter**].

 $(x + y)^3$  expand  $\rightarrow x^3 + 3 \cdot x^2 \cdot y + 3 \cdot x \cdot y^2 + y^3$ 

You can also first enter the expression you want to evaluate. Then click on a keyword from the **Symbolic** toolbar to insert the keyword, placeholders for any additional arguments, and the symbolic equal sign, "→." Finally press [**Enter**] for the result.

**Online Help** Online Help lists and describes all the symbolic keywords accessible from the **Symbolic** and **Modifier** toolbars.

> <span id="page-144-0"></span>Many of the keywords take at least one additional argument, typically the name of a variable with respect to which you are performing the symbolic operation. Some of the arguments are optional. See [Figure 13-3](#page-145-0) for an example.

**Note** Keywords are case sensitive so they must be typed exactly as shown. Unlike variables, however, they are not font sensitive.

#### **Keyword Modifiers**

The keyword modifiers are on a separate **Modifier** toolbar, accessible from the **Symbolic** toolbar button "Modifiers." To use a modifier, separate it from its keyword with a comma. For example, to use the "assume=real" modifier with the simplify keyword on an expression:

- 1. Enter the expression to simplify.
- 2. Press [**Ctrl**] [**Shift**][**.**] (period). A placeholder appears to the left of the symbolic equal sign, "→."

 $rac{d}{dx}(x+y)^3$  → 3  $(x+y)^2$ <br>  $rac{d}{dx}(x+y)^3$  expand → 3  $x^2 + 6 \cdot x \cdot y + 3 \cdot y^2$ <br>
x acos(0) →  $rac{1}{2} \cdot x \cdot \pi$ <br>
x acos(0) float, 4 → 1.571 x<br>
exp(-a-t) laplace, t →  $rac{1}{s+a}$ 

<span id="page-145-0"></span>*Figure 13-3: By itself the symbolic equal sign simply evaluates the expression, but when preceded by an appropriate keyword, the symbolic equal can change its meaning. Note that the keyword float makes the result display as a floating point number if possible. The keyword laplace returns the Laplace transform of a function.*

- 3. Enter **simplify** from the **Symbolic** toolbar, and **assume** and **real** from the **Modifier** toolbar into the placeholder (use [**Ctrl**][**=**] for the equal sign).
- 4. Press [**Enter**].
- **Online Help** You can find more details about modifiers and keywords in "The Symbolic Keyword Toolbar" in online Help.

[Figure 13-4](#page-145-1) shows some examples using the **simplify** keyword with and without additional modifiers.

```
csgn(z) returns the sign of a 
complex number.
signum(z) returns 1 if z = 0 and
 \frac{z}{x} otherwise.
 \frac{2}{|z|}
```
<span id="page-145-1"></span>*Figure 13-4: Modifiers such as "assume=real" allow you to control simplification.*

# **Using More Than One Keyword**

You can apply several symbolic keywords to a single expression by two different methods.

To apply several keywords and see the results from each:

- 1. Enter the expression you want to evaluate.
- 2. Press [**Ctrl**] [**Shift**][**.**] (period).
- 3. Enter the first keyword into the placeholder including any comma-delimited arguments the keyword takes.
- 4. Press [**Enter**] for the first result.
- 5. Click on the result and press [**Ctrl**][**Shift**][**.**] again. The first result disappears temporarily. Enter a second keyword and any modifiers from the Modifiers toolbar into the placeholder.

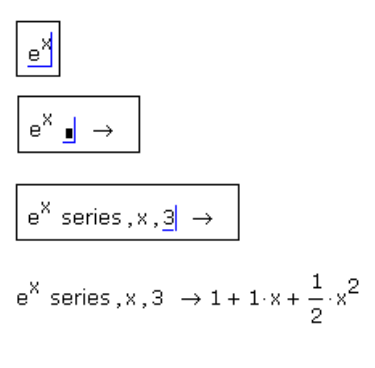

 $e^X$  series, x, 3  $\rightarrow$  float, 1  $\rightarrow$ 

6. Press [**Enter**]  $e^X$  series, x, 3  $\rightarrow$  1 + 1  $x + \frac{1}{2}x^2$  float, 1  $\rightarrow$  1, + 1,  $x + .5x^2$ for the second result.

Continue applying keywords to the intermediate results.

To apply several keywords and only see the final result:

- 1. Enter the expression you want to evaluate.
- 2. Press [**Ctrl**] [**Shift**][**.**] (period).
- 3. Enter the first keyword into the placeholder, including any comma-delimited arguments.
- 4. Press [**Ctrl**] [**Shift**][**.**] again and enter a second keyword into the placeholder. The second keyword is placed immediately below the first keyword.
- 5. Continue adding keywords by pressing [**Ctrl**] [**Shift**][**.**] after each one. Press [**Enter**] for the final result.

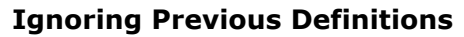

To make Mathcad ignore prior definitions, you must define the variable recursively, such as  $x := x$ . This exception is illustrated in [Figure 13-5.](#page-147-0)

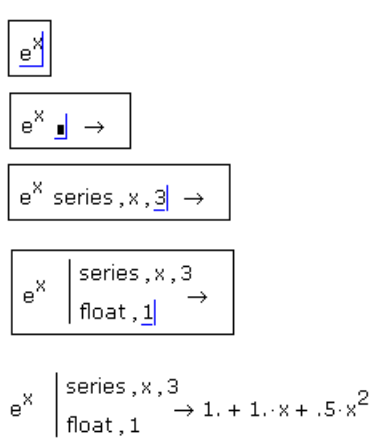

| $x = 3$<br>$(x + 1) \cdot (z - 1)$ expand $\rightarrow 4 \cdot z - 4$                         | Mathcad substitutes the value of<br>3 for x before evaluating this<br>expression.                                                    |
|-----------------------------------------------------------------------------------------------|----------------------------------------------------------------------------------------------------|
| recursive definition<br>$X = X$<br>$(x + 1) (x + 1)$ expand $\rightarrow x^2 + 2 \cdot x + 1$ | Although x is defined to be 3,<br>Mathcad ignores that definition<br>for symbolic evaluation because<br>of the recursive definition. |

*Figure 13-5: Defining a variable in terms of itself makes the symbolic processor ignore previous definitions of that variable.* 

# <span id="page-147-0"></span>*Using the Symbolics Menu*

<span id="page-147-3"></span>The **Symbolics** menu commands are useful when a symbolic calculation does not need to be tied to the rest of your worksheet. These commands are not live—you apply them to selected expressions; they do not "know" about previous definitions and do not automatically update.

The **Symbolics** menu commands perform the same manipulations as many of the keywords listed in online Help. For example, the **Symbolics** menu command **Polynomial Coefficients** evaluates an expression just as the keyword **coeffs** does.

The basic steps for using the **Symbolics** menu are the same for all the menu commands:

- 1. Enter the expression you want to evaluate.
- 2. Surround the expression with the editing lines.
- <span id="page-147-2"></span>3. Choose **Evaluate > Symbolically** or one of the other commands from the **Symbolics** menu. The location of the result in relation to the original expression depends on the Evaluation Style you've selected (see "[Displaying Symbolic](#page-147-1)  [Results](#page-147-1)" below).

 $3 \times 2^2 - 2 \times 1$ 

 $\frac{d}{dx}$   $(x^3 - 2 \cdot y \cdot x)$ 

Some commands on the **Symbolics** menu require that you click on or select a variable rather than the entire expression.

# <span id="page-147-1"></span>**Displaying Symbolic Results**

<span id="page-147-4"></span>You can choose **Evaluation Style** from the **Symbolics** menu to return symbolic results either below, to the right, or in place of the original expression, and choose whether to add text describing the symbolic method used.

# *Examples of Symbolic Calculation*

As a general rule, any expression involving variables, functions, and operators can be evaluated symbolically using either the symbolic equal sign or the menu commands.

**Note** Functions and variables you define yourself are recognized by the symbolic processor when you use the symbolic equal sign. They are not recognized, however, when you use the **Symbolics** menu commands. [Figure 13-6](#page-148-0) shows the difference.

| $P_{\rm B}$ ln(x) $\rightarrow x$                                   | $sin\left(\frac{\pi}{4}\right) \rightarrow \frac{1}{2} \cdot 2^{\frac{1}{2}}$ | Mathcad's symbolic processor<br>recognizes many of its built-in<br>math functions and constants,          |
|---------------------------------------------------------------------|-------------------------------------------------------------------------------|----------------------------------------------------------------------------------------------------|
| $rnd(x) \rightarrow rnd(x)$                                         |                                                                               | but not the ones without a<br>commonly accepted meaning.                                                  |
| $F(x) = \frac{\ln(x)}{2}$<br>$e^{F(x)} \rightarrow x^{\frac{1}{2}}$ | $a = 3$<br>$a^2 \cdot \sin(a) \rightarrow 9 \cdot \sin(3)$                    | Functions and variables you<br>define yourself are recognized<br>when you use the symbolic<br>equal sign, |
| E(x)<br>simplifies to<br>exp(F(x))                                  | $a^2$ -sin(a)<br>simplifies to<br>$a^2$ -sin(a)                               | but not when you use<br>commands from the Symbolics<br>menu.                                              |

*Figure 13-6: The symbolic processor recognizes many built-in functions. User-defined functions and variables are only recognized by the symbolic equal sign.* 

# <span id="page-148-2"></span><span id="page-148-0"></span>**Derivatives**

To evaluate a derivative symbolically, you can use Mathcad's derivative operator and the live symbolic equal sign as shown in [Figure 13-7](#page-148-1).

$$
\int_{q}^{c} x^{3} dx \rightarrow \frac{1}{4} \cdot c^{4} - \frac{1}{4} \cdot q^{4}
$$
  
\nPress & for definite integral  
\n
$$
\int_{0}^{\infty} e^{-x^{2}} dx \rightarrow \frac{1}{2} \cdot \pi^{\frac{1}{2}}
$$
  
\nPress [Ctrl][Shift]Z for  $\infty$   
\n
$$
\int_{a \cdot x^{2}} a \cdot x^{3} dx \rightarrow \frac{1}{3} \cdot a \cdot x^{3}
$$
  
\nPress [Ctrl]i for indefinite integral  
\nintegral  
\n
$$
\frac{d^{2}}{dz^{2}}(z \cdot \text{atan}(z)) \rightarrow \frac{2}{1 + z^{2}} - 2 \cdot \frac{z^{2}}{(1 + z^{2})^{2}}
$$
  
\nPress [Ctrl]i for indefinite integral  
\nderivative operator

<span id="page-148-1"></span>*Figure 13-7: Evaluating integrals and derivatives symbolically.*

1. Click  $\frac{d}{dx}$  on the **Calculus** toolbar or type [?] to insert the derivative operator. Alternatively, click  $\frac{d^n}{dx^n}$  on the **Calculus** toolbar or type  $[\text{Ctrl}][?]$  to insert the *n*th

order derivative operator.

- 2. Enter the expression you want to differentiate and the variable with respect to which you are differentiating in the placeholders.
- 3. Click  $\rightarrow$  on the **Symbolic** toolbar or press  $[\text{Ctrl}]$ . (period) for the symbolic equal sign, " $\rightarrow$ ."
- 4. Press [**Enter**].

[Figure 13-8](#page-149-0) shows how to differentiate an expression without using the derivative operator. The **Symbolics** menu command **Variable > Differentiate** differentiates an expression with respect to a selected variable.

2-x<sup>2</sup> by differentiation, yields 4-x  
\n
$$
\frac{x}{\cosh(x)}
$$
 by differentiation, yields 
$$
\frac{1}{\cosh(x)} - \frac{x}{\cosh(x)^2} \cdot \sinh(x)
$$
\nx<sup>2</sup>·e<sup>x</sup>  
\nx<sup>2</sup>·e<sup>x</sup> by integration, yields 
$$
x^2 \cdot \exp(x) - 2 \cdot x \cdot \exp(x) + 2 \cdot \exp(x)
$$
\n
$$
\frac{x+a}{x^2+b}
$$
 by integration, yields 
$$
\frac{1}{2} \cdot \ln(x^2+b) + \frac{a}{\frac{1}{2}} \cdot \tan\left(\frac{x}{\frac{1}{2}}\right)
$$

<span id="page-149-0"></span>*Figure 13-8: Differentiating and integrating with menu commands. Click on the x first, then choose Variable > Differentiate or Variable > Integrate from the Symbolics menu.*

If the expression is one element of an array, Mathcad differentiates only that array element. To differentiate an entire array, differentiate each element individually: select a variable in that element and choose **Variable > Differentiate** from the **Symbolics** menu.

**Tutorial** See "Calculus" in the Mathcad tutorial *Features In-Depth* for examples of solving derivatives and integrals.

# <span id="page-149-1"></span>**Integrals**

To symbolically evaluate a definite or indefinite integral:

- 1. Click  $\int_a^{\pi}$  or  $\int$  on the **Calculus** toolbar to insert the definite or indefinite integral operator.
- 2. Fill in the placeholder for the integrand and the placeholders for the limits of integration.
- 3. Place the integration variable in the placeholder next to the "*d*." This can be any variable name.
- 4. Click  $\rightarrow$  on the **Symbolic** toolbar or press  $\text{[Ctrl]}$ . (period) for " $\rightarrow$ ."
- 5. Press [**Enter**].

See [Figure 13-7](#page-148-1) for examples of integrals evaluated symbolically.

#### **Limits**

<span id="page-150-3"></span>Mathcad provides three limit operators, which can only be evaluated symbolically. To use the limit operators:

1. Click on the **Calculus** toolbar or press  $[\text{Ctrl}]$ **L** to insert the limit operator. To

insert the operator for a limit from the left or right, click  $\frac{|\mathbf{Im}|}{|\mathbf{Im}|}$  or  $\frac{|\mathbf{Im}|}{|\mathbf{Im}|}$  on the **Calculus** toolbar, or press [**Ctrl**][**Shift**]**B** or [**Ctrl**][**Shift**]**A**.

- 2. Enter the expression in the placeholder to the right of the "lim."
- 3. Enter the limiting variables in the left-hand and right-hand placeholders below the "lim"
- 4. Press [**Ctrl**][**.**] (period) for "→."
- 5. Press [**Enter**].

Mathcad returns a result for the limit or an error message if the limit does not exist. [Figure 13-9](#page-150-0) shows some examples of evaluating limits.

$$
\lim_{x \to \infty} \frac{\sqrt{x^2 + 2}}{3 \cdot x + 6} \to \frac{1}{3}
$$
  

$$
\lim_{x \to a} + \frac{(3 \cdot x + b)}{a^2} \to \frac{3 \cdot a + b}{a^2}
$$
  

$$
\lim_{x \to 0} -\frac{\sin(x)}{x} \to 1
$$

*Figure 13-9: Evaluating limits from both the right and left.*

<span id="page-150-0"></span>**Tutorial** See "Calculus" in the Mathcad tutorial *Features In-Depth* for examples of working with limits.

#### **Solving an Equation for a Variable**

<span id="page-150-2"></span><span id="page-150-1"></span>To solve an equation symbolically for a variable, use the keyword **solve**:

1. Type the equation. Make sure you click  $\vert \frac{1}{\vert} \vert$  on the **Boolean** toolbar or type [**Ctrl**][**=**] to create the bold equal sign.

- <span id="page-151-2"></span>**Note** When solving for the root of an expression, there is no need to set the expression equal to zero. See [Figure 13-10](#page-151-0) for an example.
	- 2. Type [**Ctrl**] [**Shift**][**.**] (period). Mathcad displays a placeholder to the left of the symbolic equal sign, " $\rightarrow$ ."
	- 3. Type **solve** in the placeholder, followed by a comma and the variable for which to solve.
	- 4. Press [**Enter**] for the result.

Mathcad inserts the result to the right of the " $\rightarrow$ ." Note that if the variable was squared in the original equation, you may get *two* results back, displayed in a vector. [Figure](#page-151-0)  [13-10](#page-151-0) shows an example.

$$
A1 = \frac{L}{r^2} + 2 \cdot C \text{ solve}, r \rightarrow \left[\begin{array}{c} \frac{1}{-A1 + 2 \cdot C} \cdot \left[ -(-A1 + 2 \cdot C) \cdot L \right]^{\frac{1}{2}} \\ \frac{-1}{-A1 + 2 \cdot C} \cdot \left[ -(-A1 + 2 \cdot C) \cdot L \right]^{\frac{1}{2}} \end{array}\right]
$$
  
a = 34  

$$
\frac{1}{2} \cdot x + x = -2 + a \text{ solve}, x \rightarrow \frac{64}{3}
$$
  

$$
x^3 - 5 \cdot x^2 - 4 \cdot x + 20 > 0 \text{ solve}, x \rightarrow \left[\begin{array}{c} (-2 < x) \cdot (x < 2) \\ 5 < x \end{array}\right]
$$
  
e<sup>t</sup> + 1 solve, t \rightarrow i \pi

*Figure 13-10: Solving equations, solving inequalities, and finding roots. You don't need to set the expression equal to 0 when finding roots.*

<span id="page-151-3"></span><span id="page-151-0"></span>**Tip** Another way to solve for a variable is to click on the variable you want to solve for and choose **Variable > Solve** from the **Symbolics** menu.

## **Solving a System of Equations Symbolically: "Solve" Keyword**

One way to symbolically solve a system of equations is to use the same **solve** keyword used to solve one equation in one unknown. To solve a system of *n* equations for *n* unknowns:

- <span id="page-151-1"></span>1. Type [**Ctrl**]**M** to create a vector having *n* rows and 1 column.
- 2. Fill in each placeholder of the vector with one of the *n* equations making up the system. Make sure you type [**Ctrl**][**=**] to enter the Boolean equal sign.
- 3. Type [**Ctrl**][**Shift**][**.**] (period).
- 4. Type **solve** followed by a comma in the placeholder to the left of the symbolic equal sign, " $\rightarrow$ ."
- 5. Type [**Ctrl**]**M** to create a vector having *n* rows and 1 column. Then enter the variables you are solving for.
- 6. Press [**Enter**].

Mathcad displays the *n* solutions to the system of equations to the right of the symbolic equal sign. [Figure 13-11](#page-152-0) shows an example.

```
Use the solve keyword by pressing [Ctrl][Shift][.] (period)
    \begin{pmatrix} x+2 \cdot \pi \cdot y = a \\ 4 \cdot x + y = b \end{pmatrix} solve, \begin{pmatrix} x \\ y \end{pmatrix} \rightarrow \begin{bmatrix} -(-2 \cdot \pi \cdot b + a) & 4 \cdot a - b \\ \frac{-1 + 8 \cdot \pi}{a} & -1 + 8 \cdot \pi \end{bmatrix}Using a solve block. (Use [Ctrl][=] to type the equal sign.)
         Given
                   x + 2 \cdot \pi \cdot y = a4 \cdot x + y = bFind(x, y) \rightarrow \frac{-(-2 \cdot \pi \cdot b + d)}{-1 + 8 \cdot \pi}
```
*Figure 13-11: Two methods for solving a system of equations symbolically.*

# <span id="page-152-1"></span><span id="page-152-0"></span>**Solving a System of Equations Symbolically: Solve Block**

Another way to solve a system of equations symbolically is to use a solve block, similar to numeric solve blocks:

- 1. Type the word *Given* in a math region, stating that what follows is a system of equations. You can type *Given* in any combination of upper- and lowercase letters and in any font.
- 2. Enter the equations below the word *Given*. Make sure to type [**Ctrl**][**=**] for the Boolean equal sign.
- 3. Enter the *Find* function with arguments appropriate for your system of equations. This function is described in ["Linear/Nonlinear System Solving and Optimization"](#page-103-0)  [on page 100.](#page-103-0)
- 4. Press [**Ctrl**][**.**] (period). Mathcad displays the symbolic equal sign.
- 5. Press [**Enter**].

Mathcad displays the solutions to the system of equations to the right of the symbolic equal sign. [Figure 13-11](#page-152-0) shows an example.

Most of the guidelines for numeric solve blocks described earlier apply to the symbolic solution of systems of equations. The main difference is that when you solve equations symbolically, you do not enter guess values for the solutions.

## **Symbolic Matrix Manipulation**

<span id="page-153-1"></span>You can use Mathcad to find the symbolic transpose, inverse, or determinant of a matrix using a built-in operator and the symbolic equal sign. To find the transpose of a matrix, for example:

- 1. Place the entire matrix between the two editing lines by clicking [**Space**] one or more times.
- 2. Press [**Ctrl**][**|**] to insert the matrix transpose operator.
- 3. Press [**Ctrl**][**.**] (period) for the symbolic equal sign, "→."
- 4. Press [**Enter**].

Mathcad returns the result to the right of the " $\rightarrow$ ." [Figure 13-12](#page-153-0) shows some examples.

$$
\begin{pmatrix} x & 1 & a \\ -b & x^2 & -a \\ 1 & b & x^3 \end{pmatrix}^T \rightarrow \begin{pmatrix} x & -b & 1 \\ 1 & x^2 & b \\ a & -a & x^3 \end{pmatrix}
$$

$$
\begin{pmatrix} \lambda & 2 & 1-\lambda \\ 0 & 1 & -2 \\ 0 & 0 & -\lambda \end{pmatrix}^{-1} \rightarrow \frac{-1}{\lambda^2} \cdot \begin{pmatrix} -\lambda & 2\cdot\lambda & \lambda - 5 \\ 0 & -\lambda^2 & 2\cdot\lambda \\ 0 & 0 & \lambda \end{pmatrix}
$$

$$
\begin{pmatrix} x & 1 & a \\ -b & x^2 & -a \\ 1 & b & x^3 \end{pmatrix} \rightarrow x^6 + x \cdot a \cdot b + b \cdot x^3 - a \cdot b^2 - a - a \cdot x^2
$$

<span id="page-153-0"></span>*Figure 13-12: Symbolic matrix operations: Transposing a matrix, finding the inverse, and finding the determinant.*

<span id="page-153-2"></span>You can also find the transpose, inverse, or determinant of a matrix by using the **Matrix** commands on the **Symbolics** menu.

# **Index**

 $\rightarrow$  [\(symbolic equal sign\) 140](#page-143-0)  $\rightarrow$  [\(vectorize operator\) 45](#page-48-0) [\( \) \(parentheses\) 31](#page-34-0) [:= \(definition\) 10,](#page-13-0) [77](#page-80-0) [= \(evaluating expression\) 10,](#page-13-1) [80](#page-83-0) [1x1 matrices 3](#page-6-0) [2D Graph, enhancements 3](#page-6-1) [2D plots, creating 12](#page-15-0) [3D Plot Format dialog box 135](#page-138-0) [activation 5](#page-8-0) [Affine 2](#page-5-0) aligning [output tables 43](#page-46-0) [regions 63](#page-66-0) [text 53](#page-56-0) [Animate command 125](#page-128-0) [animation 126](#page-129-0) [creating 125](#page-128-1) [playback 126](#page-129-1) [saving 126](#page-129-2) [speed 125–](#page-128-2)[126](#page-129-0) [annotation of E-book 17](#page-20-0) Annotations [saving 17](#page-20-1) approximations [root of expression 99](#page-102-0) area [collapsing 67](#page-70-0) [deleting 69](#page-72-0) [expanding 68](#page-71-0) [inserting 67](#page-70-1) [locking and unlocking 67–](#page-70-0)[68](#page-71-0) [naming 67](#page-70-2) [password protecting 67–](#page-70-0)[68](#page-71-0) [Area names 3](#page-6-2) arguments [of functions 86](#page-89-0) arrays [calculations by element 45](#page-48-0) [copying and pasting 44](#page-47-0) [creating 37](#page-40-0) [defining with range variables 38](#page-41-0) [displaying in results 43](#page-46-1) [extracting a row or column 41](#page-44-0) [graphical display of 46](#page-49-0) [nested 92](#page-95-0) [ORIGIN used with 42](#page-45-0) [Author's Reference 15,](#page-18-0) [74](#page-77-0)

[Auto \(on status bar\) 96](#page-99-0) [automatic calculation mode 96](#page-99-0) [autoscaling of axis limits 121](#page-124-0) [AutoSelect 104](#page-107-0) [in solving 104](#page-107-0) [overriding 104](#page-107-1) AVI files [creating 126](#page-129-2) [playback 126](#page-129-3) [background color 65](#page-68-0) [backwards compatibility 3](#page-6-3) bar plots (3D) [formatting 135](#page-138-0) [base of results \(decimal/octal/binary\) 92](#page-95-0) [base units 93](#page-96-0) [binary numbers 92](#page-95-0) bitmaps [copying from other applications 107](#page-110-0) [creating pictures from 106](#page-109-0) [blank lines, inserting or deleting 64](#page-67-0) [blank pages in printouts 73](#page-76-0) [BMP files 67,](#page-70-3) [106](#page-109-0) [bookmarks 18](#page-21-0) [Boolean operators 103](#page-106-0) [border around a region 9](#page-12-0) [built-in variables 79](#page-82-0) [bulleted paragraphs 53](#page-56-1) [C\\_DILLA folder, activation 6](#page-9-0) [Calc on status line 96](#page-99-1) [calculation 10](#page-13-1) [controlling 96](#page-99-2) [disabling for individual equation 97](#page-100-0) [equations 10,](#page-13-1) [80](#page-83-1) [locking 67](#page-70-4) [order in worksheets 80](#page-83-2) [result format 91](#page-94-0) [Calculation Management Suite 1](#page-4-0) [calculator, using Mathcad as 9](#page-12-1) [Celsius 95](#page-98-0) CG[S units 94](#page-97-0) [characters, deleting or inserting in math 29](#page-32-0) [Clipboard 32](#page-35-0) closing Mathcad *[See](#page-16-0)* exiting Mathcad [Collaboratory 19](#page-22-0) [Collaboratory User Forums 19](#page-22-0) [collapsing an area 67](#page-70-0) [colon \(:\) as definition symbol 77](#page-80-0) color [in equations 34](#page-37-0) [in text 52](#page-55-0)

[of worksheet background 65](#page-68-0) color images [displaying 105](#page-108-0) [column vector 37](#page-40-1) [Comment 3](#page-6-4) [Compatibility switches 3](#page-6-3) [complex keyword 141](#page-144-0) [complex numbers 23](#page-26-0) [display of 92](#page-95-0) [entering 23](#page-26-1) [imaginary unit symbol 92](#page-95-0) [compressed files 60](#page-63-0) [computing results 10,](#page-13-1) [80](#page-83-1) constraint [in solve blocks 103](#page-106-0) [tolerance 104](#page-107-2) [contacting Mathsoft 6](#page-9-1) contour plots [creating 133](#page-136-0) [formatting 135](#page-138-0) *[See also](#page-136-1)* plots, 3D [copy and paste 62,](#page-65-0) [95,](#page-98-1) [108](#page-111-0) copying [expressions 32](#page-35-0) [from E-book 17](#page-20-2) [regions 62](#page-65-0) [results 95](#page-98-1) [copying regions 62](#page-65-0) creating [2D plots 113,](#page-116-0) [116](#page-119-0) [3D plots 127,](#page-130-0) [133](#page-136-2) [arrays 37](#page-40-0) [contour plots 133](#page-136-1) [E-book 74](#page-77-1) [Portable Document Format \(PDF\) files 74](#page-77-2) [region tags 71](#page-74-0) [space curve 130](#page-133-0) [surface plots 128,](#page-131-0) [130](#page-133-1) [text regions 49](#page-52-0) [variables 10](#page-13-0) [worksheet templates 59](#page-62-0) [creating new worksheets 59](#page-62-1) [crosshair for insertion 9](#page-12-2) [CTOL variable 80,](#page-83-3) [104](#page-107-2) [dashed selection rectangle 61](#page-64-0) data [entering into a table 39](#page-42-0) data files [exporting from an array 45](#page-48-1) [date in header or footer 67](#page-70-5) [debugging a worksheet 98](#page-101-0)

[debugging toolbar 2](#page-5-1) default formats [numerical results 91](#page-94-1) [template 60](#page-63-1) [worksheet layout 59](#page-62-0) defining [complex numbers 23](#page-26-1) [functions 86](#page-89-1) [global variables 81](#page-84-0) [multiple definitions of variable 81](#page-84-1) [numbers 23](#page-26-2) [range variables 82](#page-85-0) *[See also](#page-13-0)* creating [units 90,](#page-93-0) [93](#page-96-0) [variables 10,](#page-13-0) [77](#page-80-1) [definite integral 146](#page-149-1) definition symbol  $(:=) 77$ degrees [converting to radians 95](#page-98-2) deleting [blank lines 64](#page-67-0) [characters in math 29](#page-32-1) [hard page breaks 66](#page-69-0) [hyperlinks 71](#page-74-1) [operators 30](#page-33-0) [parentheses 32](#page-35-1) [parts of an expression 33](#page-36-0) [regions 63](#page-66-1) [text 49](#page-52-1) derivatives [symbolic 145](#page-148-2) [Designate 3,](#page-6-5) [74](#page-77-3) [determinant 150](#page-153-1) [Developer's Reference 15](#page-18-1) [device-independent bitmap 107](#page-110-1) [dialects \(spell-checker\) 58](#page-61-0) DIB *[See](#page-110-1)* device-independent bitmap [dictionaries \(spell-checker\) 57](#page-60-0) [dictionaries, languages 58](#page-61-0) [dimensions 90](#page-93-1) [disabling equations 97](#page-100-0) [display of arrays 43](#page-46-1) [downloads 21](#page-24-0) [drag and drop 17,](#page-20-2) [32,](#page-35-2) [62,](#page-65-0) [108,](#page-111-0) [110](#page-113-0) [dragging regions 62](#page-65-0) drawings *[See](#page-108-1)* pictures [e, value of 78–](#page-81-0)[79](#page-82-1) [E-books 15,](#page-18-2) [74](#page-77-1) [annotating 17](#page-20-0)

[copying information from 17](#page-20-2) [creating 74](#page-77-1) [finding on the Web 18](#page-21-1) [moving around in 16,](#page-19-0) [18](#page-21-0) [searching for information in 17](#page-20-3) [toolbar 16,](#page-19-0) [18](#page-21-0) [Edit menu, Go to Page command 9](#page-12-3) [Edit menu, Links command 110](#page-113-1) editing equations [annotated example 28](#page-31-0) [changing a number 29](#page-32-1) [changing a variable or function name 29](#page-32-1) [deleting an operator 30](#page-33-1) [deleting parentheses 32](#page-35-1) [deleting parts of expression 33](#page-36-0) [inserting an operator 29](#page-32-2) [making expression an argument to a function 85](#page-88-0) [moving parts of an expression 32](#page-35-0) [moving/rearranging equations 61–](#page-64-1)[62](#page-65-0) [editing lines 28](#page-31-1) Electronic Books *[See](#page-75-0)* E-books [Email 76](#page-79-0) [endpoints for ranges 84](#page-87-0) [engineering notation 92](#page-95-1) equal sign  $(=)$ [in numerical calculations 80](#page-83-0) [in solve blocks 101](#page-104-0) [symbolic calculations 140,](#page-143-0) [147–](#page-150-1)[148](#page-151-1) [equality constraints 103](#page-106-0) equations [as constraints in solve blocks 103](#page-106-0) [calculating results 10,](#page-13-1) [80](#page-83-1) [color 34](#page-37-0) [disabling calculation for 97](#page-100-0) [dragging and dropping 32](#page-35-2) [effect of range variables in 82](#page-85-1) [errors in 97](#page-100-1) [font 33](#page-36-1) [global definitions 81](#page-84-0) [in text 55](#page-58-0) [locking in area 67](#page-70-0) [order of evaluation 80,](#page-83-2) [96](#page-99-2) [processing and calculating 10,](#page-13-2) [96](#page-99-2) [solving for root 99](#page-102-0) [solving symbolically 147–](#page-150-2)[149](#page-152-1) [solving with solve blocks 100](#page-103-1) [styles 33](#page-36-1) [units in 88](#page-91-0) [variable definition 77](#page-80-1) [error messages 3](#page-6-6)

[correcting 98](#page-101-1) [in equations 97](#page-100-1) [tracing the source of 98](#page-101-0) [with units 90](#page-93-2) [Evaluate Symbolically command 144](#page-147-2) [exiting Mathcad 13](#page-16-0) [expand keyword 141,](#page-144-0) [144](#page-147-3) [expand nested arrays 92](#page-95-0) [Explicit calculation 2](#page-5-2) [explicit keyword 2](#page-5-2) exponential [notation, entering 24](#page-27-0) [exponential threshold 92](#page-95-2) exporting [worksheets as RTF 76](#page-79-1) expressions [applying a function to 85](#page-88-0) [correcting errors in 98](#page-101-1) [deleting parts of 33](#page-36-0) [error messages in 97](#page-100-1) [evaluating 80](#page-83-1) [expanding 141](#page-144-0) [moving parts of 32](#page-35-0) [selecting several 61](#page-64-1) [symbolic evaluation of 140–](#page-143-0)[141](#page-144-1) [Fahrenheit 95](#page-98-0) [Features In-depth 15](#page-18-3) [File Send command 76](#page-79-0) files [opening 59](#page-62-2) [saving 13](#page-16-1) *Find* [function 101,](#page-104-1) [149](#page-152-1) [Fitting function 2](#page-5-3) [fixed positioning 75](#page-78-0) [floating point evaluation keyword 141](#page-144-0) font [changing in header or footer 67](#page-70-6) [changing in math 33](#page-36-1) [changing in text 51](#page-54-0) [footers 66](#page-69-1) [Format Style command 54](#page-57-0) formatting [2D plots 121](#page-124-1) [3D plots 135](#page-138-0) [numbers in matrices 44](#page-47-1) [results 91](#page-94-2) [symbolic 144](#page-147-4) [worksheets 65](#page-68-1) [Formatting toolbar 8](#page-11-0) [math styles 34](#page-37-1) [text styles 54](#page-57-1)

[FRAME for animation 125](#page-128-1) functions [applying to an expression 85](#page-88-0) [defining 11,](#page-14-0) [86](#page-89-1) [optimization 99](#page-102-1) [recursive 88](#page-91-1) [solving 99](#page-102-1) [to find roots of expressions 99](#page-102-0) [user-defined 78,](#page-81-1) [86](#page-89-1) [genfit 2](#page-5-3) [Getting Started Primers 15](#page-18-3) *Given*[, in solve blocks 101,](#page-104-2) [149](#page-152-1) [global definitions 81](#page-84-0) [graphics, inserting 105](#page-108-2) graphing [data 118](#page-121-0) [expressions 115](#page-118-0) [functions 115,](#page-118-0) [117,](#page-120-0) [128](#page-131-1) [in 2D 113,](#page-116-0) [116](#page-119-0) [in 3D 127,](#page-130-0) [133](#page-136-2) [vector 118](#page-121-0) graphs [creating 12,](#page-15-1) [127,](#page-130-0) [133](#page-136-2) [formatting 12](#page-15-2) [resizing 114](#page-117-0) *[See also](#page-116-0)* plots, 2D Greek letters [in equations 78](#page-81-2) [in text 50](#page-53-0) [Greek toolbar 24,](#page-27-1) [50](#page-53-1) guess [for solve blocks 100](#page-103-2) [guidelines for aligning regions 63](#page-66-2) [hard page breaks 66](#page-69-2) [HBK files 15](#page-18-4) [headers and footers 66](#page-69-1) Help *[See also](#page-18-5)* Resources Window *and* Technical Support [HTML 60,](#page-63-2) [74](#page-77-4) [Positioning 75](#page-78-1) [hyperlinks 70](#page-73-0) [deleting \(removing\) 71](#page-74-1) [editing 71](#page-74-2) [to other file types 72](#page-75-0) [to regions 71](#page-74-3) *i* [\(imaginary unit\) 23](#page-26-3) image file [BMP format 106](#page-109-0) [in headers and footers 67](#page-70-3) imaginary numbers

[entering 23](#page-26-1) [symbol for 23,](#page-26-3) [92](#page-95-0) [imaginary value 92](#page-95-0) [implied multiplication 28,](#page-31-2) [89](#page-92-0) [incompatible units \(error message\) 90](#page-93-1) [increments for ranges 84](#page-87-0) [indefinite integral 146](#page-149-1) [indented paragraphs 53](#page-56-2) index variables *[See](#page-85-2)* range variables inequalities [as constraints in solve blocks 103](#page-106-0) infinity (∞[\) 78](#page-81-3) [in-place activation 108](#page-111-1) [Input Table component 39](#page-42-0) [Insert 25](#page-28-0) [Insert Area command 67](#page-70-7) [Insert key 49](#page-52-2) [Insert Math Region command 55](#page-58-1) Insert Matrix command [to create array 37](#page-40-2) [to resize array 38](#page-41-1) [Insert Object command 62,](#page-65-0) [95,](#page-98-1) [108](#page-111-0) [Insert Reference command 69](#page-72-1) [Insert Unit command 89,](#page-92-1) [93](#page-96-1) inserting [blank lines 64](#page-67-0) [equations in text 55](#page-58-0) [functions 85](#page-88-1) [graphic objects 108](#page-111-2) [graphics computationally linked 110](#page-113-2) [math region 55](#page-58-1) [minus sign in front of expression 31](#page-34-1) [parentheses around expression 31](#page-34-0) [pictures 105](#page-108-0) [text 49](#page-52-3) [units 89](#page-92-1) insertion point [text 49](#page-52-4) [insertion point \(crosshair\) 9](#page-12-4) [installation instructions 4](#page-7-0) integrals [indefinite 146](#page-149-1) [symbolic evaluation of 146](#page-149-1) [International System of units \(SI\) 88,](#page-91-2) [94](#page-97-0) Internet [Collaboratory 19](#page-22-0) [interrupting calculations in progress 96](#page-99-3) iteration [with range variables 38](#page-41-2) *j* [\(imaginary unit\) 23](#page-26-3)

[JPEG 75](#page-78-2) [keywords, symbolic 141](#page-144-1) [language dictionaries 58](#page-61-0) [Levenberg-Marquardt 2](#page-5-3) limits [axis 12](#page-15-3) [default range 12](#page-15-3) [limits, evaluating 147](#page-150-3) line break [in text 50](#page-53-2) linear [system solver and optimizer 100](#page-103-1) [systems of equations 100](#page-103-3) [Linear algebra function 3](#page-6-7) link [to objects 108](#page-111-3) [to other worksheets 69–](#page-72-1)[70](#page-73-0) [Literal subscripts 3](#page-6-8) [literal subscripts 79](#page-82-2) lockable area *[See](#page-70-8)* area [locked calculations 67–](#page-70-4)[68](#page-71-0) [locking and unlocking an area 67–](#page-70-0)[68](#page-71-0) *lsolve* [function 100](#page-103-4) [mailing worksheets 76](#page-79-0) [manual mode 96](#page-99-4) [margins 65](#page-68-2) [math region 23](#page-26-4) math styles [applying 34](#page-37-2) [editing 33](#page-36-2) [saving 35](#page-38-0) [Math toolbar 8,](#page-11-1) [24](#page-27-1) [Mathcad 2001, 2001i, 11 60](#page-63-3) [Mathcad Web Library 21](#page-24-1) [Mathcad Web site 6](#page-9-2) [Mathcad's Object Model 15](#page-18-1) [Mathsoft home page 18](#page-21-2) [Mathsoft, contacting 6](#page-9-1) matrices [adding/deleting rows or columns 38](#page-41-1) [calculations by element 45](#page-48-0) [defining by formula 38](#page-41-0) [defining with two range variables 38](#page-41-0) [definition of 37](#page-40-3) [determinant 150](#page-153-1) [displayed as pictures 105](#page-108-0) [displayed as scrolling output tables 43](#page-46-1) [extracting a column 41](#page-44-0) [extracting elements 41](#page-44-1) [limits on size 38,](#page-41-3) [44](#page-47-2)

[numbering elements 42](#page-45-1) [ORIGIN used with 42](#page-45-0) [plotting in contour plot 133](#page-136-3) [start with row and column zero 42](#page-45-1) [subscripts 41](#page-44-2) matrix [changing size 38](#page-41-1) [Matrix Determinant command 150](#page-153-1) [Matrix display style 92](#page-95-0) [Matrix Invert command 150](#page-153-2) [Matrix Transpose command 150](#page-153-1) [measurement for the ruler 64](#page-67-1) [metafile 107](#page-110-1) [Microsoft Internet Explorer 18](#page-21-3) [Migration Guide 3](#page-6-9) minus sign [inserting in front of expression 31](#page-34-1) [MKS units 94](#page-97-0) mode *[See](#page-99-5)* manual mode moving [crosshair 9](#page-12-2) [editing lines 29](#page-32-0) [insertion point 29](#page-32-0) [regions 62](#page-65-0) [moving regions 62](#page-65-0) multiple roots finding with *polyroots* [99–](#page-102-2)[100](#page-103-5) [multiplication 27](#page-30-0) [implied 28,](#page-31-2) [89](#page-92-0) [names of variables and functions 78](#page-81-1) [negating an expression 31](#page-34-1) nested arrays [expanding 92](#page-95-0) [New Features 2](#page-5-4) [New Header/Footer command 66](#page-69-1) [nonlinear systems of equations 100](#page-103-1) [nonscalar value \(error message\) 83](#page-86-0) [nudging regions 62](#page-65-1) [nudging with arrows 62](#page-65-2) number format *[See](#page-94-2)* result format [numbered paragraphs 53](#page-56-1) [numbers 23](#page-26-0) [binary 92](#page-95-0) [complex 23](#page-26-1) [decimal 92](#page-95-0) [displayed as zero 92](#page-95-2) [exponential notation for 24](#page-27-0) [format for computed results 91](#page-94-2) [formatting 11,](#page-14-1) [91](#page-94-2)

[imaginary 23](#page-26-1) [octal 92](#page-95-0) [radix \(base\) for results 92](#page-95-0) numerical methods [root finding 99](#page-102-0) [solving and optimization 100](#page-103-6) object linking and embedding *[See](#page-111-3)* OLE [Object Model in Mathcad 15](#page-18-1) [octal numbers 92](#page-95-0) [OLE 108,](#page-111-2) [110](#page-113-0) [drag and drop 110](#page-113-0) [editing links 110](#page-113-1) [in-place activation 108,](#page-111-1) [110](#page-113-3) [online resources 15](#page-18-2) [OpenGL 127](#page-130-1) [operator placeholder 31](#page-34-2) operators [defined 24](#page-27-2) [deleting 30](#page-33-0) [derivative 145](#page-148-2) [indefinite integral 146](#page-149-1) [inserting 29](#page-32-2) [replacing 31](#page-34-2) [toolbars 8](#page-11-1) [optimizers 100](#page-103-1) [ORIGIN variable 42](#page-45-0) [output table 43](#page-46-1) [alignment 43](#page-46-0) [resizing 43](#page-46-2) [versus matrix display style 92](#page-95-0) [overlapping regions 64](#page-67-2) [overtyping text 49](#page-52-2) page [breaks, inserting and deleting 66](#page-69-3) [headers and footers 66](#page-69-1) [length 66](#page-69-3) [numbering 67](#page-70-5) [Page Setup dialog box 65,](#page-68-1) [72](#page-75-1) [paragraphs 52](#page-55-1) [bullets 53](#page-56-1) [hanging indent 53](#page-56-2) [indenting 53](#page-56-2) [numbers 53](#page-56-1) [properties 52](#page-55-1) [tab stops 53](#page-56-3) [text alignment in 53](#page-56-0) parametric plot [creating 117](#page-120-0) parametric surface plots [creating 131–](#page-134-0)[132](#page-135-0)

*[See also](#page-134-0)* plots, 3D parentheses [deleting from expression 32](#page-35-1) [inserting into an expression 31](#page-34-0) password protecting an area [hiding an area 67](#page-70-0) [Paste command 109](#page-112-0) [Paste Special command 109](#page-112-0) pasting [bitmaps 107](#page-110-0) [device-independent bitmaps 107](#page-110-0) [from Clipboard 32,](#page-35-0) [107](#page-110-0) [metafiles 107](#page-110-0) [OLE objects 109](#page-112-0) [pause 2](#page-5-1) [PDF \(Portable Document Format\), creating 74](#page-77-2) [pending computations 96](#page-99-2) personal [dictionary \(spell-checker\) 57](#page-60-0) pi ( π[\) 28,](#page-31-3) [79](#page-82-3) [entering 24](#page-27-3) [value 78](#page-81-0) [picture operator 47,](#page-50-0) [105](#page-108-0) pictures [border on 107](#page-110-2) [creating from bitmap file 106](#page-109-0) [creating from matrix 105](#page-108-1) [formatting 107](#page-110-2) [pasted from Clipboard 107](#page-110-0) [resizing 107](#page-110-2) [placeholder 9,](#page-12-5) [23](#page-26-5) [placeholder for an operator 31](#page-34-2) [Playback command 126](#page-129-3) [Playback, animation 126](#page-129-0) plots, 2D [autoscaling of axis limits 121](#page-124-0) [changing perspective 123](#page-126-0) [creating 12,](#page-15-4) [114](#page-117-1) [formatting 121](#page-124-1) [graphing expressions 115](#page-118-0) [graphing functions 115](#page-118-0) [graphing vectors 119](#page-122-0) [multiple traces on 116](#page-119-1) [read-out of coordinates 124](#page-127-0) [resizing 114](#page-117-0) [setting axis or data limits 121](#page-124-2) [titles and labels 121](#page-124-3) [traces on 116](#page-119-1) [tracing coordinates on 124](#page-127-0) [zooming 123](#page-126-1) [plots, 3D 127](#page-130-2)

[3D Plot Format dialog box 136](#page-139-0) [3D Plot Wizard 127](#page-130-3) [annotations 137](#page-140-0) [color 136](#page-139-1) [contour plots 133](#page-136-0) [converting 136](#page-139-2) [creating 127,](#page-130-0) [133](#page-136-2) [fill color 136](#page-139-1) fogplots, 3D [formatting 135](#page-138-0) [graphic annotations on 137](#page-140-0) [graphing functions 128](#page-131-1) [lighting 136](#page-139-3) [lines 136](#page-139-4) [multiple plots on 133](#page-136-2) [OpenGL graphics 127](#page-130-1) [parametric surface plots 131–](#page-134-0)[132](#page-135-0) [QuickPlot 127](#page-130-4) [resizing 114](#page-117-0) [rotating 138](#page-141-0) [space curves 130](#page-133-0) [surface plots 128,](#page-131-0) [130](#page-133-1) [text on 137](#page-140-0) [zooming 138](#page-141-0) [PNG 75](#page-78-2) polar plots [creating 114](#page-117-2) [formatting 121](#page-124-1) *[See also](#page-117-2)* plots, 2D polynomial [finding the roots of 100](#page-103-7) *polyroots* [function 100](#page-103-7) [predefined \(built-in\) variables 79](#page-82-3) [Print Preview command 73](#page-76-1) [printing 13](#page-16-2) [blank pages in 73](#page-76-0) [page settings for 65,](#page-68-2) [72](#page-75-2) [pagination 66,](#page-69-4) [72](#page-75-2) [print preview 73](#page-76-1) [wide worksheets 72](#page-75-1) [processing equations 10,](#page-13-2) [96](#page-99-2) [results of 96](#page-99-2) [Program debugging 2](#page-5-1) [programming 1](#page-4-1) properties [region 65,](#page-68-3) [71](#page-74-3) [QuickPlot 115,](#page-118-1) [127](#page-130-4) [QuickSheets 15](#page-18-6) radians [converting to degrees 95](#page-98-2) [radix of displayed results 92](#page-95-0)

range variables [array calculations with 45](#page-48-2) [creating arrays with 38](#page-41-0) [defining 38,](#page-41-2) [82–](#page-85-2)[83](#page-86-1) [how Mathcad evaluates equations with 82](#page-85-1) [setting endpoints and increments 84](#page-87-0) [recursion 88](#page-91-1) [Reference Tables 15](#page-18-7) references [and relative paths 70](#page-73-1) [to other worksheets 69](#page-72-1) [regions 9](#page-12-6) [aligning 63](#page-66-0) [copying 62](#page-65-0) [deleting 63](#page-66-1) [dragging 62](#page-65-0) [dragging across documents 62](#page-65-3) [equation 9](#page-12-6) [hyperlinking to 71](#page-74-3) [locking 67](#page-70-8) [moving 62](#page-65-0) [overlapping 64](#page-67-2) [properties 71](#page-74-3) [properties of 62](#page-65-4) [putting borders around 9](#page-12-0) [selecting 61](#page-64-2) [separating 64](#page-67-2) [tags, creating 71](#page-74-0) [text 9,](#page-12-6) [49](#page-52-5) [unlocking 68](#page-71-0) [viewing 9,](#page-12-6) [64](#page-67-2) [region-to-region hyperlinking 71](#page-74-3) [Relative button 75](#page-78-3) relative paths [for references 70](#page-73-1) [relative positioning 75](#page-78-0) [Release Notes 21](#page-24-2) [Repaginate Now command 66](#page-69-4) [replacing characters in math or text 57](#page-60-1) [replacing operators 31](#page-34-2) [repository 3](#page-6-5) resizing [graphs 114](#page-117-0) [pictures 107](#page-110-3) [Resources Window 15](#page-18-5) [accessing worksheets on Web 18](#page-21-1) [bookmarks 18](#page-21-0) [Web browsing in 18](#page-21-1) [resources, online 15](#page-18-2) [Result Format dialog box 11,](#page-14-2) [92](#page-95-3) results

[calculating 10](#page-13-1) [calculating with equations 80](#page-83-1) [copying 95](#page-98-1) [formatting 11,](#page-14-1) [91](#page-94-2) [rich text format \(RTF\) 76](#page-79-1) *root* [function 99](#page-102-3) roots [finding 99](#page-102-3) [finding symbolically 147–](#page-150-2)[148](#page-151-2) [numerical approximations used 100](#page-103-8) [of polynomials 100](#page-103-7) [row vector 37](#page-40-1) [RTF file 60](#page-63-2) *[See also](#page-63-2)* rich text format [RTF, saving to 76](#page-79-1) ruler [for formatting a worksheet 63](#page-66-3) [for formatting text 53](#page-56-4) [measurement system 53](#page-56-5) [Save as 60](#page-63-0) [RTF 76](#page-79-1) [Save as Web Page 74](#page-77-4) [Save Layout As button 75](#page-78-1) save to [Microsoft Word 76](#page-79-1) saving [new file 13](#page-16-3) [templates 60–](#page-63-4)[61](#page-64-3) [to Designate 74](#page-77-3) [worksheets 13,](#page-16-1) [59–](#page-62-1)[60](#page-63-4) [scalar 23](#page-26-6) scatter plots (3D) [formatting 135](#page-138-0) *[See also](#page-138-0)* plots, 3D [scientific notation 92](#page-95-1) [scripting 1](#page-4-1) search [E-book 17](#page-20-3) [in equations 56](#page-59-0) [in text 56](#page-59-0) selecting [math expression 25,](#page-28-1) [30](#page-33-2) [page break 66](#page-69-5) [regions 61](#page-64-2) [text 50](#page-53-3) [selection rectangle 61](#page-64-0) [Separate Regions command 65–](#page-68-4)[66](#page-69-4) [separating overlapping regions 64,](#page-67-2) [66](#page-69-4) [simultaneous equations, solving numerically 100](#page-103-1) [SmartSketch component 110](#page-113-2) [soft page breaks 66](#page-69-6)

[solve blocks 100](#page-103-1) [constraints in 103](#page-106-0) [definition of 100](#page-103-9) [expressions allowed in 103](#page-106-0) [finding multiple solutions 103–](#page-106-1)[104](#page-107-3) *Given* [in 101](#page-104-2) [tolerance 104](#page-107-4) [using to solve numerically 100](#page-103-9) [using to solve symbolically 149](#page-152-1) [solve keyword 147–](#page-150-2)[148](#page-151-2) [solving equations 100](#page-103-1) [AutoSelect of algorithm 104](#page-107-0) [linear systems 104](#page-107-5) [nonlinear systems 104](#page-107-6) *[See also](#page-103-1)* solve blocks with *root* [function 99](#page-102-0) [with solve blocks 100,](#page-103-1) [149](#page-152-1) [with Solve for Variable 147](#page-150-2) [with solve keyword 147](#page-150-2) space curves [creating 130](#page-133-0) *[See also](#page-133-0)* plots, 3D [spaces, inserting or deleting 64](#page-67-0) [spell check languages 58](#page-61-0) [spell-checker, setting language 58](#page-61-0) [spell-checking 57](#page-60-2) [stack overflow error 88](#page-91-3) step size [for iteration 84](#page-87-0) styles [math 33](#page-36-1) [text 53](#page-56-6) [subscript button 52](#page-55-2) subscripts [in text 52](#page-55-3) [literal 79](#page-82-2) [non-numeric 79](#page-82-2) [ORIGIN used with 42](#page-45-0) [start with zero 42](#page-45-1) superscript [to get column from matrix 41](#page-44-0) [superscript button 52](#page-55-2) surface plots [creating 128,](#page-131-0) [130](#page-133-0) [formatting 135](#page-138-0) [parametric 131–](#page-134-0)[132](#page-135-0) *[See also](#page-131-0)* plots, 3D symbolic [equal sign 140](#page-143-0) [evaluation 140](#page-143-0) [keywords 141](#page-144-1)

[Symbolics menu commands 144](#page-147-3) [Symbolics menu, using 144](#page-147-3) [system requirements for Mathcad 4](#page-7-1) [tab stops in a worksheet 63](#page-66-3) [tables of data 39](#page-42-0) [tabs in a paragraph 53](#page-56-3) tag [region, creating 71](#page-74-0) [Technical Support 6](#page-9-3) [Knowledge Base 21](#page-24-3) [temperature conversions 95](#page-98-0) [temperature unit 2](#page-5-5) [templates 59](#page-62-0) [creating new 60](#page-63-4) [modifying 61](#page-64-4) [used to save calculation mode 96](#page-99-4) [using to create a worksheet 59](#page-62-1) [text 49](#page-52-6) [alignment 53](#page-56-0) [bullets in 53](#page-56-1) [changing font 51](#page-54-0) [color 52](#page-55-0) [Greek letters in 50](#page-53-0) [inserting equations in 55](#page-58-0) [moving 50](#page-53-4) [Occupy Page Width option 51](#page-54-1) [Push Regions Down As You Type option 52](#page-55-4) [regions 49](#page-52-5) [selecting 50](#page-53-3) [spell-checking 57](#page-60-2) [styles 53](#page-56-6) [tools 56](#page-59-0) [text box 49](#page-52-0) [text regions 49](#page-52-5) [changing width 50](#page-53-5) [creating 49](#page-52-0) [how to exit 49](#page-52-7) [text ruler 53](#page-56-4) [text styles 53](#page-56-6) [applying 54](#page-57-0) [creating 54](#page-57-2) [modifying 54](#page-57-3) [text tools 56](#page-59-0) tilde  $(\sim)$ , used in global definitions 82 [time in header or footer 67](#page-70-5) [TOL variable 79–](#page-82-3)[80](#page-83-3) [and solve blocks 104](#page-107-7) tolerance *[See](#page-82-3)* TOL variable *and* CTOL variable toolbar [Formatting 8](#page-11-0)

[Math 8](#page-11-1) [Standard 8](#page-11-2) toolbars [customizing 8](#page-11-3) [E-books 16](#page-19-0) [Web 18](#page-21-4) Tools [text 56](#page-59-0) [top-to-bottom evaluation 80](#page-83-2) [trace 2](#page-5-1) [trace window 2](#page-5-1) [traces, on 2D plots 116](#page-119-1) [tracing the source of an error 98](#page-101-0) [transpose of matrix 150](#page-153-1) [trigonometric functions 95](#page-98-2) [with degrees and radians 95](#page-98-2) Tutorials [Getting Started Primers 15](#page-18-3) [typing over text 49](#page-52-2) [U.S. Customary units 94](#page-97-0) [undefined variable 97](#page-100-2) [undefined variables 81](#page-84-2) units [alternative definitions 93](#page-96-0) [base units 93](#page-96-0) [CGS system 94](#page-97-0) [common sources of error 90](#page-93-2) [converting calculated results 94](#page-97-1) [default 88](#page-91-2) [defining 90,](#page-93-0) [93](#page-96-0) [dimensional consistency 90](#page-93-1) [errors in dimensions 90](#page-93-1) [in equations 88](#page-91-0) [metric 94](#page-97-0) [MKS system 93](#page-96-2) [placeholder 93](#page-96-3) [prefixes 94](#page-97-2) [SI 94](#page-97-0) [simplifying 92](#page-95-4) [U.S. customary 94](#page-97-0) [units, custom built-in 2](#page-5-6) [units, user-defined 2](#page-5-7) update [worksheet window 96](#page-99-6) URL [Mathsoft home page 18](#page-21-2) [User Forums 19](#page-22-0) [user-defined functions 86](#page-89-1) [evaluating variables in 87](#page-90-0) [valid names 78](#page-81-1) [User-Defined units 2](#page-5-7)

variable [in red 81](#page-84-2) [Variable Differentiate command 145](#page-148-2) [Variable Integrate command 146](#page-149-1) [Variable Solve command 148](#page-151-3) variables [changing the font style of 33](#page-36-1) [defining 10,](#page-13-0) [77](#page-80-1) [global definitions of 81](#page-84-0) [in red 97](#page-100-3) [matrices 37](#page-40-0) [names 78](#page-81-1) [predefined \(built-in\) 79](#page-82-3) [range variables 38,](#page-41-4) [82](#page-85-2) [undefined 97](#page-100-2) [vectors 37](#page-40-3) vector [changing size 38](#page-41-1) [definition of 37](#page-40-3) [vectorize operator 45](#page-48-3) [how to type 45](#page-48-0) vectors [calculations by element 45](#page-48-0) [displayed as scrolling output tables 43](#page-46-1) [graphing 119](#page-122-0) [numbering elements 42](#page-45-1) [ORIGIN used with 42](#page-45-0) [start with element zero 42](#page-45-1) [subscripts 41](#page-44-2) [undefined elements filled with zeros 42](#page-45-1) [vectorize operator 45](#page-48-0) [View Animate command 125](#page-128-0) [wait message 96](#page-99-7) [Web Library 21](#page-24-1) Web pages [creating from worksheets 74](#page-77-4) [formatting 75](#page-78-0) [Web pages preferences 75](#page-78-0) [Web pages, creating from worksheets 74](#page-77-4) [Web toolbar 18](#page-21-4) [Web-browsing mode 18](#page-21-5)

Wizards [for inserting 3D plots 127](#page-130-3) [word processor 25](#page-28-2) [worksheet ruler 63](#page-66-3) [worksheet templates 60](#page-63-4) worksheets [creating 59](#page-62-1) [exporting as RTF 76](#page-79-1) [formatting 65](#page-68-1) [gathering in an E-book 74](#page-77-1) [including by reference 69](#page-72-1) [opening 60](#page-63-5) [order of evaluation 80](#page-83-2) [printing 13,](#page-16-2) [72](#page-75-1) [referencing in another worksheet 69](#page-72-1) [saving 13,](#page-16-1) [59–](#page-62-1)[60](#page-63-6) [saving as templates 60–](#page-63-4)[61](#page-64-3) [saving in an earlier format 60](#page-63-3) [sending by Email 76](#page-79-0) World Wide Web [accessing 18](#page-21-4) [bookmarks for browsing 18](#page-21-0) [Collaboratory 19](#page-22-0) [Mathsoft home page 18](#page-21-2) [toolbar 18](#page-21-4) [XMCD 60](#page-63-0) [XMCD file 59](#page-62-3) [XMCDZ 60](#page-63-0) [XMCT file 59](#page-62-3) [XML 2,](#page-5-8) [60](#page-63-0) [XML template 61](#page-64-5) X-Y plots [creating 12,](#page-15-4) [114](#page-117-1) [formatting 121](#page-124-3) *[See also](#page-15-4)* plots, 2D [zero threshold 92](#page-95-2) zeros of expressions or functions *[See](#page-102-3)* roots zooming [2D plots 123](#page-126-1)

# **Mathsoft, Engineering & Education, Inc. License Agreement**

**READ THE TERMS AND CONDITIONS OF THIS LICENSE AGREEMENT CAREFULLY BEFORE INSTALLING, COPYING OR USING THE SOFTWARE AND THE ACCOMPANYING USER DOCUMENTATION. THIS AGREEMENT REPRESENTS THE ENTIRE AGREEMENT CONCERNING THE SOFTWARE BETWEEN YOU AND MATHSOFT ENGINEERING & EDUCATION, INC. ("MATHSOFT"), AND IT SUPERSEDES ANY PRIOR PROPOSAL, REPRESENTATION, OR UNDERSTANDING BETWEEN THE PARTIES. BY BREAKING THE SEAL ON THE ENVELOPE CONTAINING THE SOFTWARE, YOU ARE ACCEPTING AND AGREEING TO THE TERMS OF THIS AGREEMENT, AND THEREBY CREATING A CONTRACTUAL AGREEMENT BETWEEN YOU AND MATHSOFT. MATHSOFT IS UNWILLING TO PROCEED WITH THIS TRANSACTION UNLESS YOU INDICATE YOUR ACCEPTANCE OF ALL OF THE TERMS OF THIS AGREEMENT BY BREAKING THE SEAL ON THE ENVELOPE CONTAINING THE SOFTWARE. IF YOU ARE NOT WILLING TO BE BOUND BY ALL OF THE TERMS OF THIS AGREEMENT, YOU MUST RETURN THE SOFTWARE AND ALL ITS CONTENTS AND ACCOMPANYING USER DOCUMENTATION WITHIN THIRTY (30) DAYS OF PURCHASE, AND YOU WILL RECEIVE A REFUND OF YOUR MONEY.**

#### **Special Terms and Conditions for Single-User License Users**

Unless you have separately entered into a Floating License or Node-Locked License with Mathsoft, your use of the Software shall be in accordance with the terms for the Single-User License, described below.

Single-User License Use: You may install and use one copy of the Software, in object-code form, on a single computer, device, workstation, terminal, or other digital electronic or analog device ("Device"). Unless licensed under a Student Option Agreement, you may install a second copy of the Software on a portable or home device owned by you if you are the user of the primary copy of the Software, provided that installation and use otherwise comply with all the terms and conditions of this Agreement. This Software requires activation. During activation, Mathsoft does not and will not collect any personally identifiable information from your device during this process without your permission. You may not be able to exercise your rights to the Software under this License Agreement unless you register your copy of the Software in the manner described during the launch sequence. You may also need to reactivate the Software if you modify your computer hardware. If such should occur, you may contact Mathsoft or the Mathsoft distributor serving your country for reactivation. Mathsoft will check activation technology measures to confirm you have a legally licensed copy of the Software.

#### **Special Terms and Conditions for Floating License Users and Node-Locked License Users**

If and only if you have separately entered into a Floating License or Node-Locked License with Mathsoft, your use of the Software shall be in accordance with the terms described below:

Node-Locked License and Floating License Use: You will not be able to exercise your rights to the Software under this Agreement unless you have a license key for the Software which is administered by Mathsoft using the software licensing management solution FLEXlm®, from the Globetrotter Software Division of Macrovision. You may also need to have Mathsoft support services reissue a new license key if you modify your computer hardware. In that instance, if your intended usage complies with your licensed use of the Software, and you meet requirements for the use of such support services, such as an active maintenance plan, contact Mathsoft or the Mathsoft subsidiary or distributor serving your country to request that Mathsoft re-issue you a new license key.

Floating License Use Only: The Software may be used concurrently on different devices, in object-code form, up to the maximum number of floating seats licensed (as evidenced by your copy of the appropriate F2-FORM). You may install a copy of the Software on a storage device, such as a network server, and allow individuals within your business or enterprise to access and use the Software from other devices over (a) private network(s), provided that the number of users at any one time does not exceed the number of floating seats licensed. For a remote device that your business or enterprise wishes to equip with the Software but that is not connected to a network server, you may choose to dedicate a floating seat.

Node-Locked License Use Only: You may install a copy of the Software, in object-code form, on a storage device, such as a network server, and allow individuals within your business or enterprise to access and use the Software from other devices over (a) private network(s), provided that the number of devices with access is fixed to the number of node-locked seats licensed (as evidenced by your copy of the appropriate N2-FORM). For a remote device that your business or enterprise wishes to equip with the Software but that is not connected to a network server, you may designate a node-locked seat.

Home Use (for Node-Locked Licenses and Floating Licenses): If and only if your installation has an active Software Assurance (or maintenance) policy, you are entitled to home-use licenses for the same end-users licensed at the work installation, as long as those home-use licenses are for use within the homes of those end-user employees during after hours, that they are used in the homes of individuals who already have access during normal business hours, and provided that use otherwise complies with all of the applicable terms and conditions of this Agreement including: (a) the number of home-use licenses is under or equal to the number of node-locked license seats within your installation; or (b) the number of home-use licenses is under or equal to two times the number of floating license seats for your installation. Please note that you will be in violation of the home-use licensing usage if you use this to extend the license's reach for production or commercial purposes. If you are an academic institution using Software identified as "Priced for Education" or "Professor's Edition/Version" or "Academic Edition/Version," students (parttime or full-time) enrolled at that institution are not eligible for home-use whatsoever.

#### **Standard Terms and Conditions for All Users**

Mathsoft reserves all rights not expressly granted to you in this Agreement. The Software is protected by copyright and other intellectual property laws and treaties. Mathsoft owns the title, copyright, and other intellectual property rights in the Software. The Software is licensed, not sold, to you pursuant to the terms of this Agreement. This [Agreement does not grant you any rights to use or display the trademarks of Mathsoft. Your right to use the Software](www.mathsoft.com/license)  and documentation is limited to the terms and conditions described herein. An amendment or addendum to this [Agreement may accompany the Software. Please refer to w](www.mathsoft.com/license)ww.mathsoft.com/license for the latest terms.

If the Software was licensed as an Upgrade from a previous version, you must first be licensed for the Software identified by Mathsoft as eligible for such Upgrade. After installing the upgrade, Software licensed as an Upgrade replaces and/or supplements the product that formed the basis of your eligibility for the Upgrade and you may no longer use the original Software that formed the basis for your upgrade eligibility, and the terms of this Agreement supersedes all prior license agreements.

If the Software is identified as "Priced for Education" or "Professor's Edition/Version" or "Academic Edition/Version," you must be (i) enrolled or employed by an academic institution and (ii) using the Software solely for educational purposes. If you do not meet all of these qualifications, you have no rights under this Agreement. Non-educational research conducted using the facilities of an academic institution or under an academic name does not qualify and represents a violation of the terms of this Agreement.

If you are the party who initially licensed the Software, you may make a one-time permanent transfer of this Agreement and the Software to another specified contact, provided that you do not retain any copies of the Software and submit a written request for permission from Mathsoft with the contact information of the transferee. This transfer must include all of the Software, including all component parts, the media and printed materials, any upgrades, and this Agreement. The transfer may not be an indirect transfer, such as a consignment, and the transfer may not be facilitated via an auction of any kind, including those available using online auction sites. Prior to the transfer, the end user receiving the Software must agree to all the Agreement terms. Except as expressly allowed herein, you may not assign, sublicense, pledge, lease, rent, share or otherwise transfer your rights under this Agreement.

You may move your installation of the Software to a different device as long as that device is under your control. Once you have done that, you must completely remove the Software from the former device.

You may make one copy of the Software media set for backup or archival purposes and additional copies for facilitation in the distribution of the Software media for licensed use. You may not otherwise make copies of the Software or the documentation. Any commercial reproduction or redistribution of the Software is expressly prohibited by law, and may result in severe civil and criminal penalties.

You may not modify, translate, adapt, decompile, disassemble, decrypt, extract, or otherwise reverse engineer or attempt to discover the confidential source code and techniques incorporated in the Software.

Your license to use the Software and documentation is effective upon your BREAKING the seal on the envelope containing the Software, and shall continue until terminated. Your license to use the Software and documentation will automatically terminate if you fail to comply with any of the terms of the Agreement. Upon any termination of this license, you will destroy/delete and/or remove all copies of the Software in your possession.

## **LIMITED WARRANTY**

Mathsoft warrants that the media on which the Software is recorded will be free from defects in materials and workmanship under normal use for a period of ninety (90) days from the date of purchase as evidenced by a copy of your receipt, or the equivalent. The liability of Mathsoft pursuant to this limited warranty shall be limited to the replacement of the defective media or downloaded electronic package. If failure of the media or the downloaded electronic package has resulted from accident, abuse, or misapplication of the Software, then Mathsoft shall have no responsibility to replace either under this limited warranty.

**THIS LIMITED WARRANTY AND RIGHT OF REPLACEMENT IS IN LIEU OF, AND YOU HEREBY WAIVE, ANY AND ALL OTHER WARRANTIES BOTH EXPRESS AND IMPLIED, RELATING TO THE SOFTWARE, DOCUMENTATION, MEDIA, DOWNLOADABLE ELECTRONIC PACKAGE OR THIS LICENSE, INCLUDING BUT NOT LIMITED TO WARRANTIES OF MERCHANTABILITY, FITNESS FOR A PARTICULAR PURPOSE, TITLE AND NONINFRINGEMENT. NO ORAL OR WRITTEN INFORMATION OR ADVICE GIVEN BY MATHSOFT, ITS EMPLOYEES, DISTRIBUTORS, RESELLERS, OR AGENTS SHALL INCREASE THE SCOPE OF THE ABOVE WARRANTIES OR CREATE ANY NEW WARRANTIES; WE DISCLAIM AND EXCLUDE ALL OTHER IMPLIED OR EXPRESS WARRANTIES. THIS WARRANTY GIVES YOU SPECIFIC LEGAL RIGHTS, WHICH MAY VARY FROM STATE TO STATE. SOME STATES DO NOT ALLOW THE LIMITATION OR EXCLUSION OF IMPLIED WARRANTIES, SO THE ABOVE LIMITATION MAY NOT APPLY TO YOU. IN SUCH STATES, THE LIABILITY OF LICENSOR SHALL BE LIMITED TO THE GREATEST EXTENT PERMITTED BY LAW.**

#### **LIMITATION OF LIABILITY**

**IN NO EVENT WILL MATHSOFT'S LIABILITY FOR DIRECT DAMAGES EXCEED THE AMOUNT OF THE LICENSE FEE ACTUALLY PAID BY YOU TO MATHSOFT. IN NO EVENT SHALL MATHSOFT BE LIABLE FOR INCIDENTAL, SPECIAL, PUNITIVE OR CONSEQUENTIAL DAMAGES, INCLUDING BUT NOT LIMITED TO LOSS OF USE, LOSS OF REVENUES OR PROFIT, LOSS OF DATA OR DATA BEING RENDERED INACCURATE, OR LOSSES SUSTAINED BY THIRD PARTIES, EVEN IF MATHSOFT HAS BEEN ADVISED OF THE POSSIBILITIES OF SUCH DAMAGES. SOME STATES DO NOT ALLOW THE LIMITATION OR EXCLUSION OF LIABILITY FOR INCIDENTAL, SPECIAL, PUNITIVE OR CONSEQUENTIAL DAMAGES, SO THE ABOVE LIMITATION MAY NOT APPLY TO YOU. IN SUCH STATES, THE LIABILITY OF LICENSOR SHALL BE LIMITED TO THE GREATEST EXTENT PERMITTED BY LAW.**

Mathsoft hereby warns you that due to the complexity of the Software, it is possible that use of the Software could lead unintentionally to the loss or corruption of data. You assume all risk for such data loss or corruption; the warranties provided hereunder do not cover any damage or losses resulting there from. Mathsoft's licensors do not warrant the Software, do not assume any liability regarding the Software and do not undertake to furnish any support or information regarding the Software.

The following terms relate to purchases and contracts by the US Department of Defense made in support of foreign military sales or the North Atlantic Treaty Organization cooperative projects. Regarding the licensing of Mathsoft's commercial computer software and computer software documentation, as defined in subpart 227.7201(b) and 252.227-7014(a)(1) and prescribed in subparts 227.7202-3(a) and (b) of the Defense Federal Acquisition Regulation Supplement (DFARS), the U.S. government shall have only the rights specified in this Agreement. As set forth in DFARS, commercial computer software or commercial computer software documentation shall be acquired by the

U.S. government under the licenses customarily provided to the public unless such licenses are inconsistent with Federal procurement law or do not otherwise satisfy user needs. If the U.S. Government has a need for rights not conveyed under the license customarily provided to the public, the Government must negotiate with Mathsoft to determine if there are acceptable terms for transferring or granting specific rights above and beyond those customarily provided to the public. Any and all such specific rights must be enumerated in this Agreement or an addendum thereto.

Regarding the licensing of any "technical data" defined as recorded information, regardless of the form or method of the recording, of a scientific or technical nature, as defined in subpart  $252.227.7013(a)(14)$  and set forth in subpart 227.7013-6(a) of DFARS, the U.S. government shall have Limited Rights (as defined in subpart 252.227-7013(a)(13) of DFARS) in the licensed technical data which means, in accordance with subpart 252.227-7013(b)(3) of DFARS, the rights to use, modify, reproduce, release, perform, display, or disclose technical data, in whole or in part, within the Government. The Government may not, without the written permission of the party asserting limited rights, release or disclose the technical data outside the Government, use the technical data for manufacture, or authorize the technical data to be used by another party, except that the Government may reproduce, release or disclose such data or authorize the use or reproduction of the data by persons outside the Government if reproduction, release, disclosure, or use is (i) necessary for emergency repair and overhaul; or (ii) a release or disclosure of technical data (other than detailed manufacturing or process data) to, or use of such data by, a foreign government that is in the interest of the Government and is required for evaluation or informational purposes; (iii) subject to a prohibition on the further reproduction, release, disclosure, or use of the technical data; and (iv) the contractor or subcontractor asserting the restriction is notified of such reproduction, release, disclosure, or use.

You acknowledge that the Software and documentation acquired hereunder is subject to the export control laws and regulations of the U.S., and any amendments thereof. You confirm that with respect to the Software, you will not export or re-export them, directly or indirectly, either to (i) any countries that are subject to U.S. export restrictions, currently including those under the Export Administration Regulations (EAR) and the Office of Foreign Assets [Control \(OFAC\), but not necessarily limited to Cuba, Iran, Iraq, Libya, North Korea, Syria and Sudan; \(ii\) any end](www.mathsoft.com/license)  user who you know or have reason to know will utilize them in the design, development or production of nuclear, chemical or biological weapons; or (iii) any end user who has been prohibited from participating in the U.S. export transactions by any federal agency of the U.S. government, currently including those under EAR, the Denied Persons [List, and under OFAC, the Specifically Designated Nationals List. Refer to w](www.mathsoft.com/license)ww.mathsoft.com/license for the latest restrictions and pertinent links to aid in your compliance of this portion of the Agreement. You further acknowledge that the Software may include technical data subject to export and re-export restrictions imposed by U.S. law.

This Agreement shall be governed by the laws of the Commonwealth of Massachusetts, and shall inure to the benefit of Mathsoft, its successors, representatives and assigns. You further consent to jurisdiction by the state and federal courts sitting in the Commonwealth of Massachusetts. If either Mathsoft or you employ attorneys to enforce any rights arising out of or relating to this Agreement, the prevailing party shall be entitled to recover reasonable attorneys' fees. This Agreement, including any addendum or amendment to this Agreement, is the entire agreement between you and Mathsoft relating to the Software, and they supersede all prior or contemporaneous oral or written communications, proposals and representations with respect to the Software or any other subject matter covered by this Agreement. To the extent the terms of any Mathsoft policies or programs for support services conflict with the terms of this Agreement, the terms of this Agreement shall control. If any provision of this Agreement is held to be void, invalid, unenforceable or illegal, the other provisions shall continue in full force and effect.

Should you have any questions concerning this Agreement, or if you desire to contact Mathsoft for any reason, please [use the address information enclosed with this Software to contact the Mathsoft subsidiary or distributor serving your](www.mathsoft.com)  [country or visit Mathsoft on the World Wide Web at](www.mathsoft.com) www.mathsoft.com.